## **電子契約システム(工事・業務) 操作マニュアル**

# **利用者登録と委任編**

令和 7 年 4 月

## <span id="page-1-0"></span>もくじ

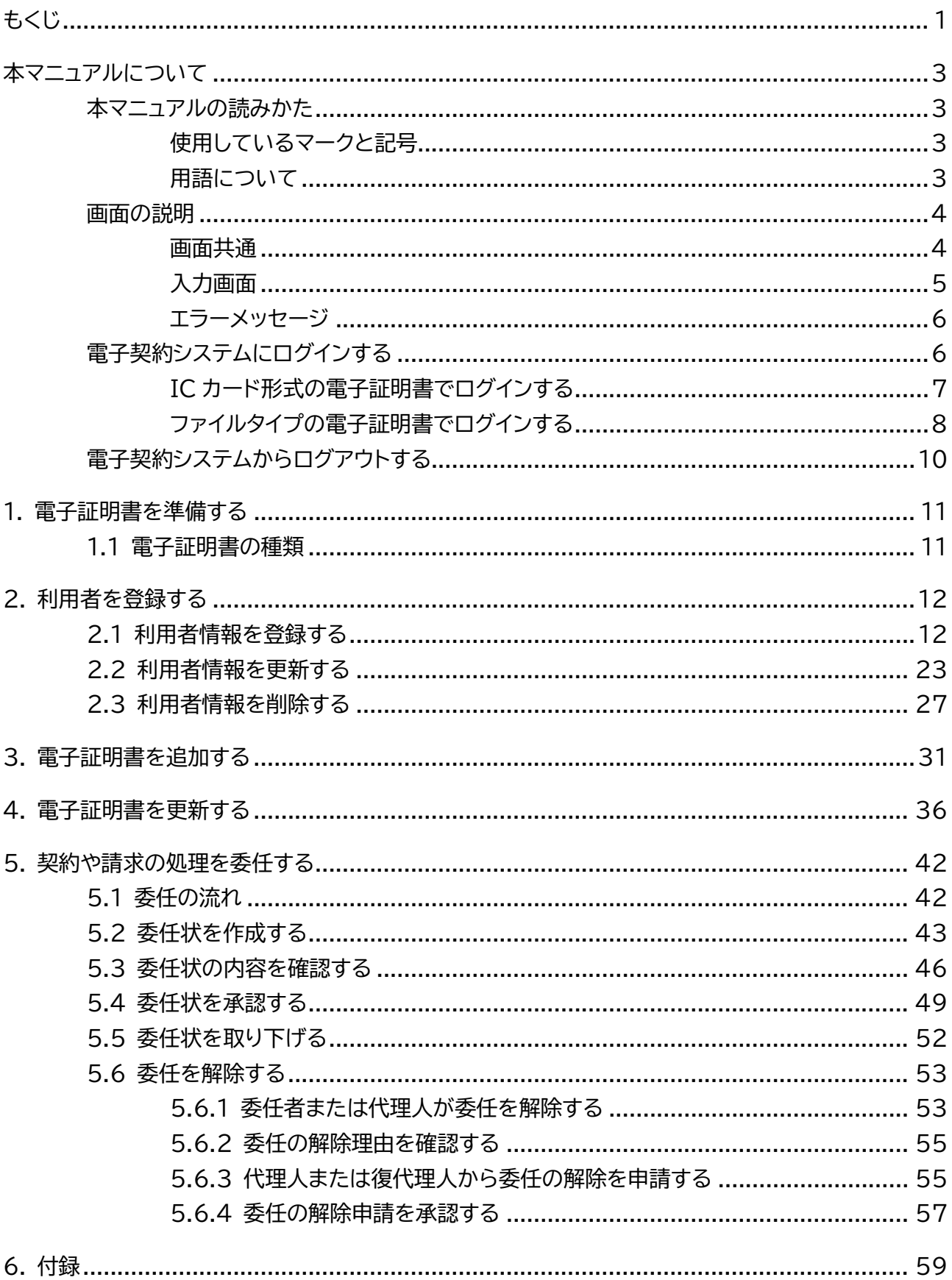

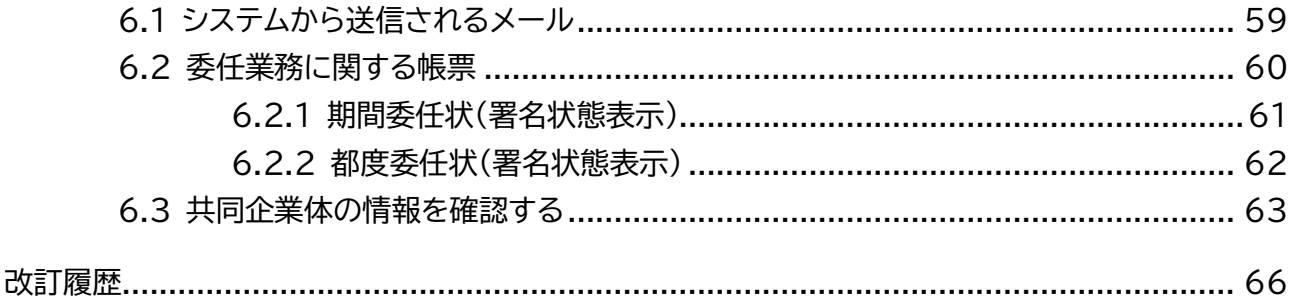

## <span id="page-3-0"></span>**本マニュアルについて**

電子契約システム(工事・業務) (以降、電子契約システムと呼びます)を利用する事業者向けのマニュアルです。 電子契約システムで実施できる業務のうち、利用者登録と委任に関する操作方法を説明しています。

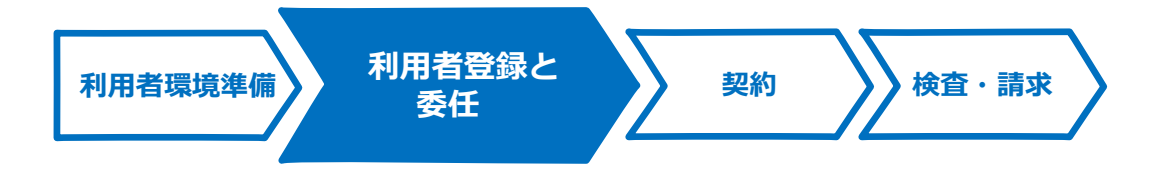

電子契約システムへのログイン方法については、[「電子契約システムにログインする」](#page-6-1)を参照してください。

## <span id="page-3-1"></span>**本マニュアルの読みかた**

## <span id="page-3-2"></span>**使用しているマークと記号**

マニュアル内で使用しているマークと記号の意味は次のとおりです。

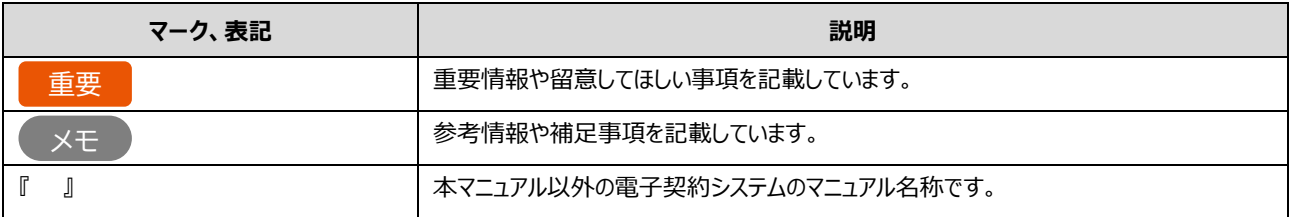

## <span id="page-3-3"></span>**用語について**

本マニュアルで使用している用語の意味は次のとおりです。

#### ■ 利用者 (権限)

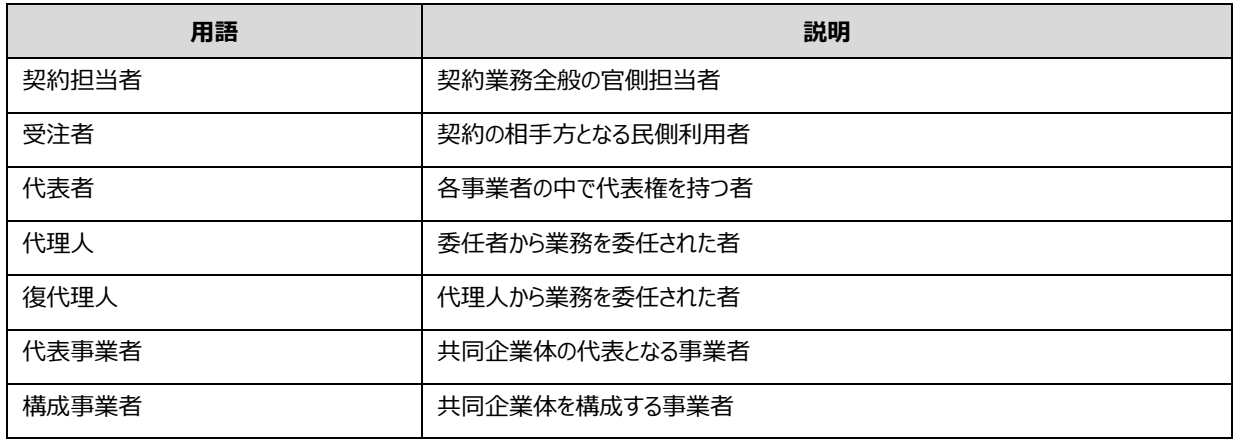

#### ■ その他

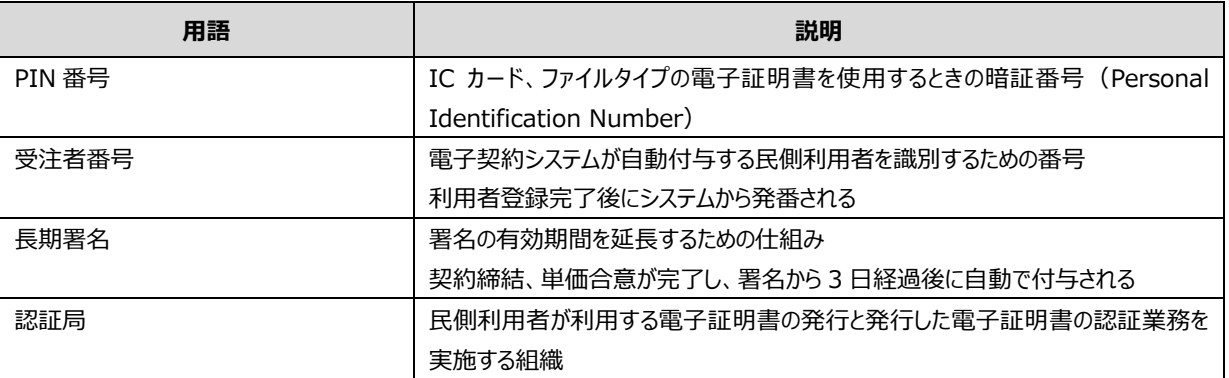

## <span id="page-4-0"></span>**画面の説明**

電子契約システムの操作画面の構成と表記は次のとおりです。契約内容によって画面に表示される項目は異なります。

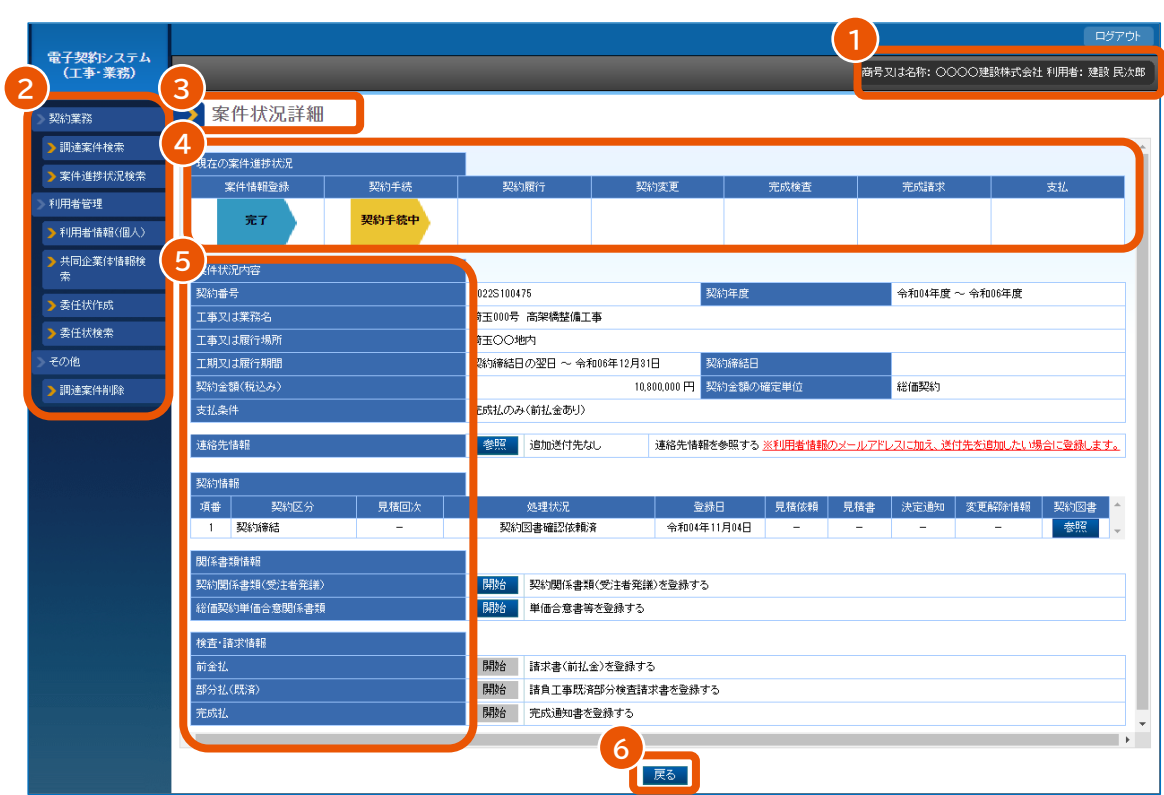

## <span id="page-4-1"></span>**画面共通**

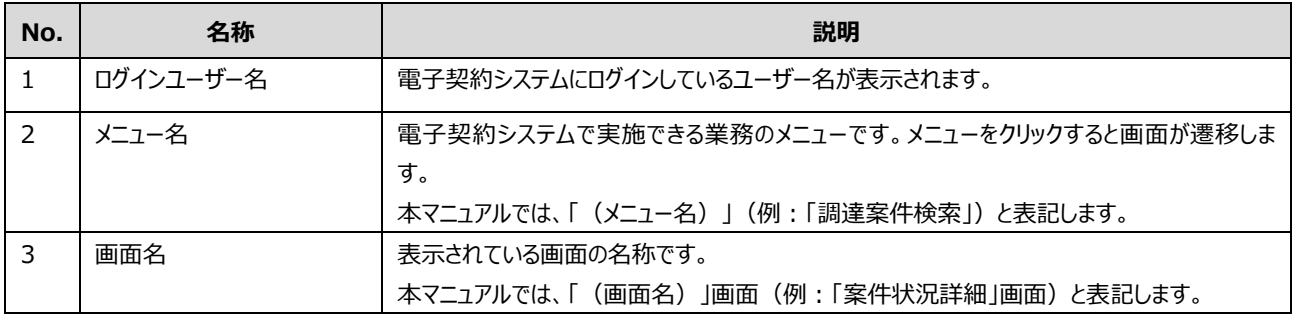

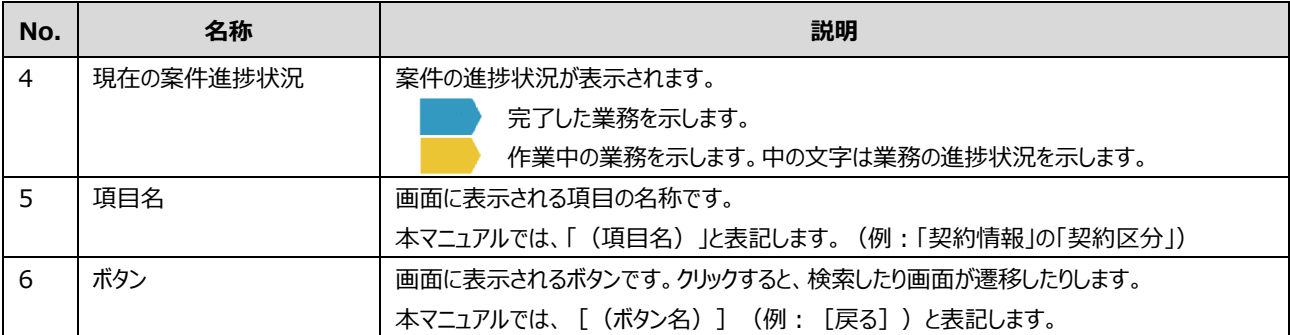

## <span id="page-5-0"></span>**入力画面**

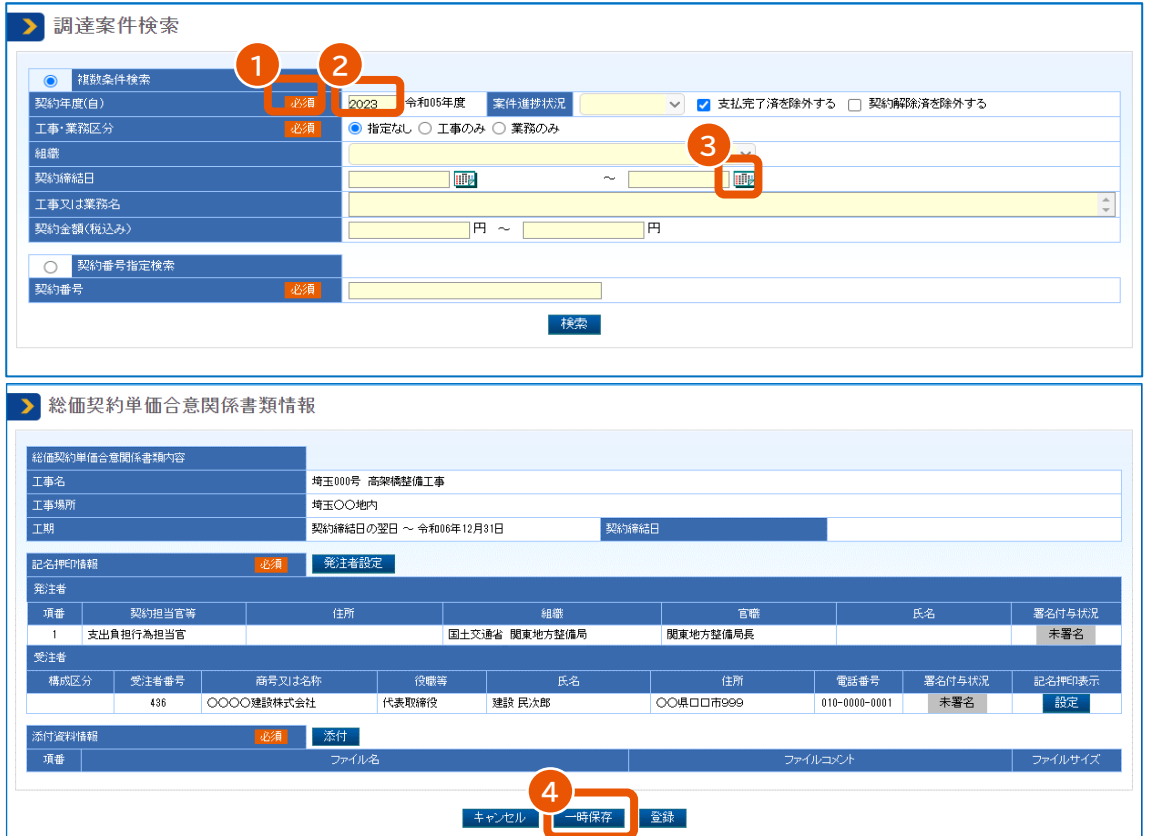

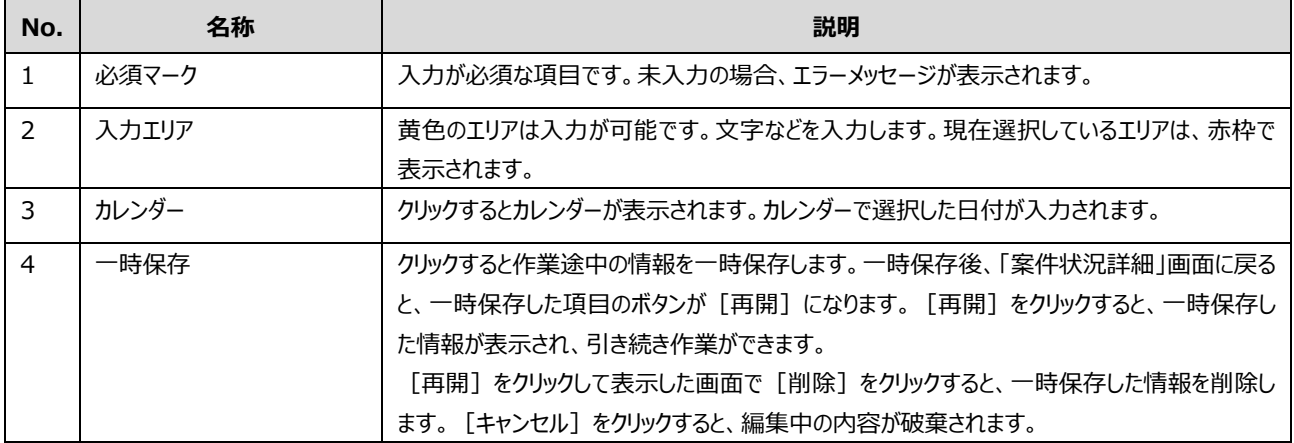

## <span id="page-6-0"></span>**エラーメッセージ**

エラーメッセージが赤字で表示されます。全体に対するメッセージは画面上部に、各項目のメッセージは入力項目ごとに 表示されます。

#### メッセージに従って対処してください。

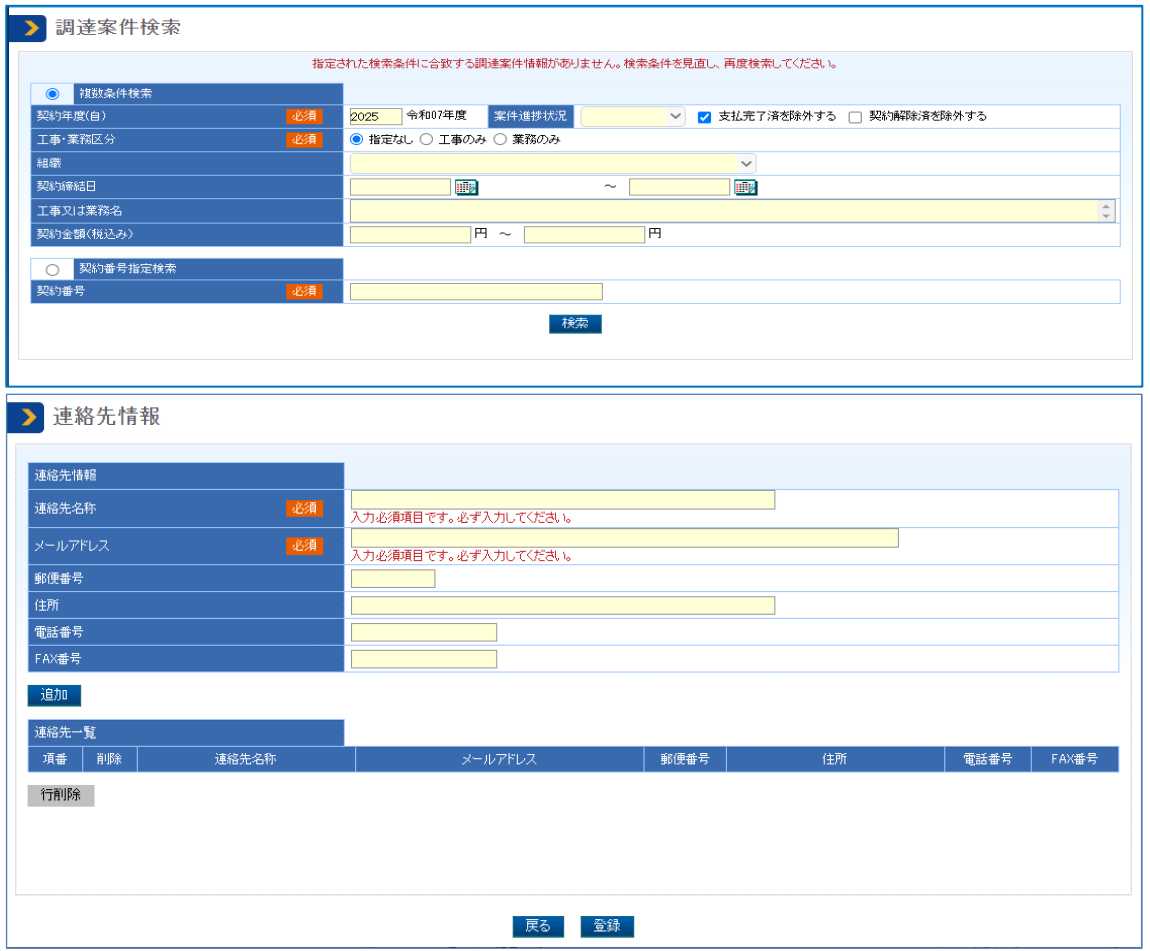

## <span id="page-6-1"></span>**電子契約システムにログインする**

電子契約システムを利用するには、パソコンの環境設定が必要です。『利用者環境準備』を参照してください。 電子契約システムで契約や請求を行う場合には、利用者登録済の電子証明書でログインしてください。システム接続 確認、利用者登録、利用者削除、電子証明書の更新または追加を行う場合はログイン不要です。

重要

• ログインするときに PIN 番号を入力します。 PIN 番号を複数回連続で間違えると IC カードがロックされるこ とがあります。ロックされる回数などについては、電子証明書の発行元となる認証局へ確認してください。

• 有効期限まで 10 日以下の電子証明書は利用できません。

## <span id="page-7-0"></span>**IC カード形式の電子証明書でログインする**

**1 電子契約システム(<https://www.gecs.mlit.go.jp/>)で[ログイン]をクリックします。**

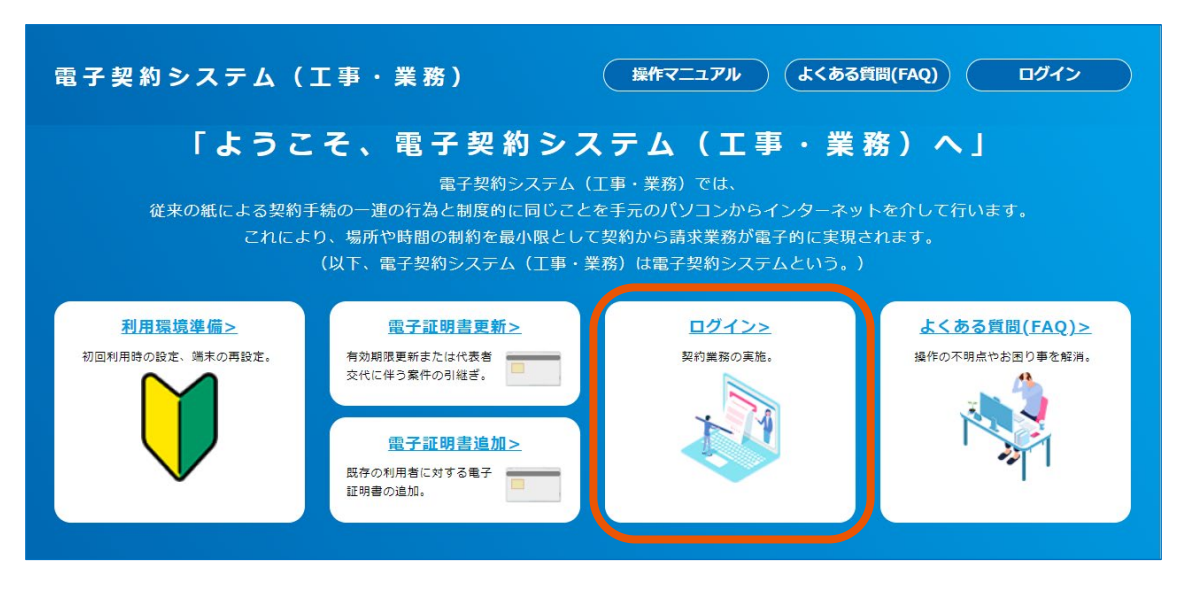

「ログイン」画面が表示されます。

#### **2 「IC カード」を選択します。**

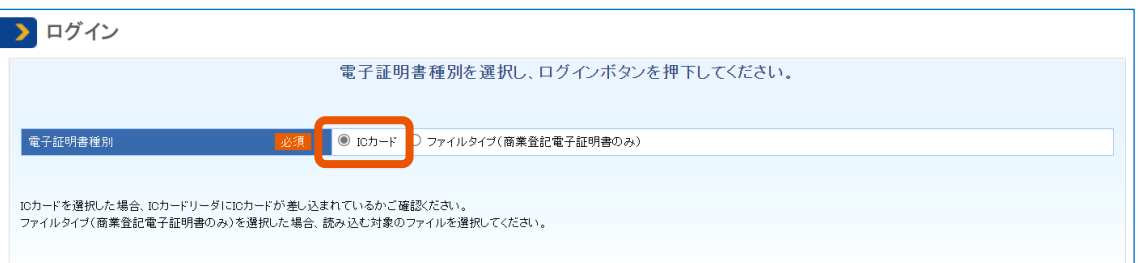

**3 利用者登録済の IC カードをカードリーダーで読み取り、[ログイン]をクリックします。**

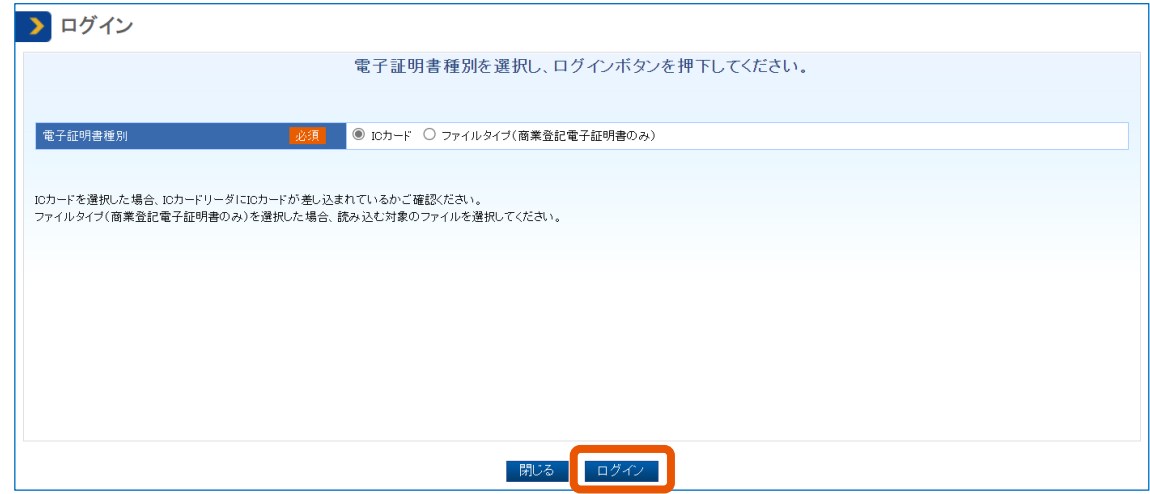

PIN 番号入力ダイアログが表示されます。

**4 PIN 番号を入力(①)し、[OK]をクリック(②)します。**

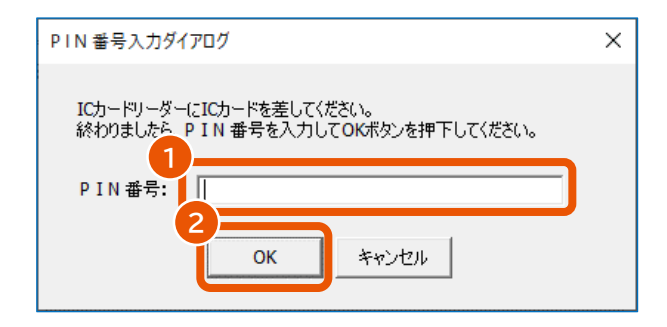

電子契約システムにログインし、「業務トップ」画面が表示されます。

ログインに使用した電子証明書の「商号又は名称、住所、氏名」が、システムに登録されている「商号又 は名称、住所、氏名」と一致しない場合は、エラーになります。

## <span id="page-8-0"></span>**ファイルタイプの電子証明書でログインする**

**1 電子契約システム(<https://www.gecs.mlit.go.jp/>)で[ログイン]をクリックします。**

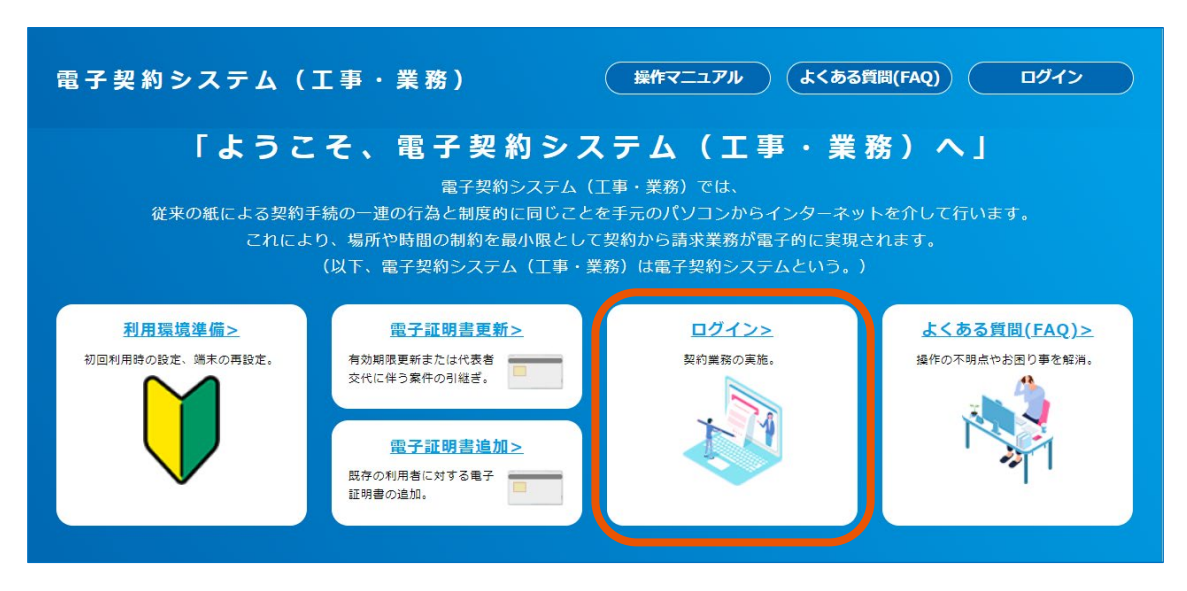

「ログイン」画面が表示されます。

**2 [ファイルタイプ(商業登記電子証明書のみ)]を選択(①)し、[ログイン]をクリック(②)し**

**ます。**

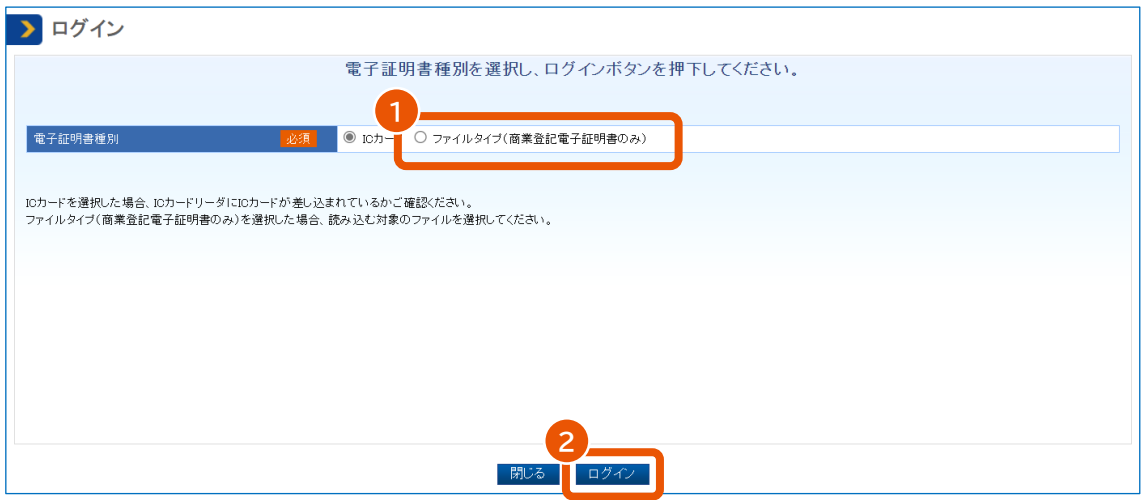

**3 対象のファイルを選択し、[開く]をクリックします。**

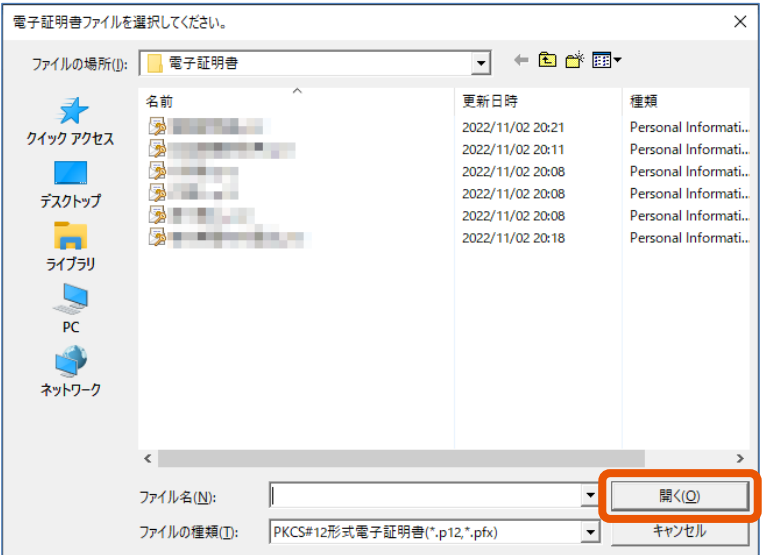

**4 PIN 番号を入力(①)し、[OK]をクリック(②)します。**

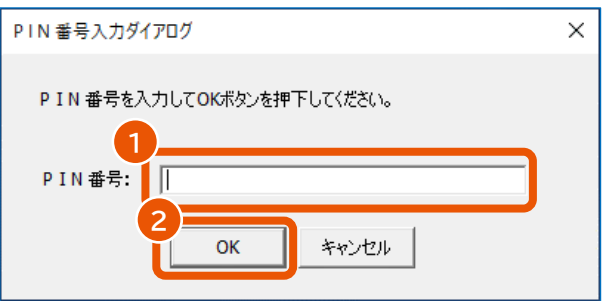

電子契約システムにログインし、「業務トップ」画面が表示されます。

ログインに使用した電子証明書の「商号又は名称、住所、氏名」が、システムに登録されている「商号又 は名称、住所、氏名」と一致しない場合は、エラーになります。

## <span id="page-10-0"></span>**電子契約システムからログアウトする**

## **1 [ログアウト]をクリックします。**

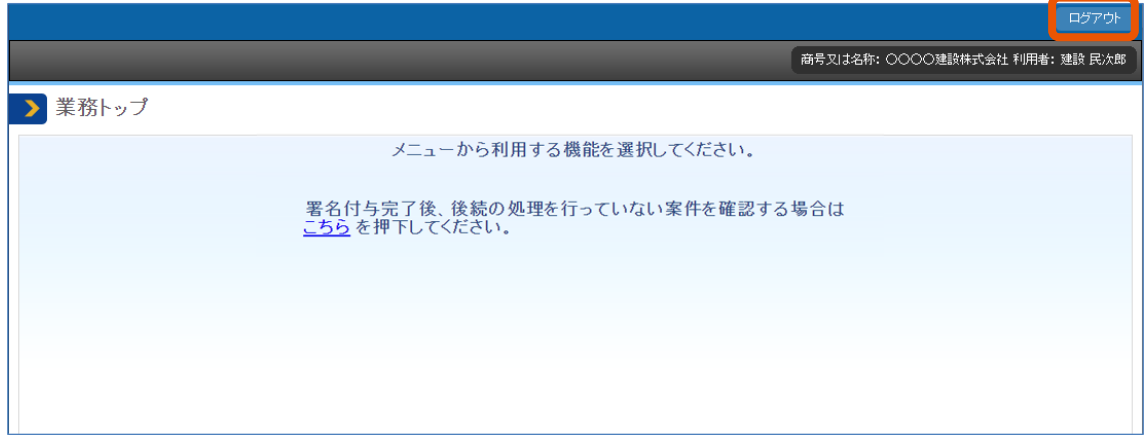

メッセージ画面が表示されます。

## **2 [OK]をクリックします。**

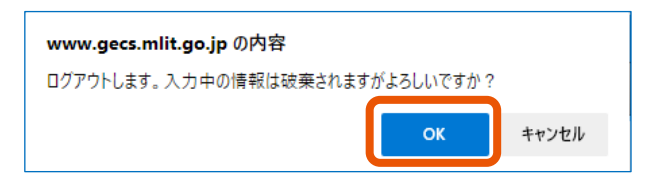

「ログアウト完了」画面が表示されます。

## **3 [閉じる]をクリックします。**

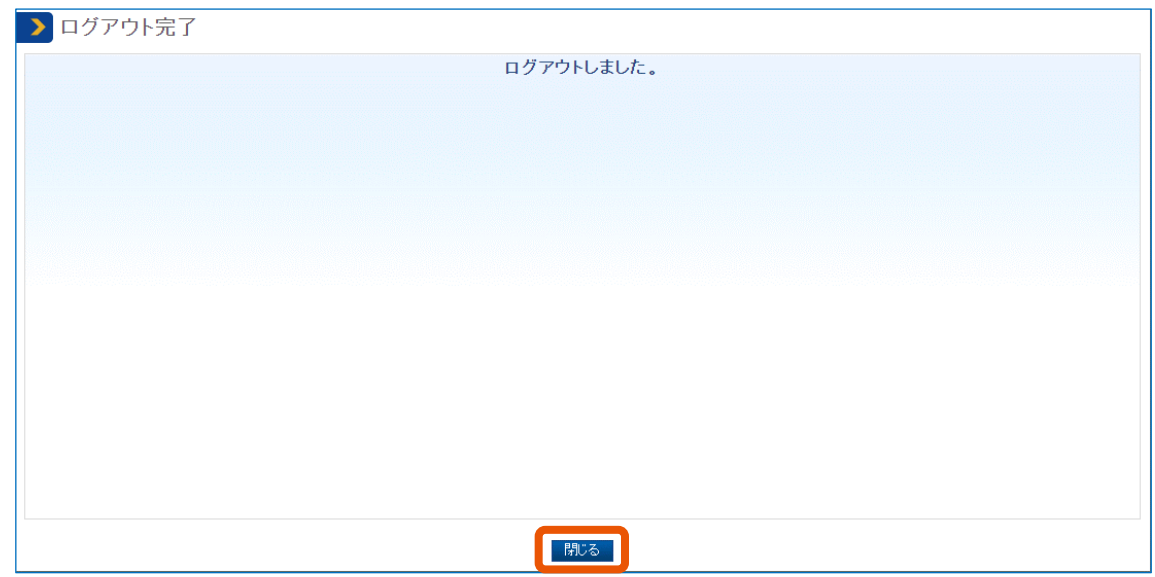

## <span id="page-11-0"></span>**1. 電子証明書を準備する**

利用者登録、電子契約システムへのログイン、提出書類への署名には電子証明書が必要です。あらかじめ認証局から 電子証明書を取得し、認証局が提供しているクライアントソフトの設定をしてください。電子証明書の取得までにかかる 時間については、証明書の発行元である各認証局に問い合わせてください。

• 有効期限まで 10 日以内の電子証明書は使用できません。 重要

## <span id="page-11-1"></span>**1.1 電子証明書の種類**

電子証明書には以下の 2 種類があります。

- IC カード形式の電子証明書 カードリーダーで IC カードを読み取って使用します。IC カード形式の電子証明書を使用するときは、カードリーダーも 用意してください。
- ファイルタイプの電子証明書 パソコンに保存した証明書のファイルを指定して使用します。

対応している認証局は以下のとおりです。電子証明書の取得方法やクライアントソフトの設定については、各認証局に 確認してください。

- IC カード形式の電子証明書の場合
	- NTT ビジネスソリューションズ株式会社 (e-Probatio PS2 サービス)
	- 三菱電機デジタルイノベーション株式会社(DIACERT-PLUS サービス)
	- 株式会社帝国データバンク(TDB 電子認証サービス TypeA)
	- 株式会社トインクス(TOiNX 電子入札対応認証サービス)
	- 日本電子認証株式会社(AOSign サービス)
	- 電子認証登記所(商業登記に基づく電子認証制度)
- ファイルタイプの電子証明書の場合
	- 電子認証登記所(商業登記に基づく電子認証制度)

メモ

- 電子証明書は追加で登録することもできます。詳しくは、「[3](#page-31-0) [電子証明書を追加する」](#page-31-0)を参照してください。
- 代表者や支社(支店)長の交代で旧名義の電子証明書から案件を引き継ぎたい場合は、利用者登録をせずに 電子証明書を更新してください。詳しくは、「[4](#page-36-0) [電子証明書を更新する」](#page-36-0)を参照してください。
- 電子証明書の名義管理は、各利用者の運用手順に一任します。

## <span id="page-12-0"></span>**2. 利用者を登録する**

## <span id="page-12-1"></span>**2.1 利用者情報を登録する**

本システムを使用して電子契約や費用請求を実施するには利用者登録をします。

委任機能で代理人を指定すると、契約や請求の処理を他の代理人に任せることもできます。詳しくは、「[5](#page-42-0)[契約や請求](#page-42-0) [の処理を委任する」](#page-42-0)を参照してください。

代表者や支社(支店)長の交代により旧名義の電子証明書から案件を引き継ぎたいときは、利用者登録をせずに 電子証明書を更新してください。詳しくは、「[4](#page-36-0) [電子証明書を更新する」](#page-36-0)を参照してください。

• 事前準備

あらかじめ、『利用者環境準備編』を参照してパソコンのセットアップを実施してください。また、「[1](#page-11-0) [電子証明書を準](#page-11-0) [備する」](#page-11-0)を確認し、電子証明書を準備してください。

• 受注者番号

利用者登録が完了すると、本システムから受注者番号が発行されます。本システムでは受注者番号ごとに利用者 を管理するため、異なる受注者番号に紐付いている調達案件の閲覧や操作はできません。

• 電子証明書

1 つの電子証明書で複数の利用者を登録することはできません。

すでに利用者登録されている電子証明書で利用者登録を行うと「既存の受注者の電子証明書として登録されて いるため使用できません。」とメッセージが表示されます。

また、名義が同一であっても、別の電子証明書で利用者登録した利用者同士の利用者情報を紐付けることはでき ません。例えば、同一の名義の電子証明書が 2 枚ある場合、1 枚目の電子証明書で登録した利用者と、2 枚目 の電子証明書で登録した利用者は別の利用者として扱われます。同一の受注者番号に複数の電子証明書を紐 づけるときは、「[3](#page-31-0) [電子証明書を追加する」](#page-31-0)を参照して電子証明書を追加してください。

電子証明書の有効期限切れや代表者の交代などで新しい電子証明書に切り替えるときは、「[4](#page-36-0) [電子証明書を更](#page-36-0) [新する」](#page-36-0)を参照して電子証明書を更新してください。更新した後で本システムにログインすると、旧電子証明書の情 報を引き継ぎ、調達案件の閲覧や操作ができます。

- 有効期限まで 10 日以内の電子証明書は使用できません。 重要
	- PIN 番号を複数回連続で間違えると IC カードがロックされることがあります。ロックされる回数などについ ては、電子証明書の発行元となる認証局へ確認してください。

#### **1 電子証明書を準備します。**

IC カード形式の電子証明書を使用するときは、カードリーダーも準備します。

**2 電子契約システム(<https://www.gecs.mlit.go.jp/>)にアクセスします。**

「電子契約システム(工事・業務)」画面が表示されます。

## **3 [利用環境準備]をクリックします。**

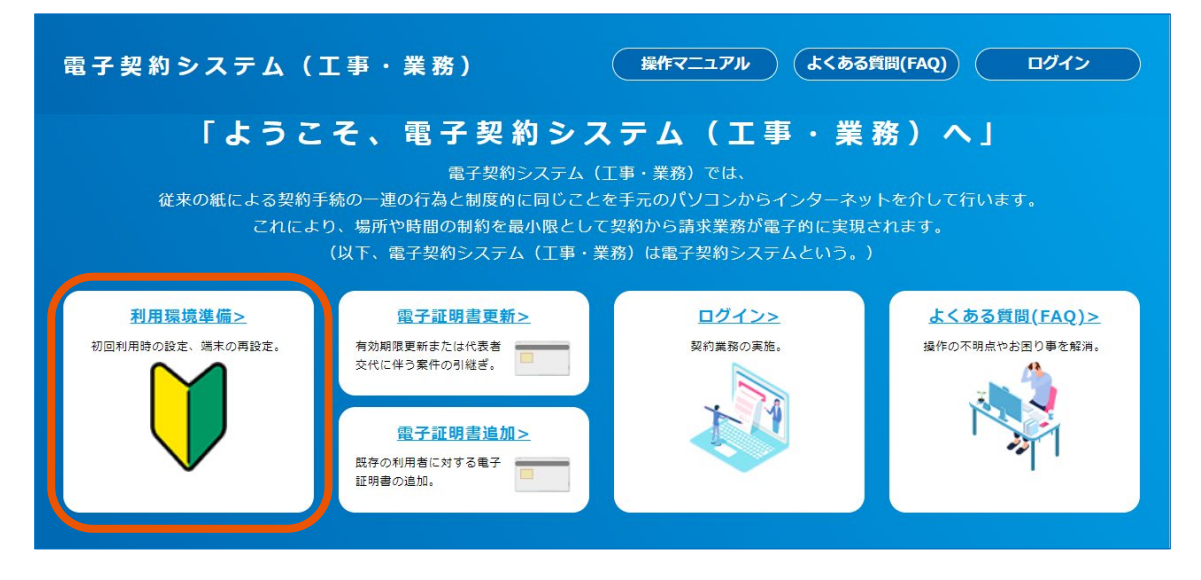

「利用環境準備」画面が表示されます。

#### **4 [システム接続確認]をクリックします。**

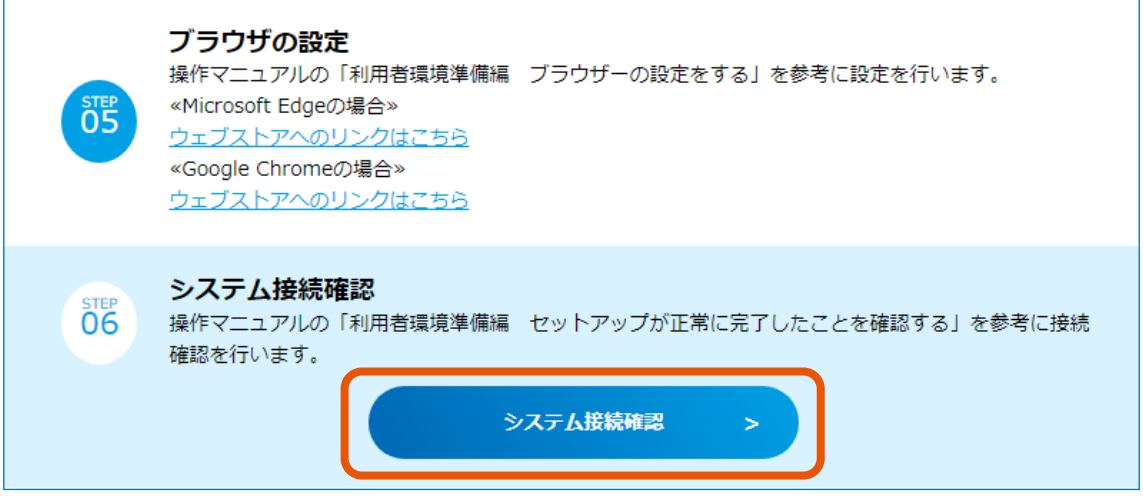

「システム接続確認」画面が表示されます。

## **5 [電子証明書確認]をクリックします。**

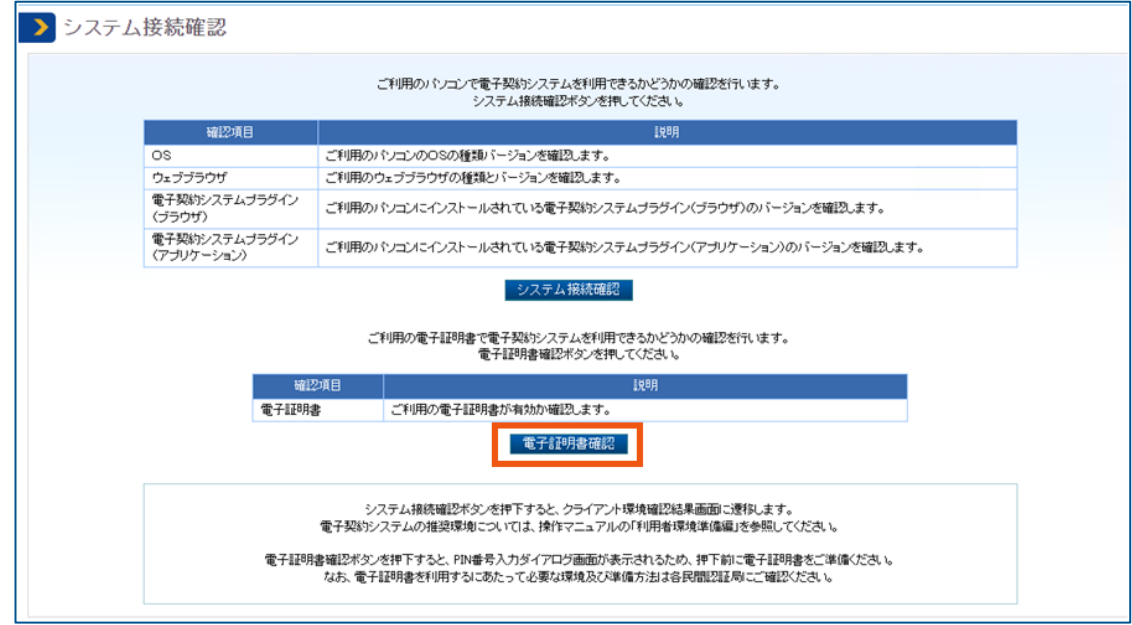

「電子証明書情報形式選択」画面が表示されます。

#### **6 「電子証明書種別」を選択します。**

- 「IC カード」を選択した場合
	- 1 カードリーダーに IC カードをセットします。
	- 2 [確認]をクリックします。
- 「ファイルタイプ(商業登記電子証明書のみ)」を選択した場合
	- 1 [確認]をクリックします。 ファイル選択画面が開きます。
	- 2 対象のファイルを選択し、「開く」をクリックします。

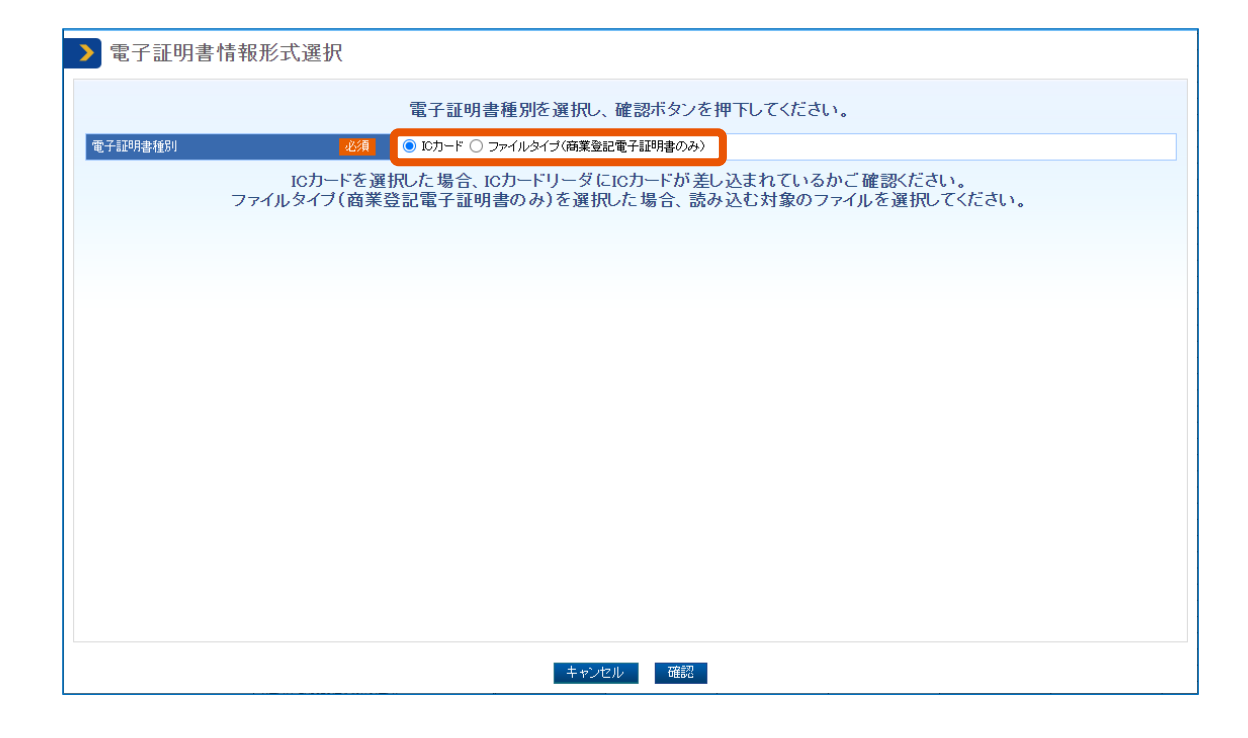

**PIN 番号を入力(①)し、[OK]をクリック(②)します。**

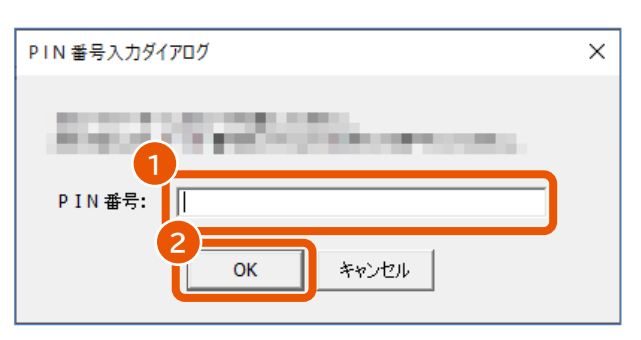

「証明書有効期間確認結果」画面が表示されます。

**「検証結果」に「○」と表示されていることを確認(①)し、[閉じる]をクリック(②)します。**

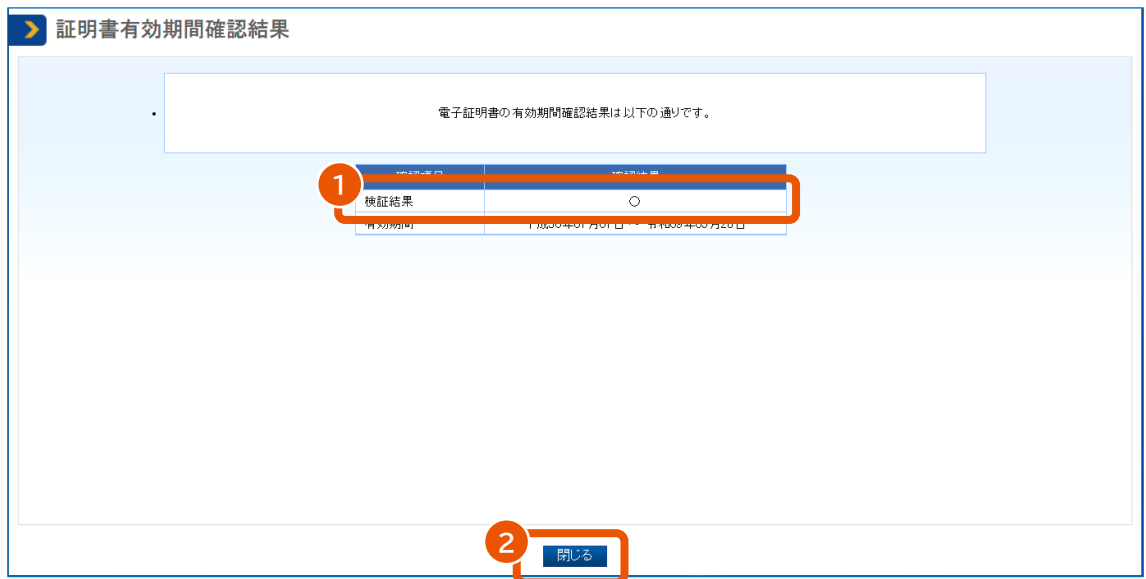

「無効な電子証明書」または「有効期間外」と表示された場合は新しい電子証明書を準備してください。

#### **9 「利用環境準備」画面で[新規利用者登録はこちら]をクリックします。**

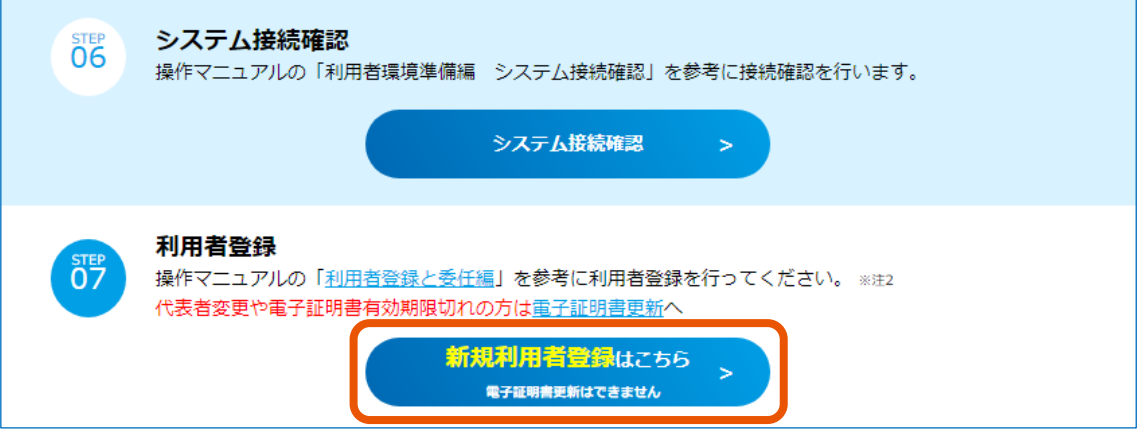

「利用者登録開始」画面が表示されます。

## **10 [電子証明書読込]をクリックします。**

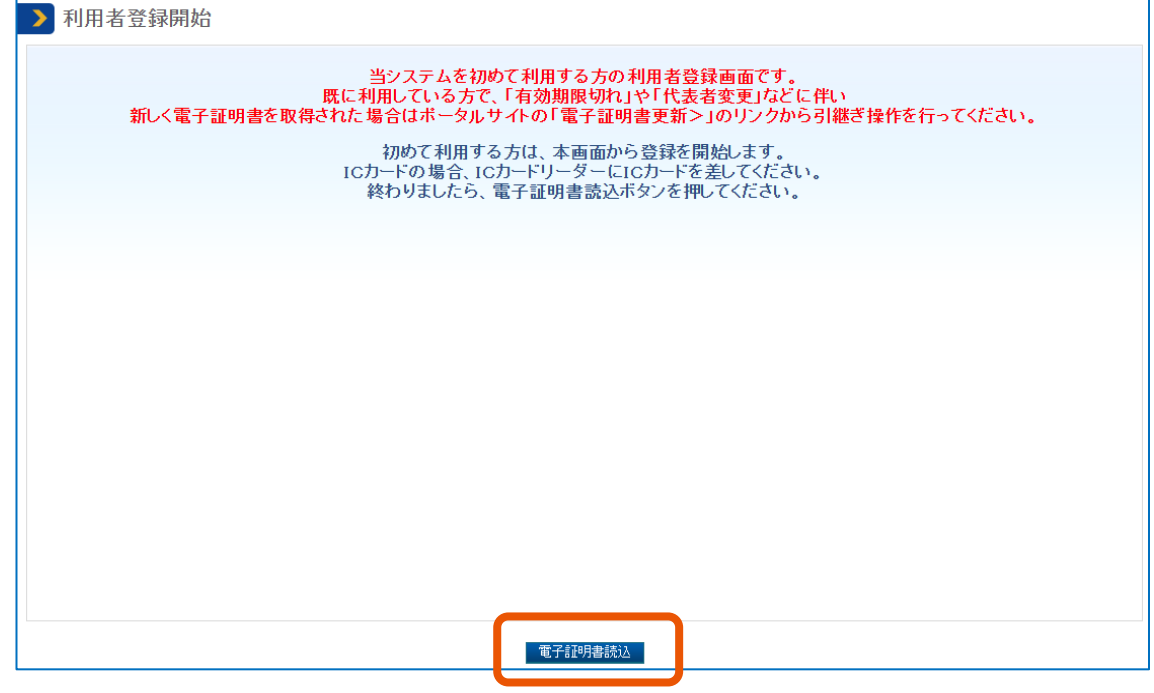

「電子証明書情報形式選択」画面が表示されます。

## **11 「電子証明書種別」を選択します。**

- 「IC カード」を選択した場合
	- 1 カードリーダーに IC カードをセットします。
	- 2 [確認]をクリックします。
- 「ファイルタイプ(商業登記電子証明書のみ)」を選択した場合
	- 1 [確認]をクリックします。

ファイル選択画面が開きます。

2 対象のファイルを選択し、[開く] をクリックします。

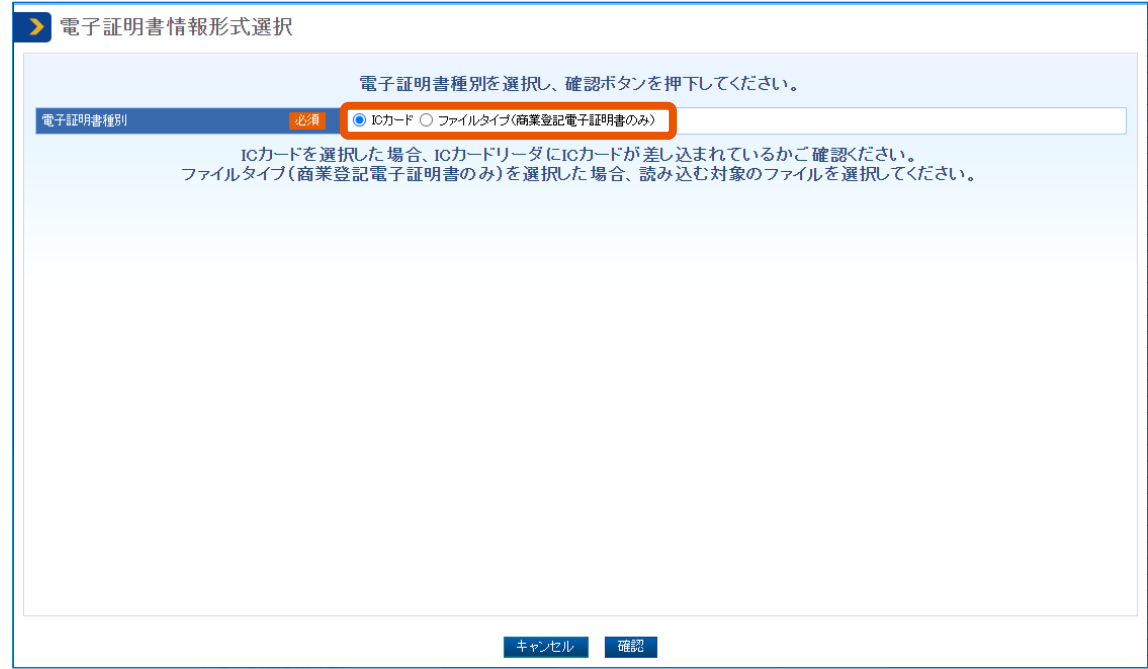

**12 PIN 番号を入力(①)し、[OK]をクリック(②)します。**

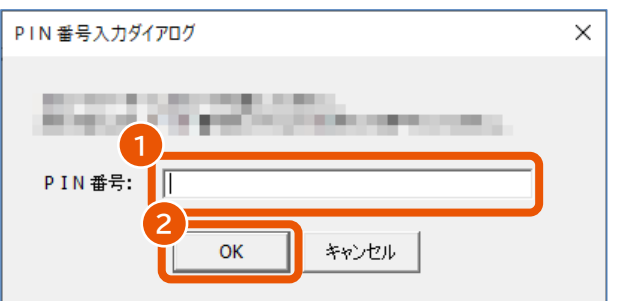

「利用者登録」画面が表示されます。

**13 「利用者情報」の[設定]をクリックします。**

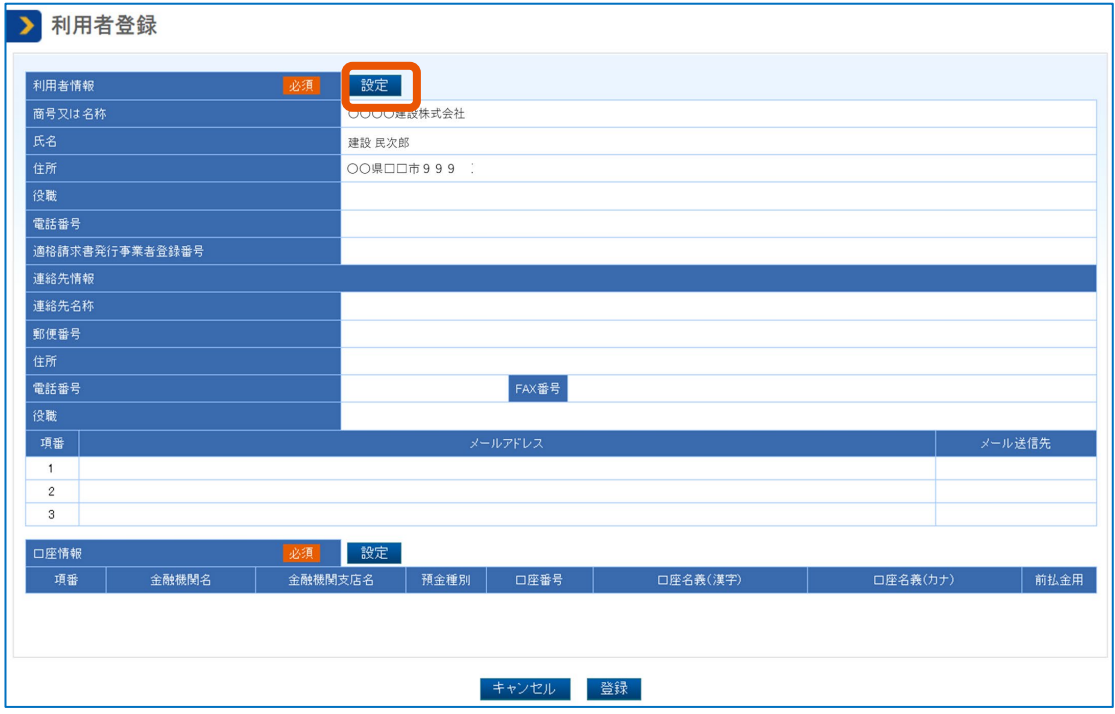

「利用者情報設定」画面が表示されます。

## **14 利用者情報を設定します。**

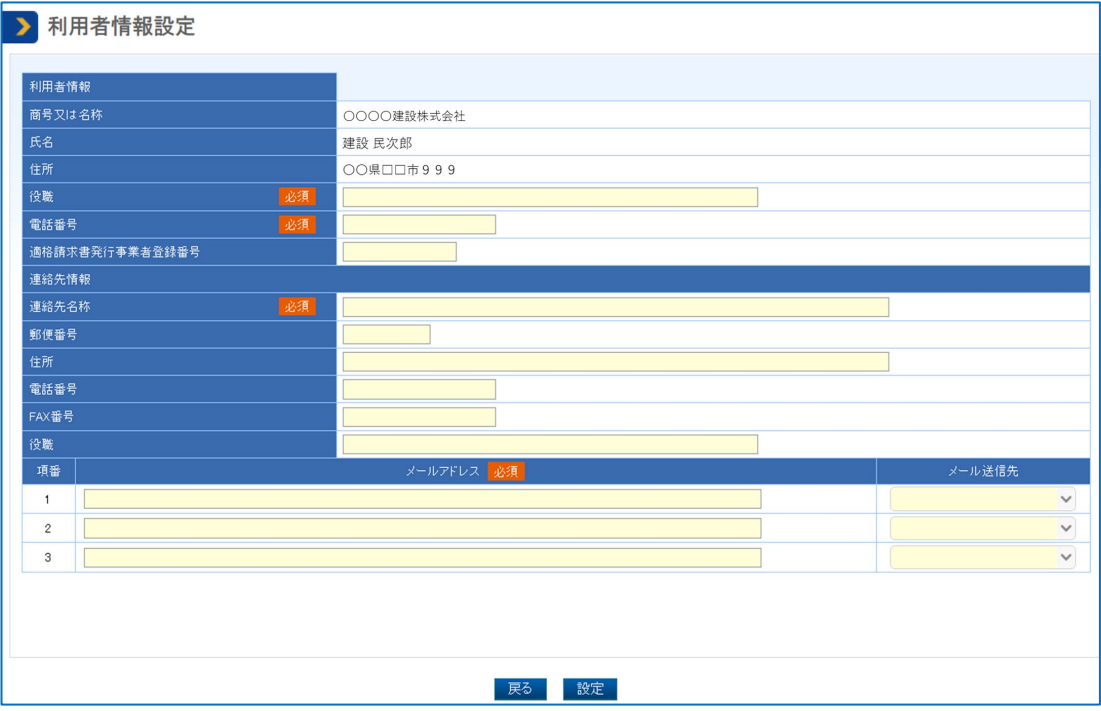

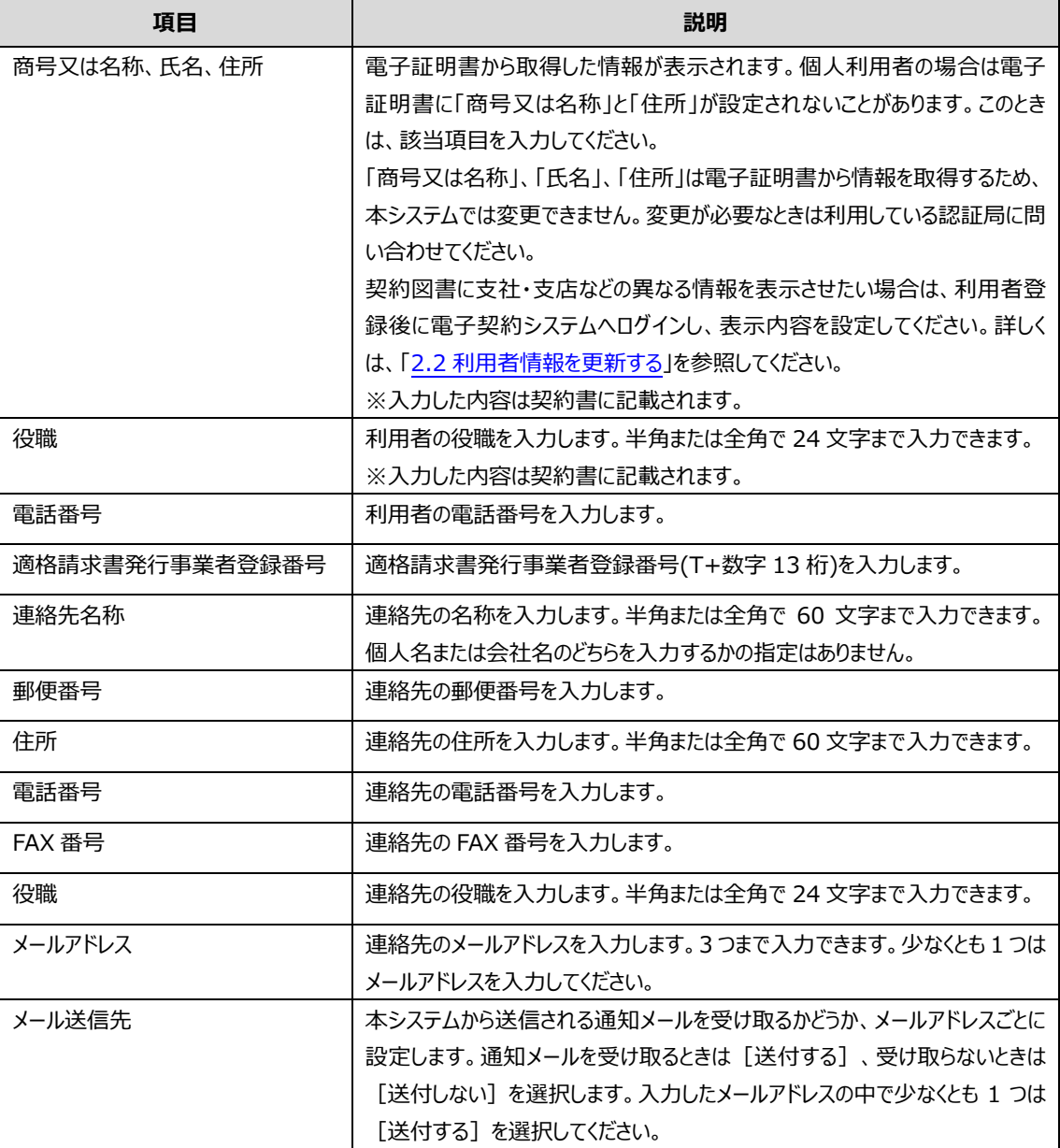

## **15 [設定]をクリックします。**

「利用者登録」画面が表示されます。 続けて口座情報を設定します。

**16 「口座情報」の[設定]をクリックします。**

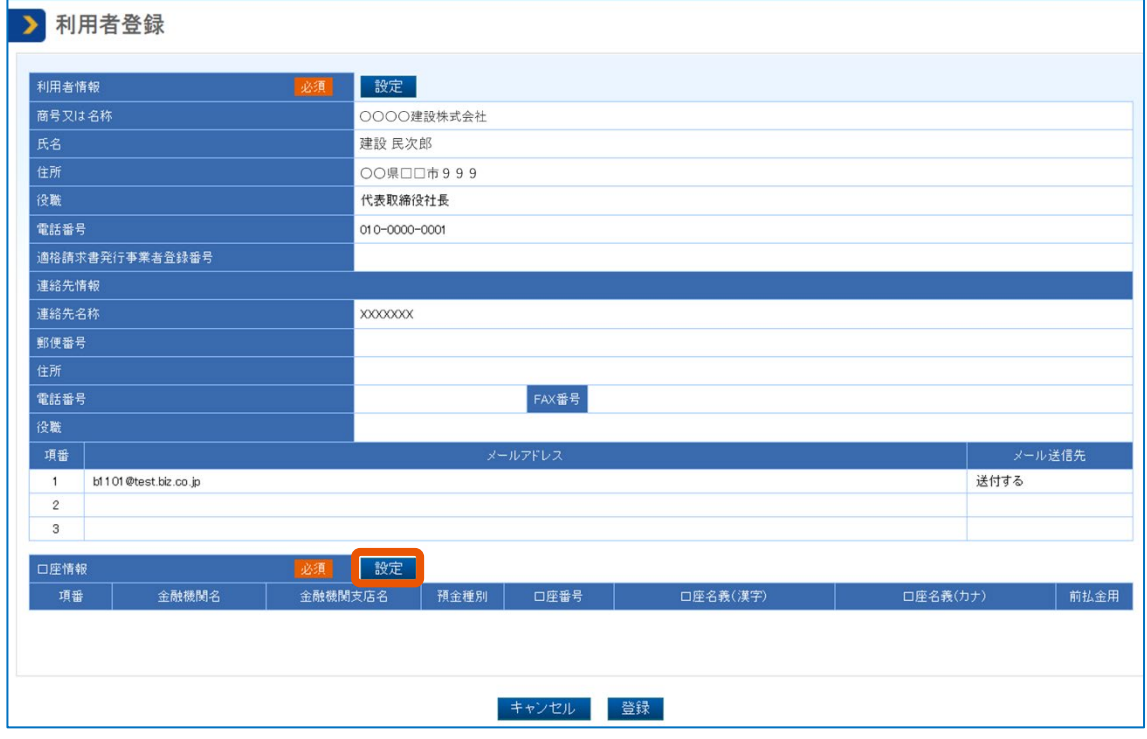

「口座情報設定」画面が表示されます。

## **17 口座情報を設定します。**

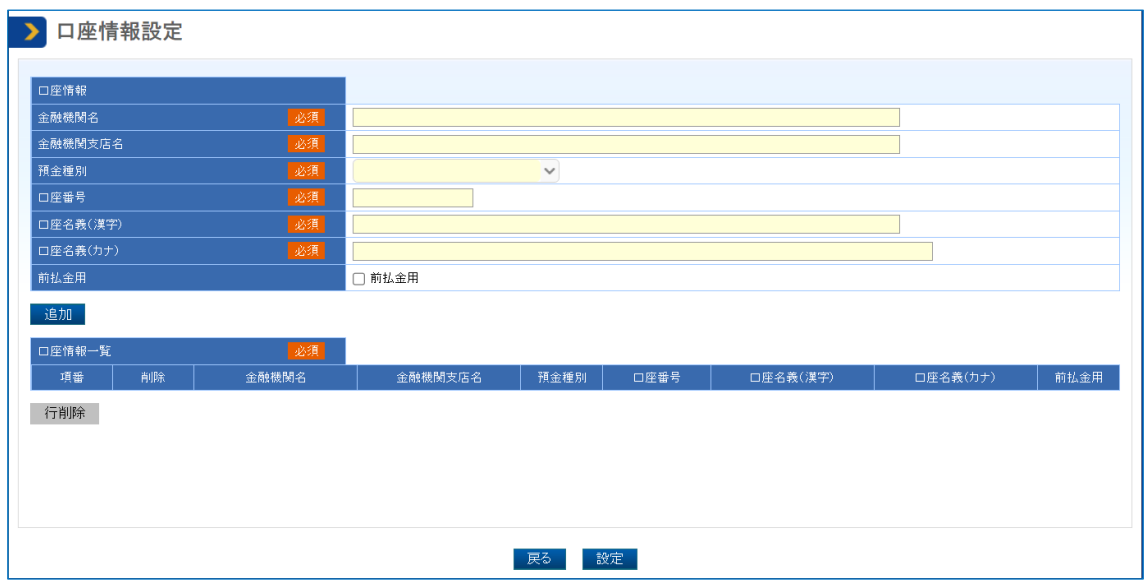

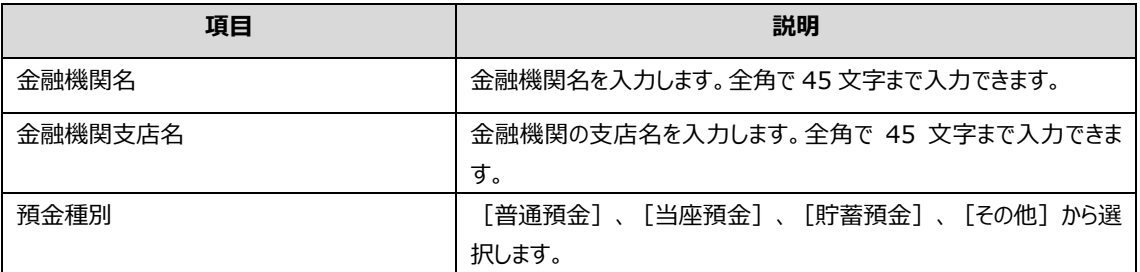

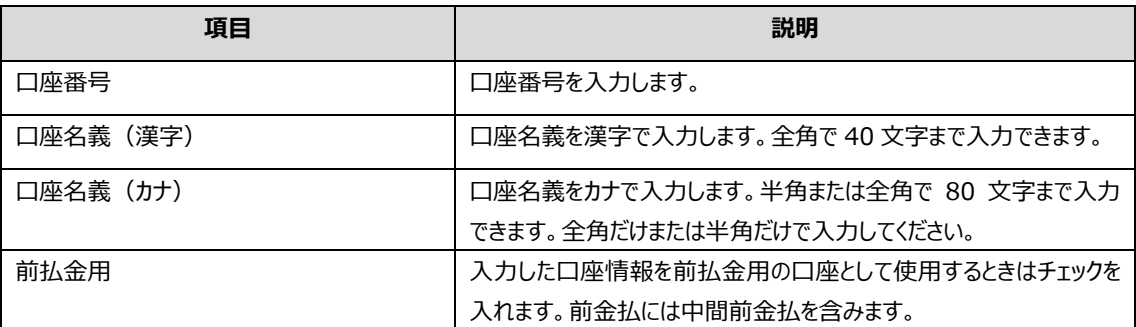

## **18 [追加]をクリックします。**

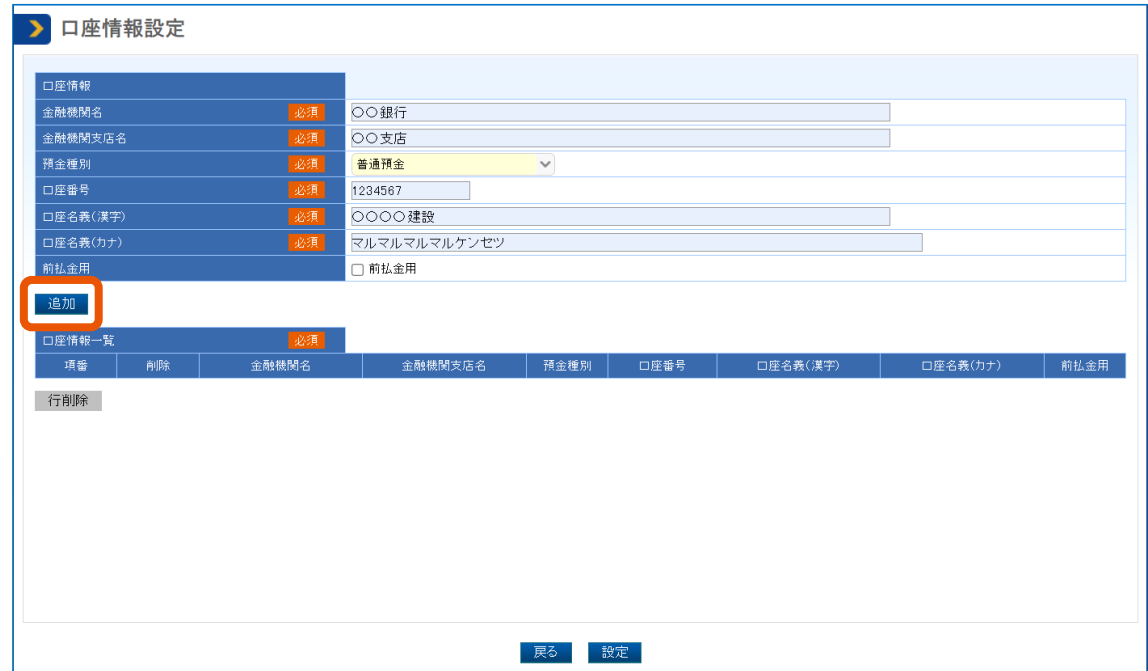

入力した情報が「口座情報一覧」に表示されます。

口座情報は 10 件まで登録できます。10 件以上の口座を使用するときは、費用請求する前に口座情 報を変更してください。

複数の口座情報を設定するときは、手順 17~18 を繰り返します。

誤った口座を登録したときは、「口座情報一覧」で対象の「削除」にチェックを入れて [行削除] をクリック します。

## **19 [設定]をクリックします。**

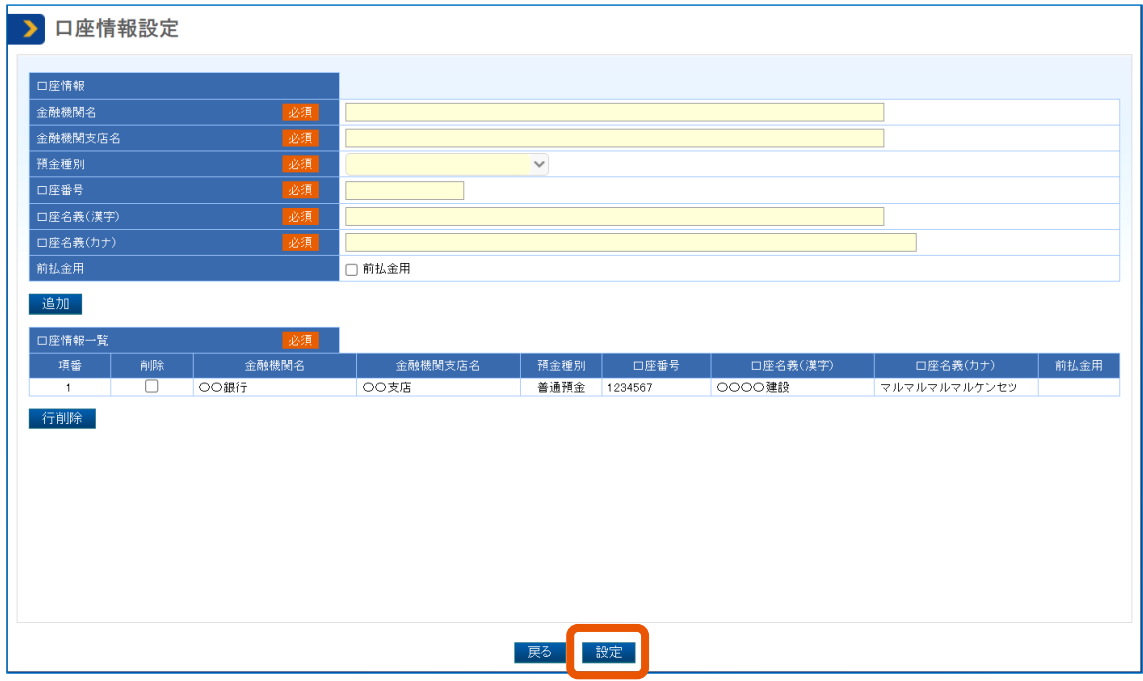

「利用者登録」画面が表示されます。

## **20 表示された内容を確認して[登録]をクリックします。**

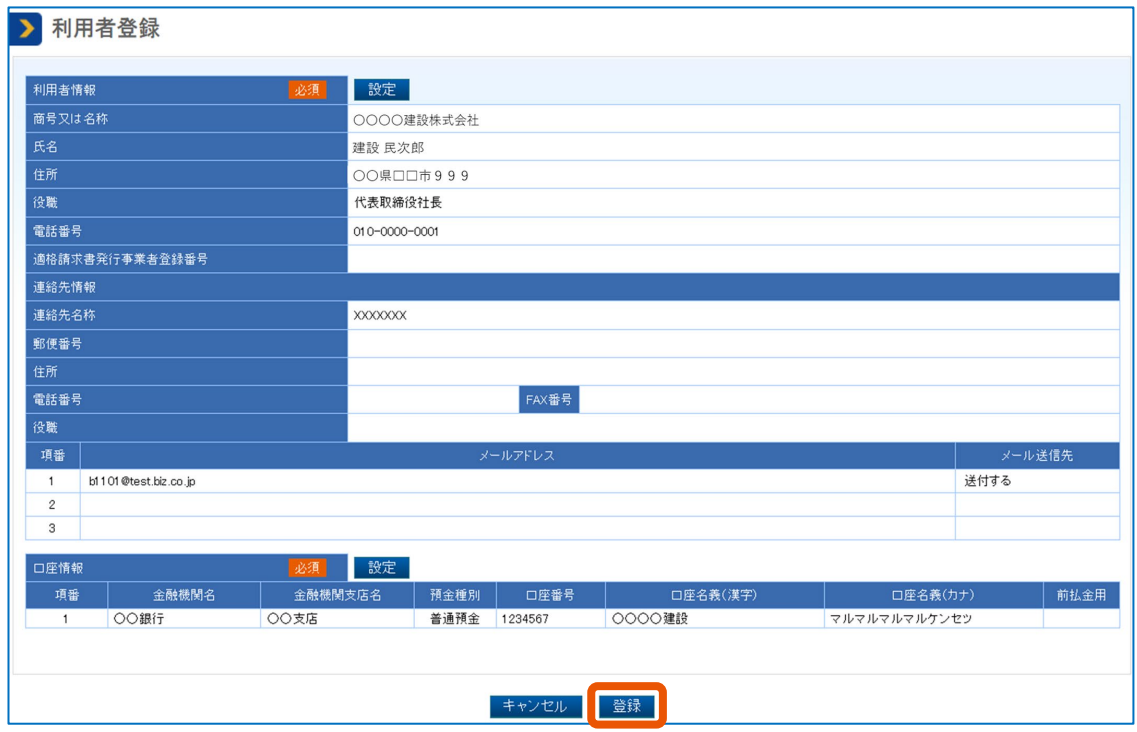

## **21 [OK]をクリックします。**

「利用者情報登録完了」画面が表示され、利用者として登録されます。画面に表示される受注者番号

ポップアップが表示されます。

#### を確認してください。利用者登録が完了すると、メールで通知されます。

- メモ
- 利用者登録後に電子証明書の有効期限が切れたときは、電子証明書を更新してください。詳しくは、「[4](#page-36-0) [電子](#page-36-0) [証明書を更新する」](#page-36-0)を参照してください。
	- 登録した情報を変更するときは、「[2.2](#page-23-0) [利用者情報を更新する」](#page-23-0)を参照してください。
	- 入力した適格請求書発行事業者登録番号がすでに電子契約システム上に登録されているものの、入力した 「商号又は名称」「氏名」「住所」のいずれかの情報がすでに登録されている同一適格請求書発行事業者登録番 号の利用者情報と異なる場合、警告メッセージが表示されます。なお、警告メッセージが表示された場合も利 用者登録は可能です。

## <span id="page-23-0"></span>**2.2 利用者情報を更新する**

以下のときは、「利用者情報」画面から利用者情報を更新します。

- 登録した利用者情報を更新するとき 「利用者情報」で情報を更新します。
- 登記上の情報と異なる「住所」、支社(支店)名を契約図書や総価契約単価合意関係書類に表示させるとき 「**利用者情報(表示)**」で設定します。
- 10件以上の口座を使用するとき 使用する口座を「口座情報」で変更します。

個人利用者で電子証明書に「商号又は名称」と「住所」が設定されていない場合は、「利用者情報」画面から入力内 容を更新できます。

「利用者情報」画面では、「[3](#page-31-0)[電子証明書を追加する」](#page-31-0)で追加した電子証明書を削除することもできます。

#### **1 電子証明書を準備します。**

IC カード形式の電子証明書を使用するときは、カードリーダーも準備します。

#### **2 電子契約システムにログインします。**

ログイン方法は、[「電子契約システムにログインする」](#page-6-1)を参照してください。

**3 「利用者管理」の[利用者情報(個人)]をクリックします。**

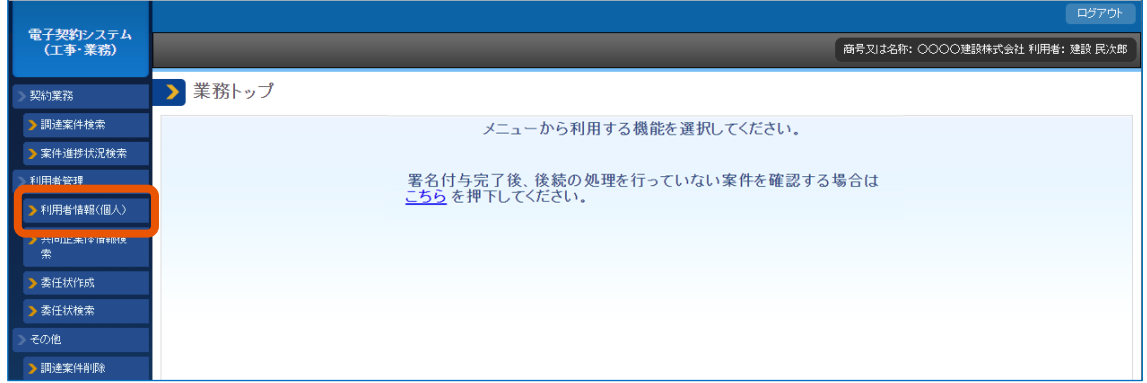

「利用者情報」画面が表示されます。

## **4 「利用者情報」の[設定]をクリックします。**

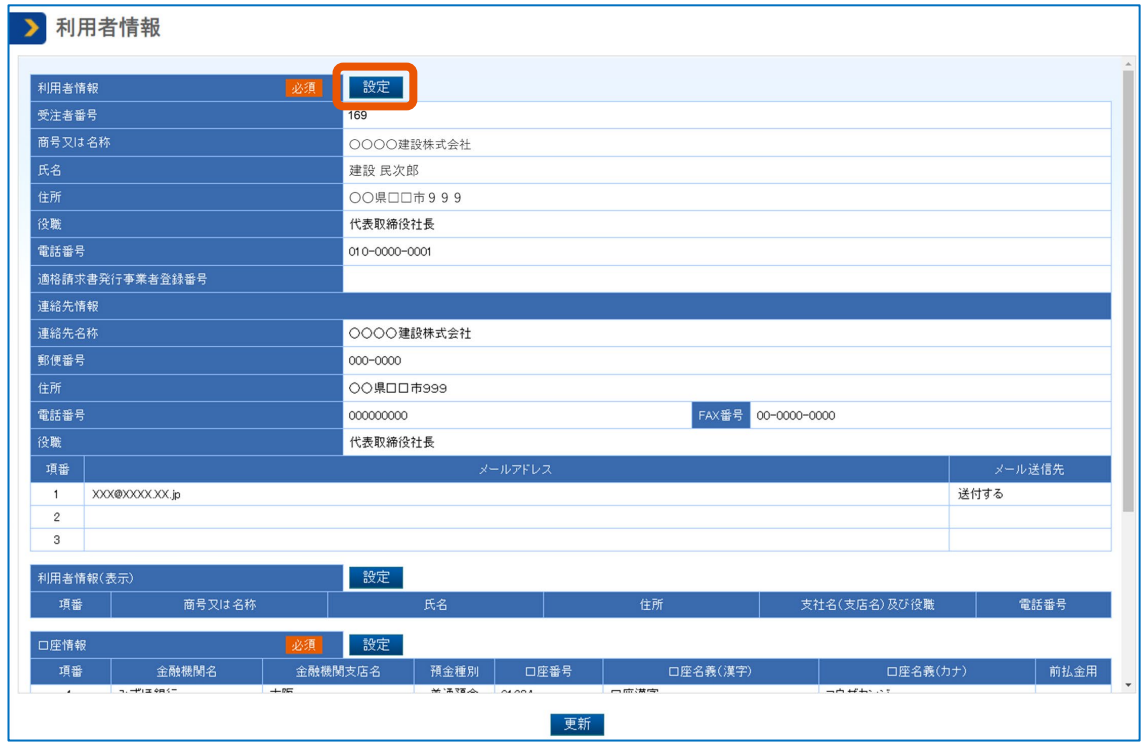

「利用者情報設定」画面が表示されます。

### **5 変更したい項目に入力し、[設定]をクリックします。**

「利用者情報」画面が表示されます。

**6 契約書に支店名、支店住所を表示させるときは、「利用者情報(表示)」の[設定]をクリックしま す。**

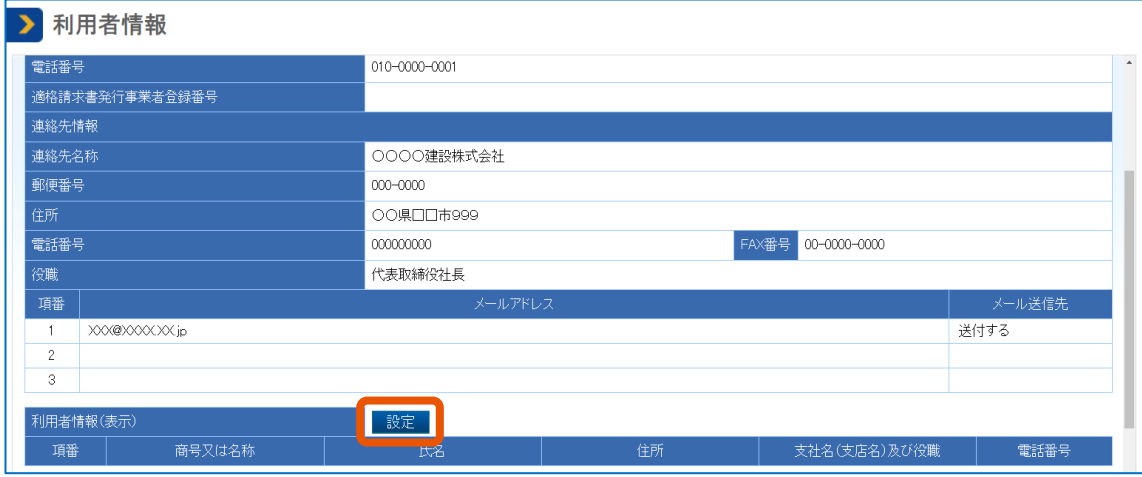

「利用者情報(表示)設定」画面が表示されます。

## **7 表示用の利用者情報を入力します。**

ここで入力した内容を、契約担当者が契約図書を登録するとき、受注者が総価契約単価合意関係書 類を登録するときに選択すると、受注者記名押印情報として表示されます。

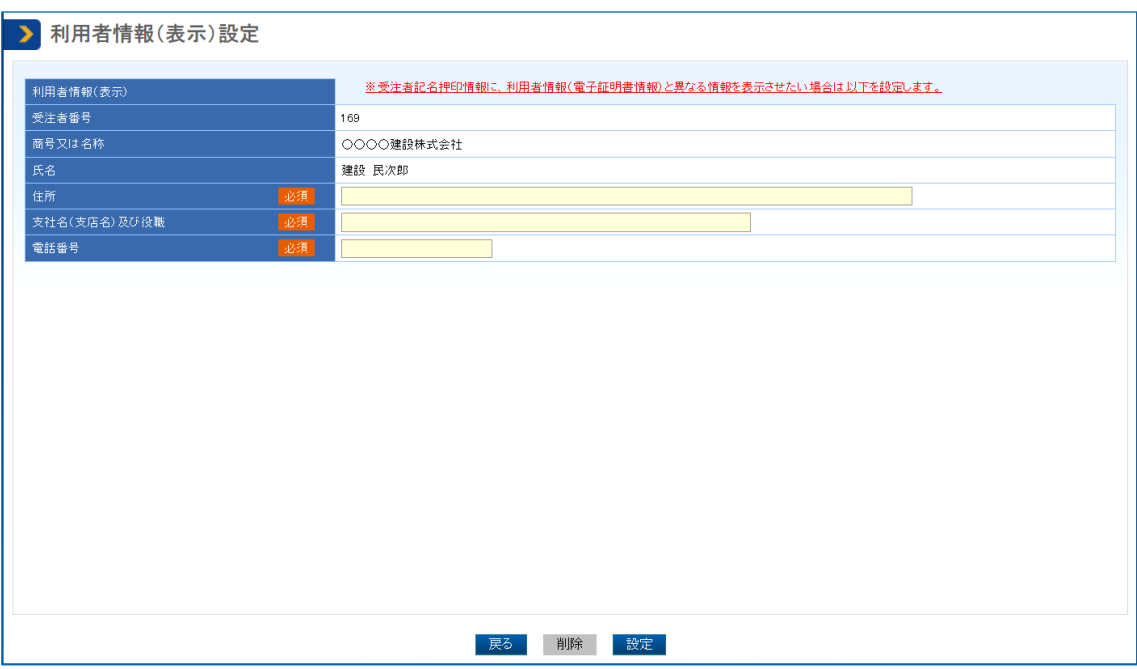

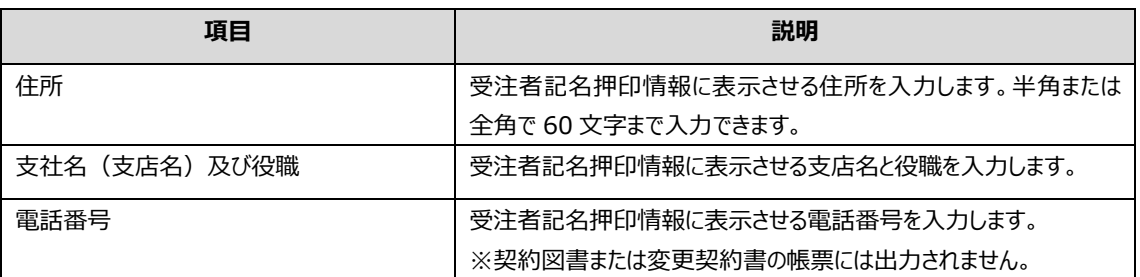

## **8 [設定]をクリックします。**

「利用者情報」画面が表示されます。

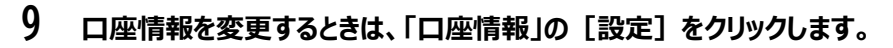

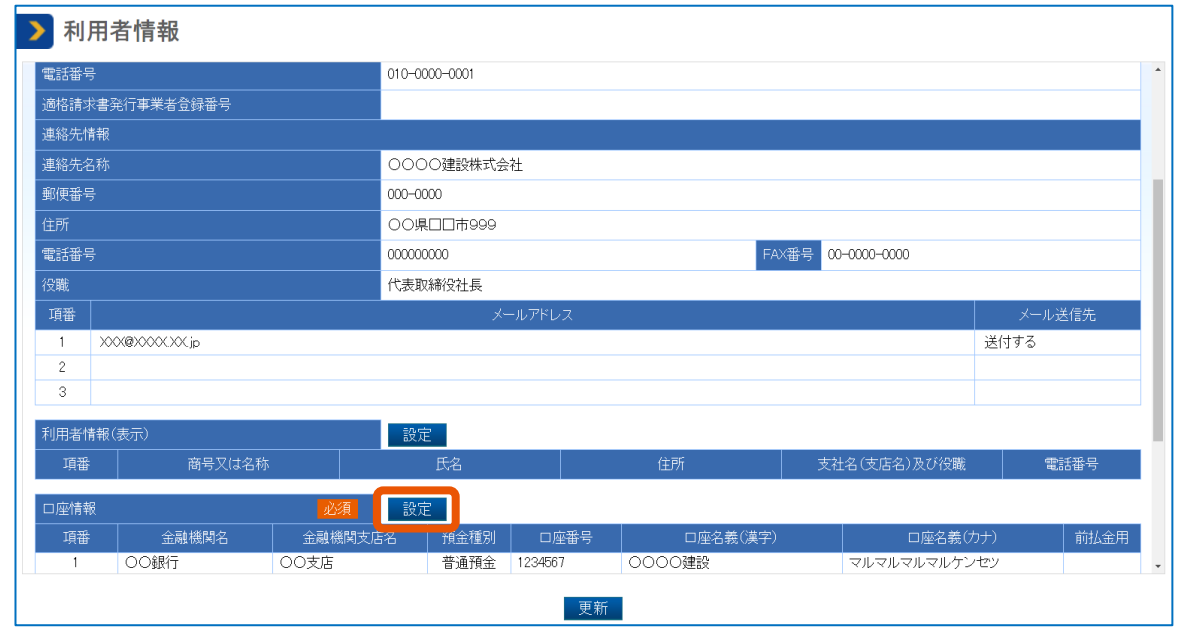

「口座情報設定」画面が表示されます。

## **10 口座情報を更新し、[設定]をクリックします。**

「利用者情報」画面が表示されます。 口座情報を削除するときは、削除する口座の「削除」にチェックを入れて [行削除] をクリックします。

## **11 不要になった電子証明書があるときは、「証明書情報」で対象の電子証明書の「削除」にチェックを入 れます。**

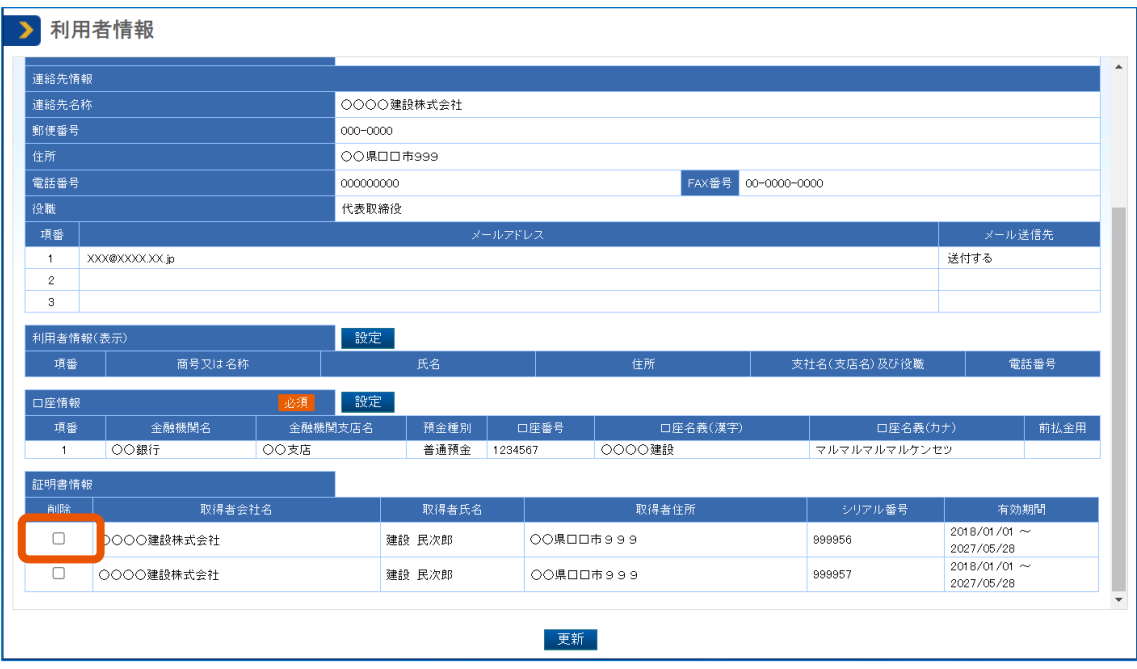

電子証明書の削除は、電子証明書を複数登録しているときに実施できます。

## **12 [更新]をクリックします。**

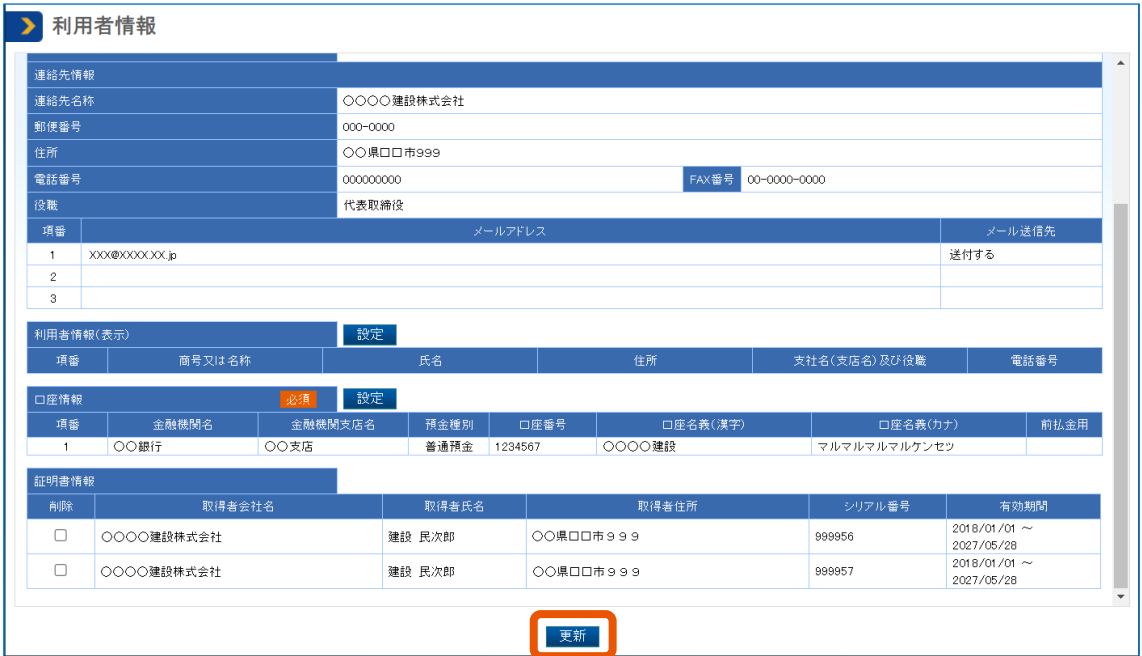

ポップアップが表示されます。

### **13 [OK]をクリックします。**

「利用者情報更新完了」画面が表示され、変更した内容が反映されます。

- 「利用者情報」画面では、受注者番号を確認できます。また、自身が構成事業者となっている共同企業体の情 報も確認できます。「委任情報」の[委任状]をクリックすることで、自身が委任者または代理人(復代理人)と なっている委任状の情報を確認することもできます。 メモ
	- 「利用者情報(表示)」を設定したときは、設定した内容を必要に応じて発注者に連絡してください。
	- 「利用者情報(表示)」で設定した内容は、発注者が契約図書を登録するとき、受注者が総価契約単価合意関係 書類を登録するときに受注者記名押印情報として引用できます。総価契約単価合意関係書類については、 『契約業務編』「3. 総価契約単価合意関係書類を提出する」を参照してください。

## <span id="page-27-0"></span>**2.3 利用者情報を削除する**

本システムを使用しなくなったときは利用者情報を削除できますが、利用者情報は削除せずに残しておくことをお勧めし ます。本システムを使用しない利用者の情報が残っていても、システム上は問題ありません。

利用者情報を削除すると、対象の利用者が受注者として設定されている調達案件の閲覧と操作はできなくなります。 利用者情報を削除するときは、削除しても問題ないか、あらかじめ確認してください。削除しても問題ないことが確実な ときだけ、削除を実施してください。

電子証明書の有効期限切れや代表者の交代などで新しい電子証明書に切り替えるときは、利用者情報を削除せず に電子証明書を更新してください。更新方法は「[4](#page-36-0) [電子証明書を更新する」](#page-36-0)を参照してください。更新した後で本シス テムにログインすると、引き続き調達案件の閲覧や操作ができます。

#### • **削除した利用者の情報は復元できません。** 重要

• PIN 番号を複数回連続で間違えると IC カードがロックされることがあります。ロックされる回数などについ ては、電子証明書の発行元となる認証局へ確認してください。

#### **1 削除する利用者が使用している電子証明書を準備します。**

IC カード形式の電子証明書を使用するときは、カードリーダーも準備します。

#### **2 「利用者削除開始」画面にアクセスします。**

「利用者削除開始」画面の表示方法は、よくある質問 (FAQ) (<https://www.gecs.mlit.go.jp/faq.html>)を参照してください。

#### **3 [電子証明書読込]をクリックします。**

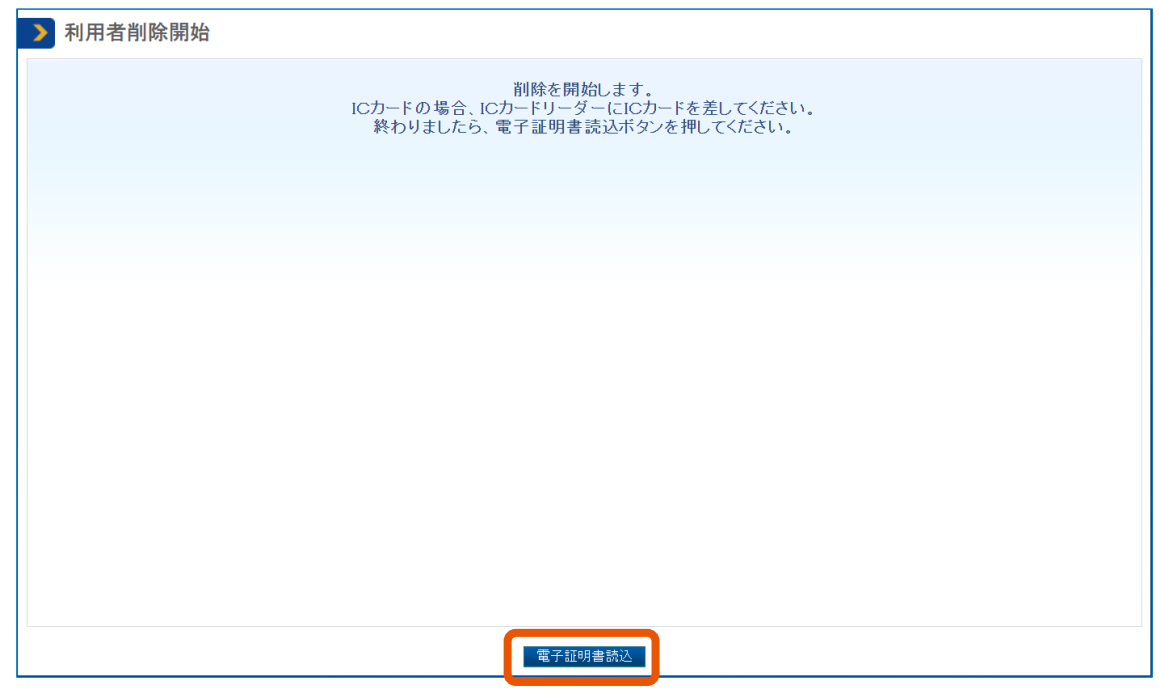

「電子証明書情報形式選択」画面が表示されます。

#### **4 「電子証明書種別」を選択します。**

- 「IC カード」を選択した場合
	- 1 カードリーダーに IC カードをセットします。
	- 2 「確認]をクリックします。
- 「ファイルタイプ(商業登記電子証明書のみ)」を選択した場合
	- 1 [確認]をクリックします。 ファイル選択画面が開きます。
	- 2 対象のファイルを選択し、[開く]をクリックします。

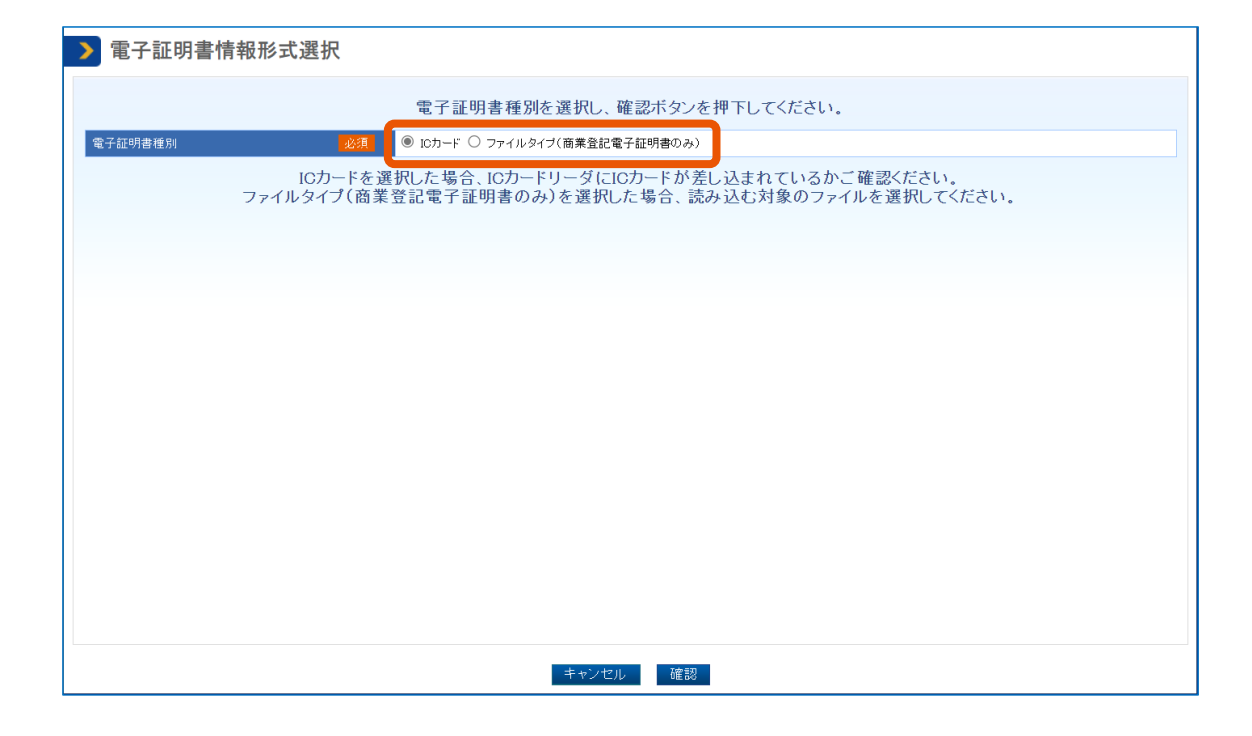

**PIN 番号を入力(①)し、[OK]をクリック(②)します。**

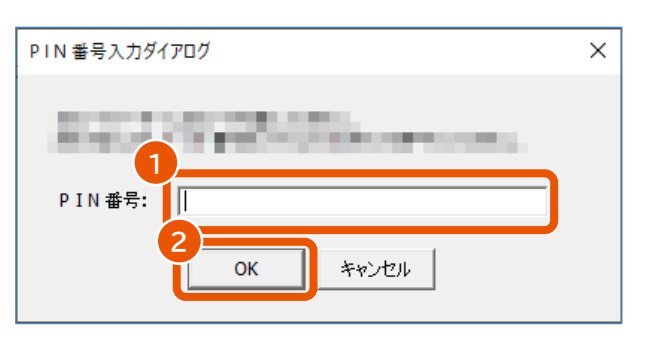

「利用者削除確認」画面が表示されます。

## **6 [削除]をクリックします。**

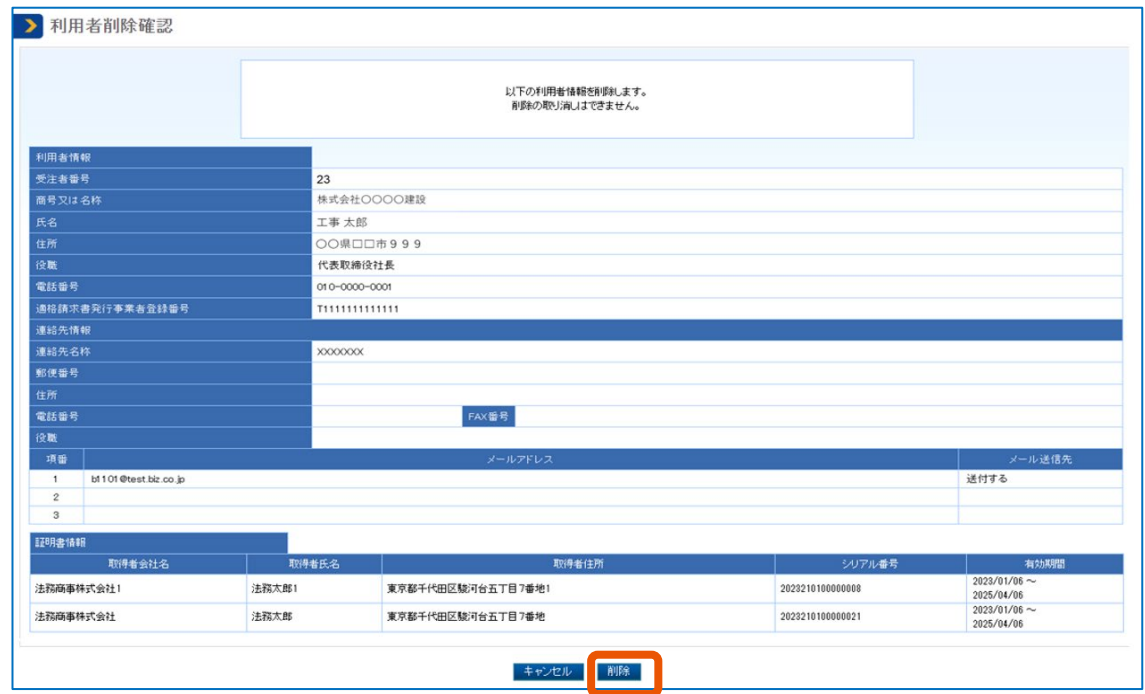

ポップアップが表示されます。

## **7 [OK]をクリックします。**

「利用者削除完了」画面が表示され、利用者情報が削除されます。

- メモ ♪ 委任者または代理人になっている利用者情報を削除すると、代理人または復代理人への委任が解除され、メ ールで通知されます。
	- 共同企業体の構成事業者として設定されている利用者の情報は削除できません。
	- 契約解除済みまたは支払完了済みではない調達案件の受注者に設定されている利用者の情報は削除できま せん。

## <span id="page-31-0"></span>**3. 電子証明書を追加する**

電子証明書を追加すると、本システムで保持している同一の受注者番号に、複数の電子証明書を紐づけることができ ます。

電子証明書を追加するには、あらかじめ以下の情報を準備してください。

- 受注者番号 電子証明書を追加する利用者の受注者番号です。利用者登録の完了画面、「利用者情報」画面、本システム からのメールで確認できます。「利用者情報」画面は、本システムに登録済の電子証明書でログインし、トップページ で[利用者情報(個人)]をクリックすると表示されます。
- メールアドレス 電子証明書を使用する利用者が、「[2.1](#page-12-1) [利用者情報を登録する」](#page-12-1)または「[2.2](#page-23-0) [利用者情報を更新する」](#page-23-0)で利用者 情報に設定したメールアドレスです。半角で 256 文字までのメールアドレスを使用できます。
- 追加用の電子証明書

以下の条件を満たす電子証明書を準備します。

- 商号又は名称、住所、氏名が、電子証明書を追加する受注者番号に紐付いている電子証明書と一致する
- 本システムに登録されていない

#### **1 追加で登録する電子証明書を準備します。**

IC カード形式の電子証明書を使用するときは、カードリーダーも準備します。

**2 電子契約システム(<https://www.gecs.mlit.go.jp/>)にアクセスします。**

「電子契約システム(工事・業務)」画面が表示されます。

**3 [電子証明書追加]をクリックします。**

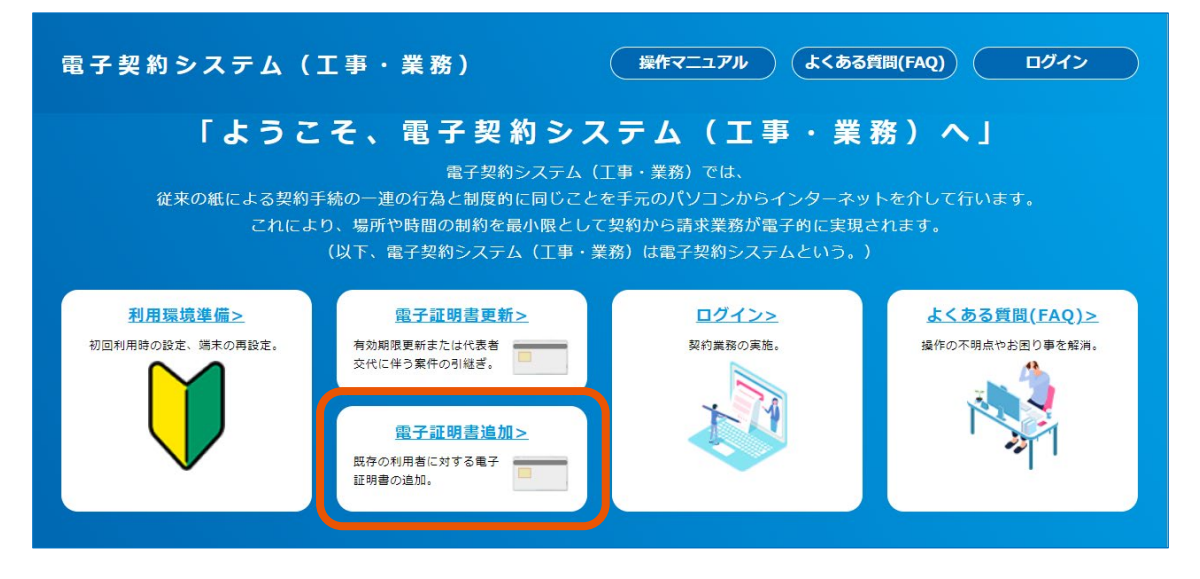

「電子証明書情報追加申請」画面が表示されます。

**4 受注者番号とメールアドレスを入力(①)し、[申請]をクリック(②)します。**

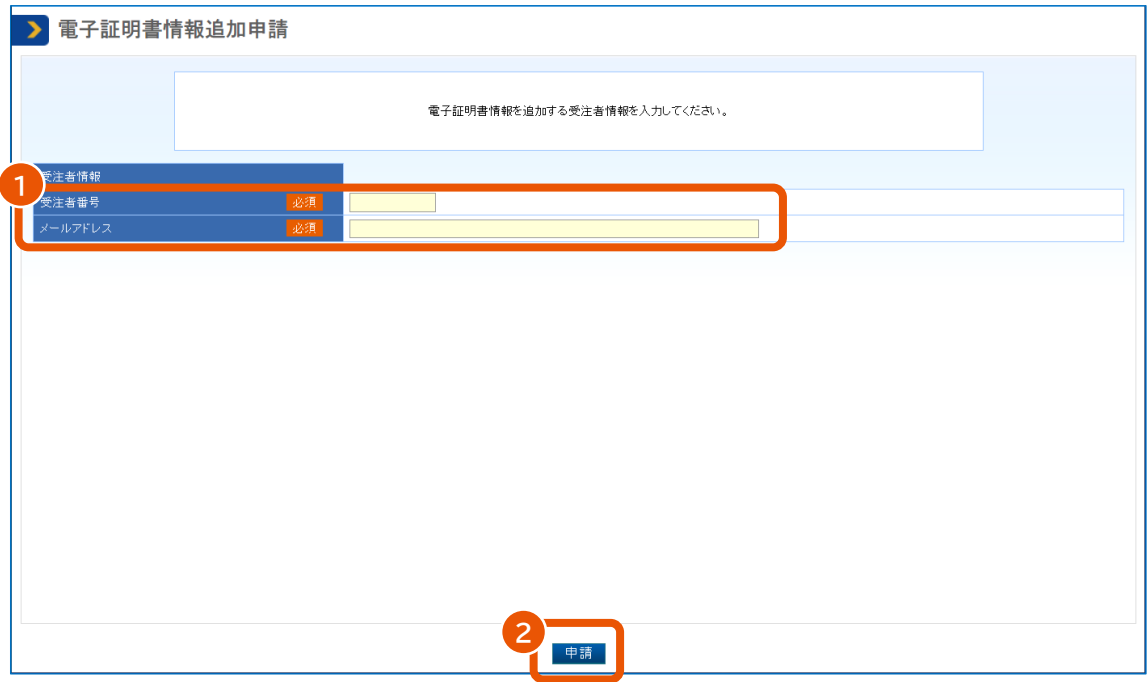

「電子証明書情報追加申請完了」画面が表示され、入力したメールアドレスにワンタイムパスワードの通 知メールが送信されます。

## **5 メールに記載されているパスワードを「ワンタイムパスワード」に入力(①)し、[登録]をクリック (②)します。**

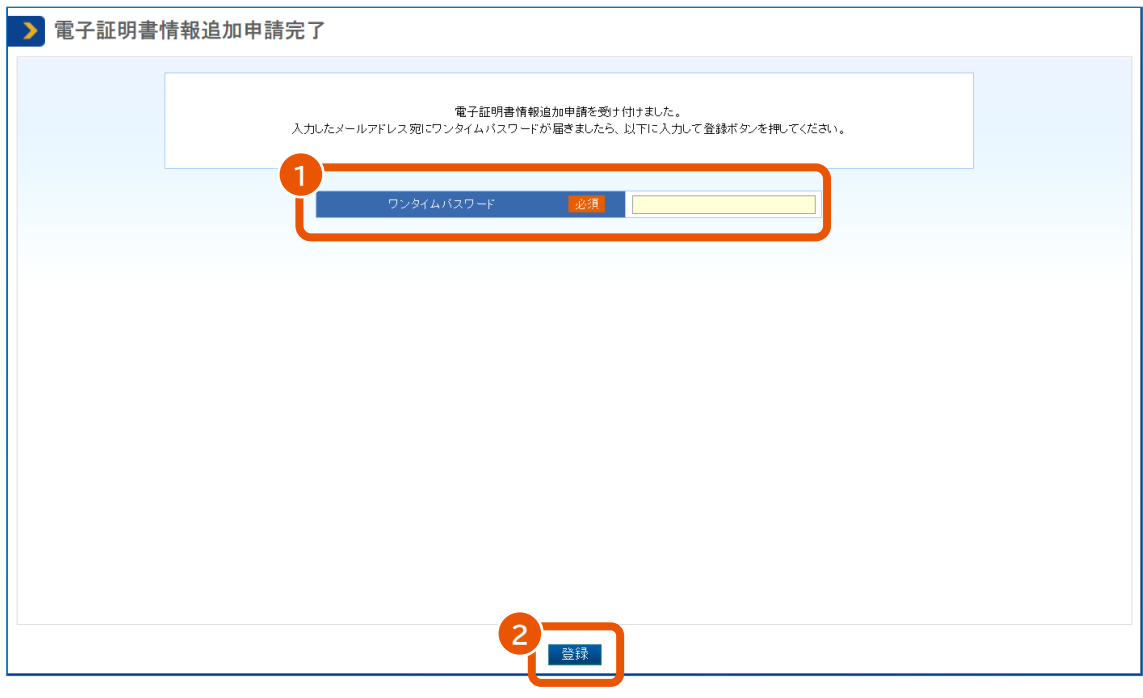

「電子証明書情報形式選択」画面が表示されます。

#### **6 「電子証明書種別」を選択します。**

- 「IC カード」を選択した場合
	- 1 カードリーダーに IC カードをセットします。
	- 2 [確認]をクリックします。
- 「ファイルタイプ(商業登記電子証明書のみ)」を選択した場合
	- 1 [確認] をクリックします。 ファイル選択画面が開きます。
	- 2 対象のファイルを選択し、[開く]をクリックします。

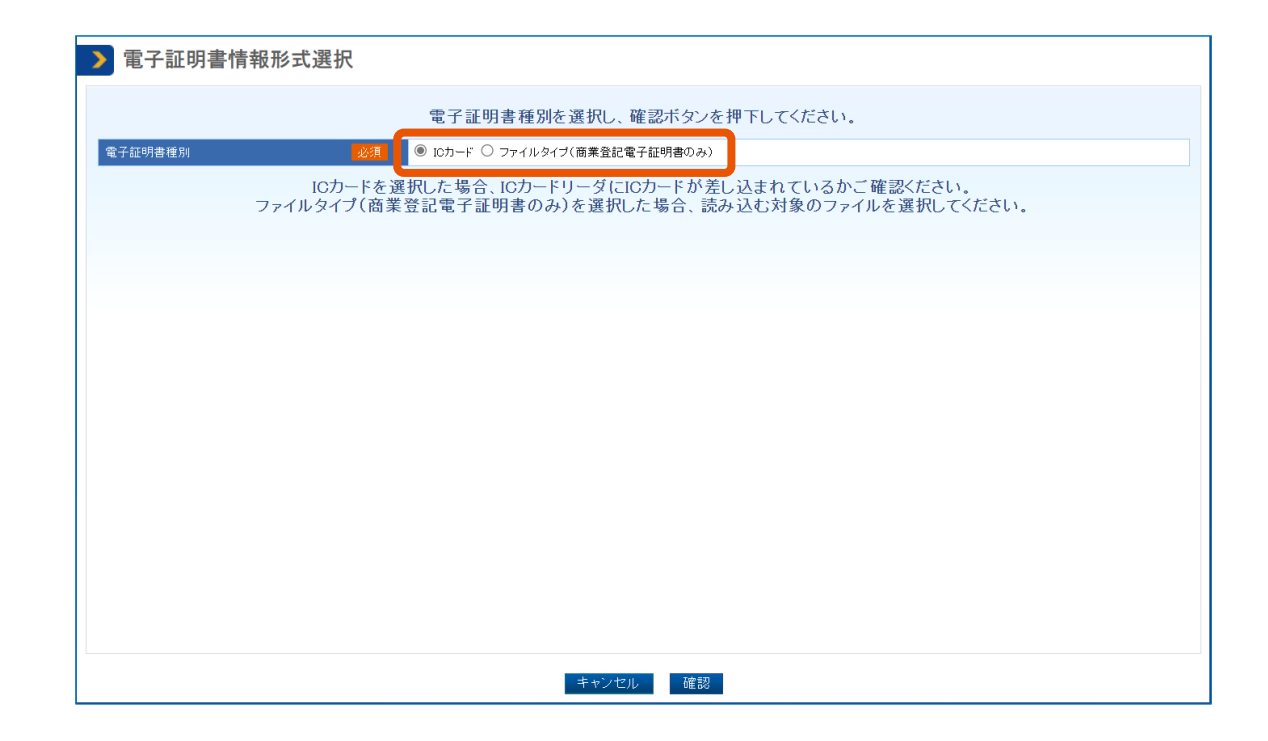

**PIN 番号を入力(①)し、[OK]をクリック(②)します。**

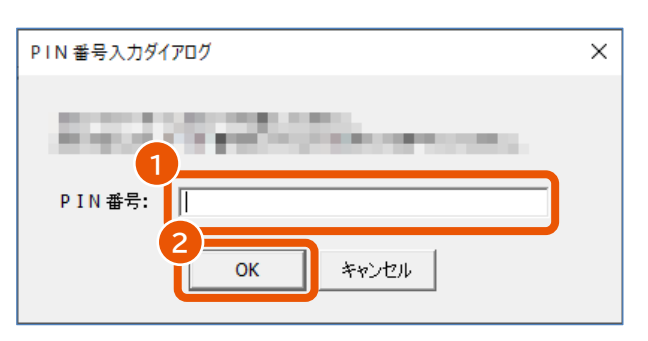

「電子証明書情報追加確認」画面が表示されます。

## **8 表示された内容を確認して[OK]をクリックします。**

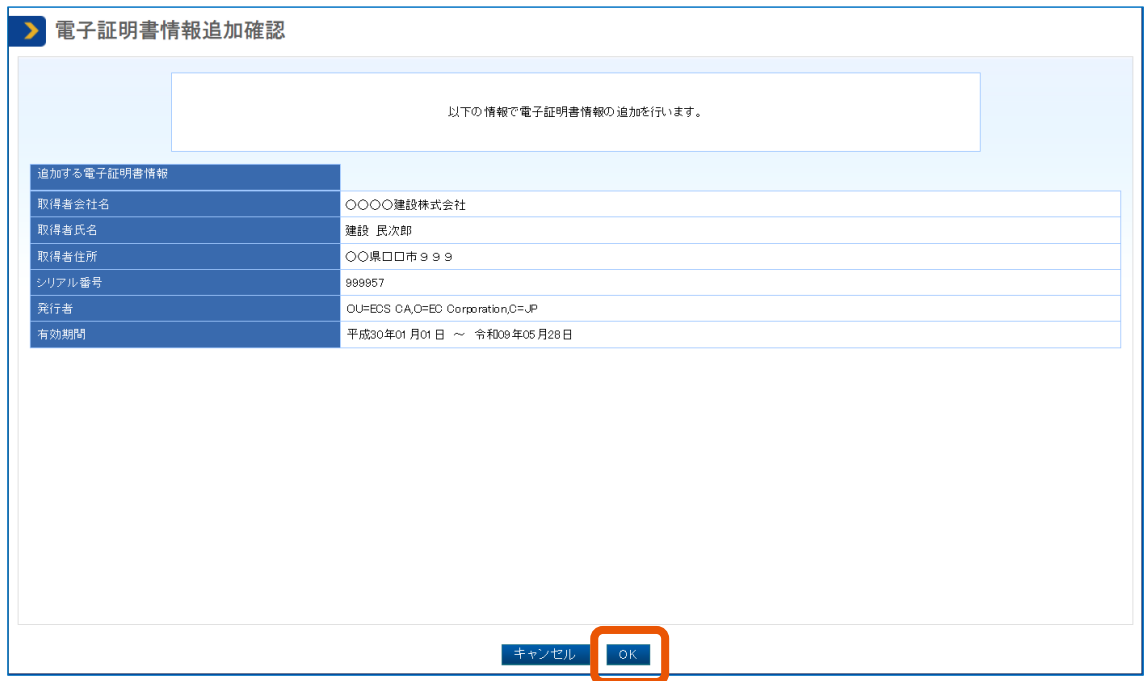

「電子証明書情報追加完了」画面が表示され、電子証明書の追加が完了します。

<mark>メモ ♪ •</mark> 追加した電子証明書が不要になったときは、「利用者情報」画面で電子証明書を削除できます。「<mark>[2.2](#page-23-0) [利用者情](#page-23-0)</mark> [報を更新する」](#page-23-0)を参照してください。

• 追加する電子証明書の「商号又は名称、住所、氏名」が、受注者番号に紐付いている電子証明書と一致しない 場合は、エラーになります。

## <span id="page-36-0"></span>**4. 電子証明書を更新する**

[電子証明書更新]では、本システムに登録済の電子証明書の情報を、別の電子証明書の情報に更新できます。 代表者や支社(支店)長が交代したため旧名義の電子証明書から案件を引き継ぐときなど、他の電子証明書から 案件を引き継ぐときに利用します。

「商号又は名称」、「住所」、「氏名」が変更になったとき、電子証明書の有効期限が切れたときにも電子証明書を更 新してください。

- 更新を行う新しい電子証明書の有効期限が 10 日以内の場合は使用できません。 重要
	- 本システムに利用者登録済、または他の利用者が更新に使用した電子証明書は使用できません。
	- 電子証明書を更新するときは、ワンタイムパスワードを入力します。入力画面を閉じた場合や長時間操作を行 わずにタイムアウトになった場合は、ワンタイムパスワードが無効になります。このときは手順 1 から操作し直 してください。

電子証明書を更新するには、あらかじめ以下の情報を準備してください。

#### • 受注者番号

電子証明書を更新する利用者の受注者番号です。利用者登録の完了画面、「利用者情報」画面、本システム からのメールで確認できます。「利用者情報」画面は、更新前の電子証明書で本システムにログインし、トップページ で「利用者情報(個人)1 をクリックすると表示されます。

- メールアドレス 引き継ぎ元となる電子証明書で利用者情報に設定したメールアドレスです。
- 更新用の電子証明書

#### **1 更新用の電子証明書を準備します。**

新しく取得した電子証明書を利用し下記の更新作業を行っていきます。 IC カード形式の電子証明書を使用するときは、カードリーダーも準備します。

**2 電子契約システム(<https://www.gecs.mlit.go.jp/>)にアクセスします。**

「電子契約システム(工事・業務)」画面が表示されます。

**3 [電子証明書更新]をクリックします。**

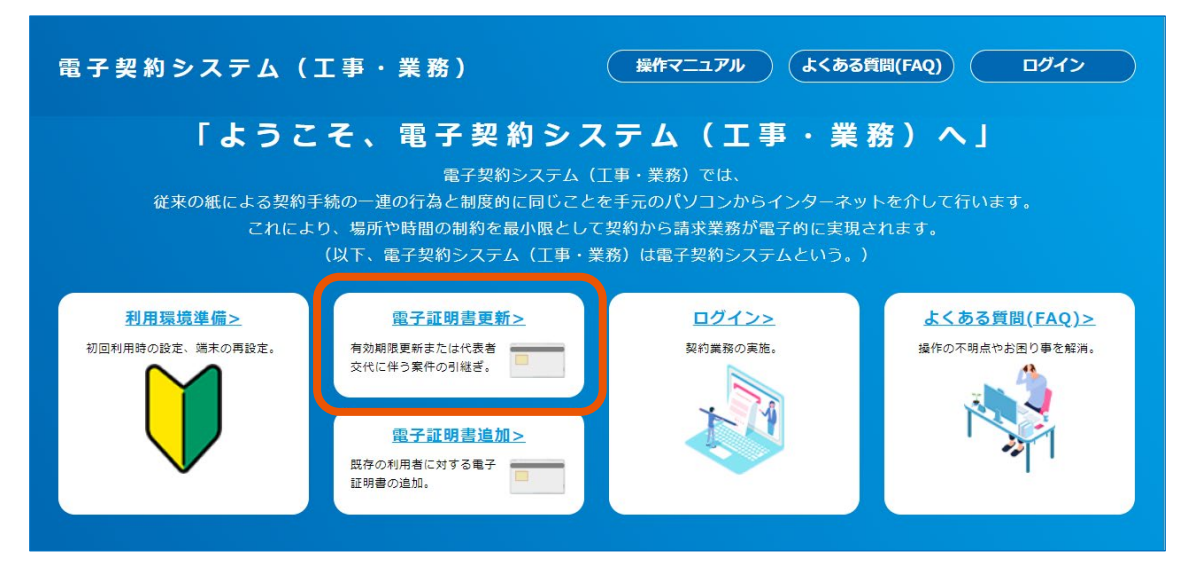

「電子証明書更新申請開始」画面が表示されます。

#### **4 [電子証明書読込]をクリックします。**

「電子証明書情報形式選択」画面が表示されます。

#### **5 「電子証明書種別」を選択します。**

- 「IC カード」を選択した場合
	- 1 カードリーダーに IC カードをセットします。
	- 2 [確認]をクリックします。
- 「ファイルタイプ(商業登記電子証明書のみ)」を選択した場合
	- 1 [確認]をクリックします。 ファイル選択画面が開きます。
	- 2 対象のファイルを選択し、[開く]をクリックします。

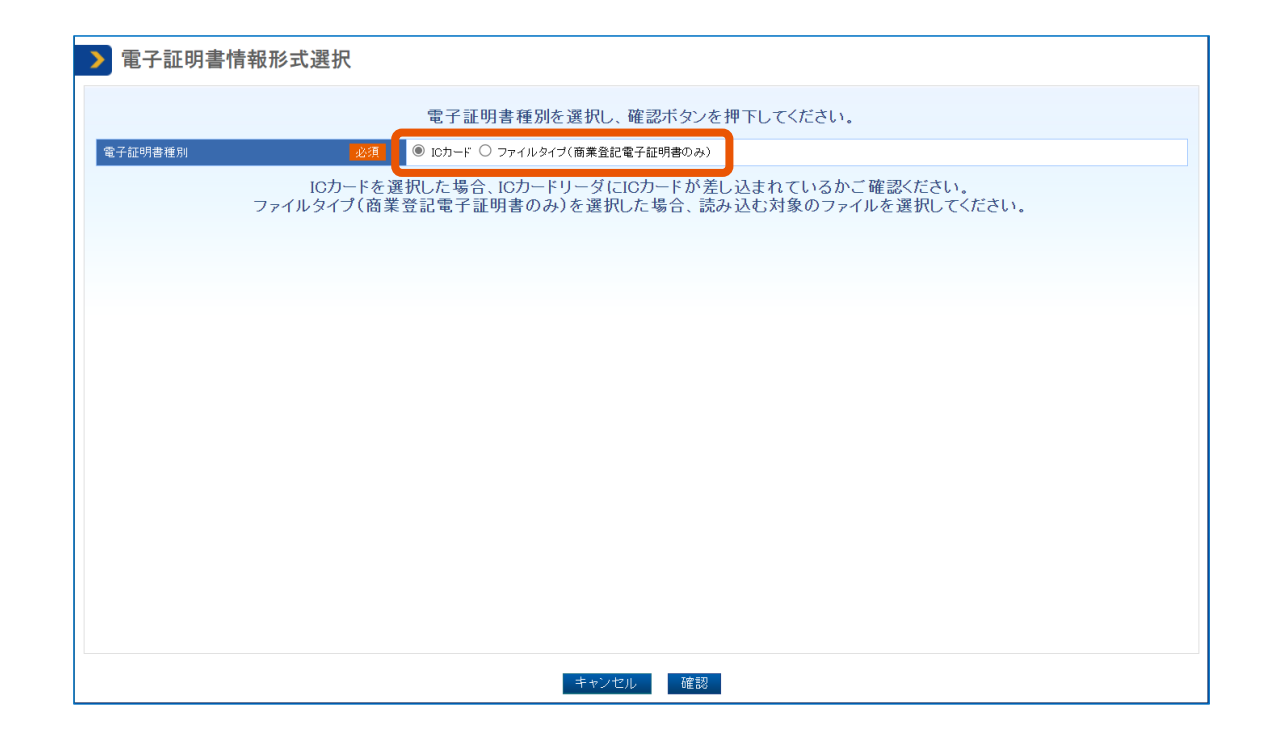

**PIN 番号を入力(①)し、[OK]をクリック(②)します。**

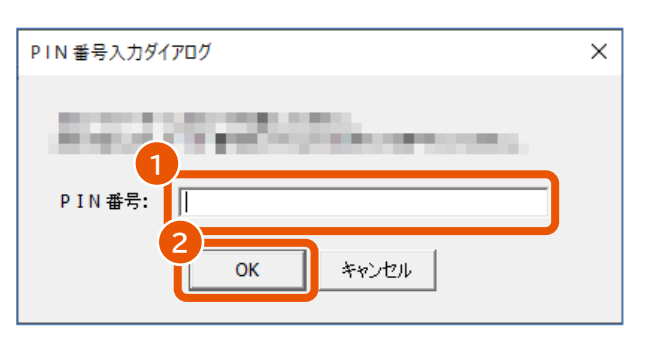

「電子証明書更新申請」画面が表示されます。

**7 受注者番号とメールアドレスを入力(①)し、[申請]をクリック(②)します。**

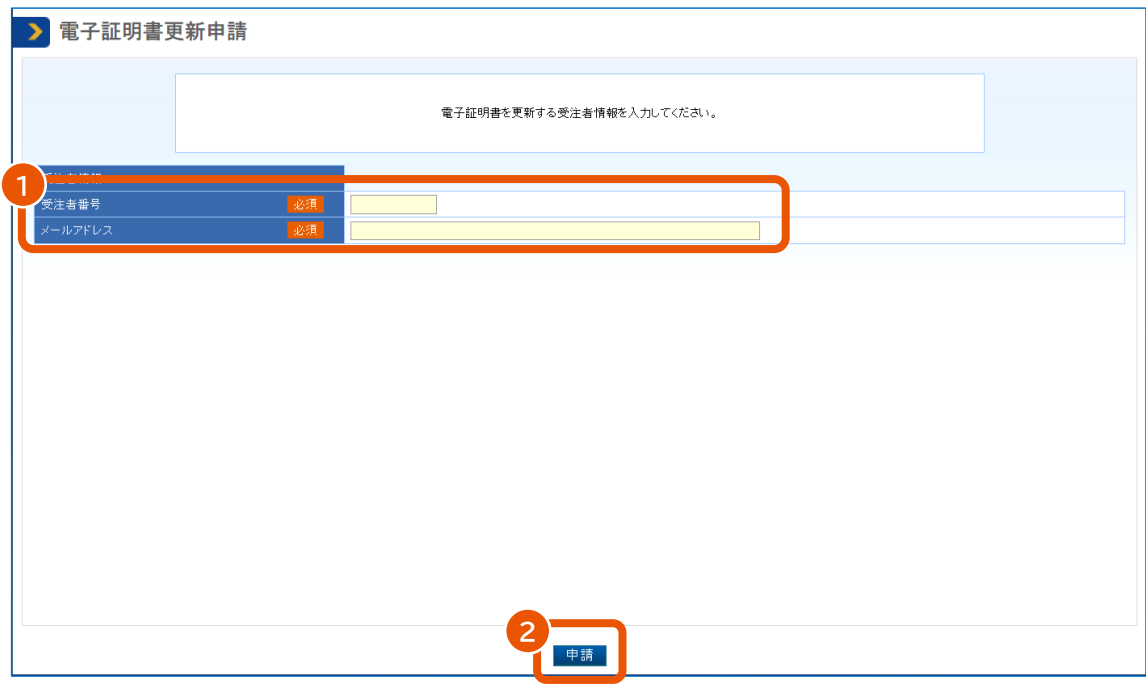

「電子証明書更新申請完了」画面が表示され、入力したメールアドレスにワンタイムパスワードの通知メ ールが送信されます。

**8 メールに記載されているパスワードを「ワンタイムパスワード」に入力(①)し、[更新完了]をクリッ ク(②)します。**

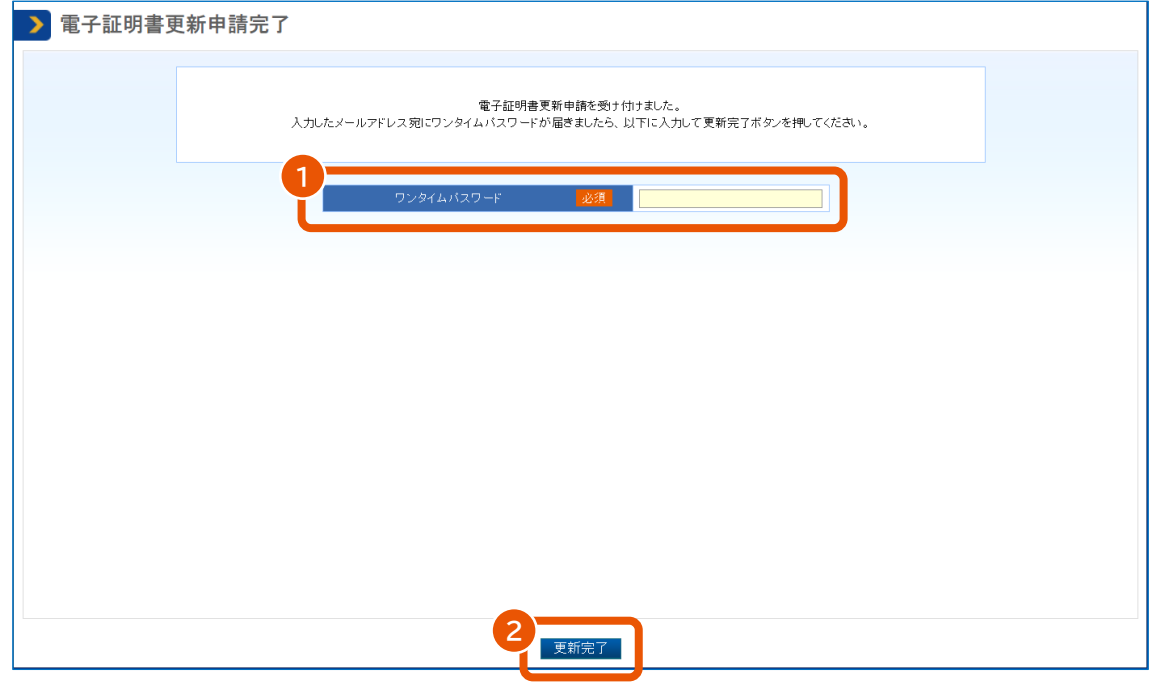

「電子証明書更新対象選択」画面が表示されます。

**9 更新する電子証明書を選択(①)し、[選択]をクリック(②)します。**

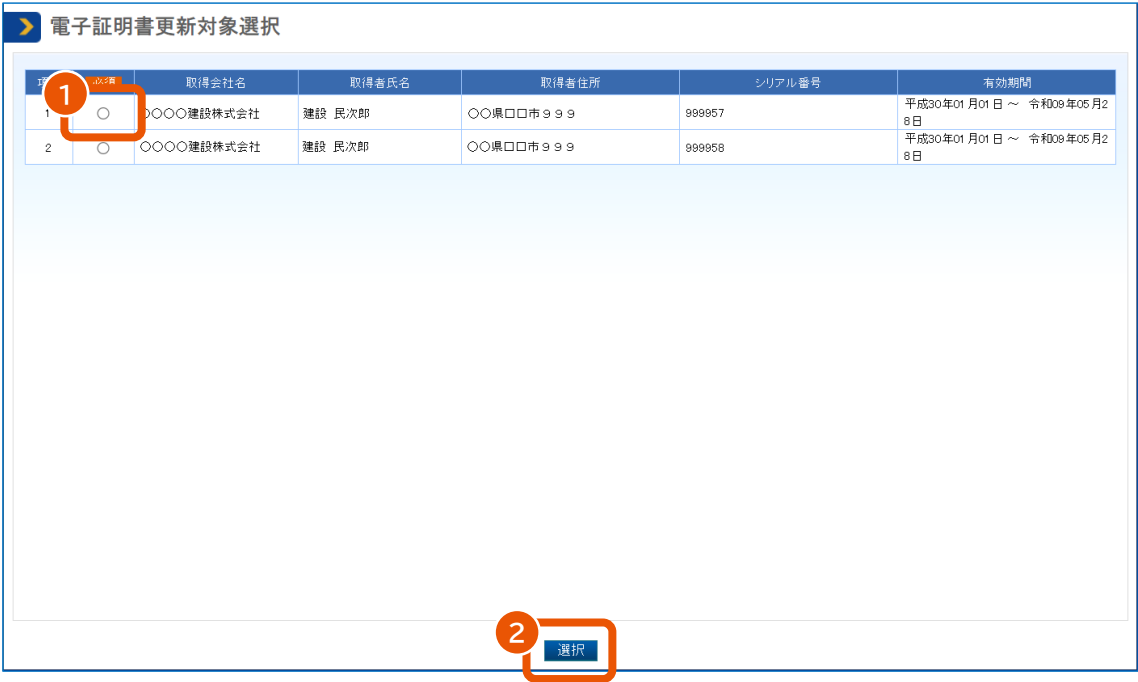

「電子証明書更新確認」画面が表示されます。

**10 表示された内容を確認して[OK]をクリックします。**

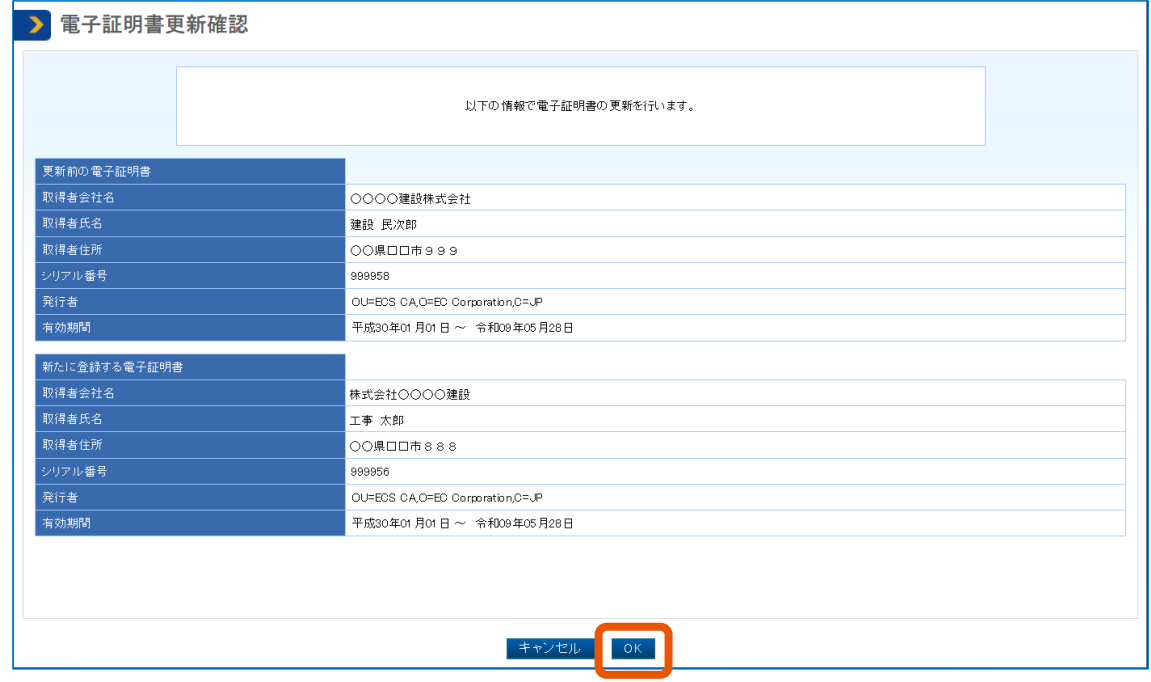

ポップアップが表示されます。

## **11 [OK]をクリックします。**

「電子証明書更新完了」画面が表示され、電子証明書の更新が完了します。

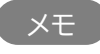

メモ ♪ • 手順7で「受注者番号とメールアドレスの組合せが誤っています。」と表示されたときは、電子証明書を更新す る利用者の受注者番号とメールアドレスが正しく入力されているか確認してください。

## <span id="page-42-0"></span>**5. 契約や請求の処理を委任する**

委任機能で代理人を指定すると、契約や請求の処理を代理人に任せることができます。ただし、委任は必須ではあり ません。

本マニュアルでは、契約や請求の処理を委任する受注者を「委任者」、受注者から委任される人を「代理人」と呼びま す。代理人はさらに復代理人に委任できます。委任者自身が契約や請求の処理をする場合、委任は不要です。

• 委任機能で委任できるのは本システムの操作権限です。本社から支社への委任など、同一の社内でシステム の操作だけ委任することを想定した機能です。契約にかかる権限は、本システムではなく年間委任状で委任し てください。 重要

## **委任者と代理人 代理人B 代理人C 代理人A 復代理人A** 委任 委任 委任 委任 **委任者**

委任には、委任期間中に発生するすべての案件を委任する期間委任と、個別の案件を指定して委任する都度委任 があります。期間委任は府省等単位で委任します。

委任を実施する場合、あらかじめ利用者登録をしてください。詳しくは、「[2](#page-12-0) *[利用者を登録する](#page-12-0)*」を参照してください。ま た、代理人または復代理人自身の電子証明書が必要です。委任者の電子証明書は使用できません。

## <span id="page-42-1"></span>**5.1 委任の流れ**

代理人に契約や請求の処理を委任するには、代理人の利用者登録と委任状の承認が必要です。 代理人の利用者登録と委任状作成は代理人自身が実施し、委任状承認は委任者が実施します。

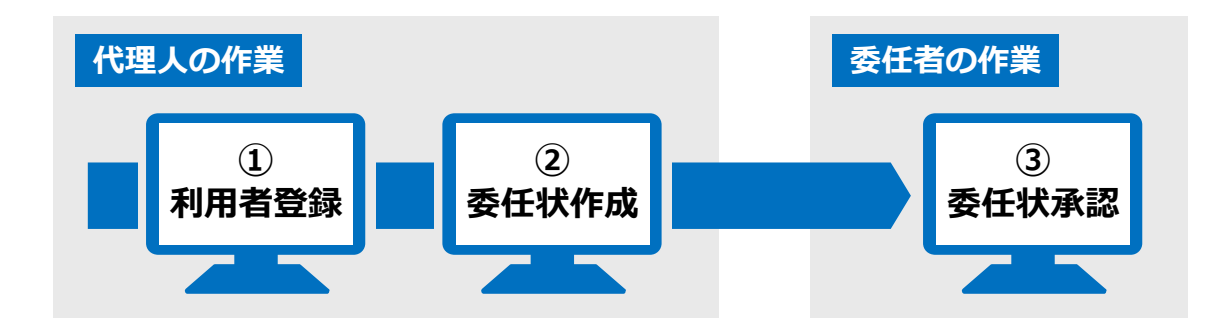

各操作の説明は以下を参照してください。

- ① 「[2.1](#page-12-1) [利用者情報を登録する」](#page-12-1)
- ② 「[5.2](#page-43-0) [委任状を作成する」](#page-43-0)
- ③ 「[5.4](#page-49-0) [委任状を承認する」](#page-49-0)

複数の代理人の利用者登録を行う場合、委任者はそれぞれの代理人が作成する委任状ごとに承認します。 復代理人に委任する場合は、復代理人の利用者登録と委任状作成は復代理人が実施し、委任状承認は代理人 が実施します。

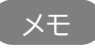

• 委任者に代わって代理人が契約や請求の処理をするには、事前に委任状の承認が完了している必要がありま す。

## <span id="page-43-0"></span>**5.2 委任状を作成する**

代理人になる人が委任状を作成し、委任者に承認を依頼します。復代理人になるときは、復代理人が委任状を作成 して代理人に承認を依頼します。

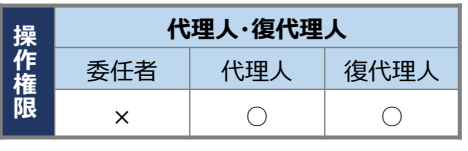

【凡例】 ○:実施可 ×:実施不可

#### **1 代理人または復代理人になる利用者で本システムにログインします。**

ログイン方法は、[「電子契約システムにログインする」](#page-6-1)を参照してください。

**2 「利用者管理」の[委任状作成]をクリックします。**

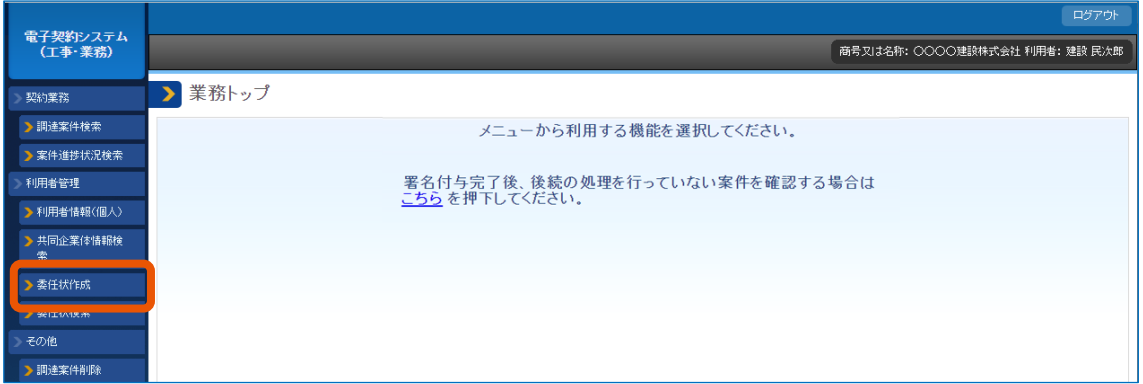

「委任者指定」画面が表示されます。

## **3 委任情報を設定します。**

• 代理人になるとき

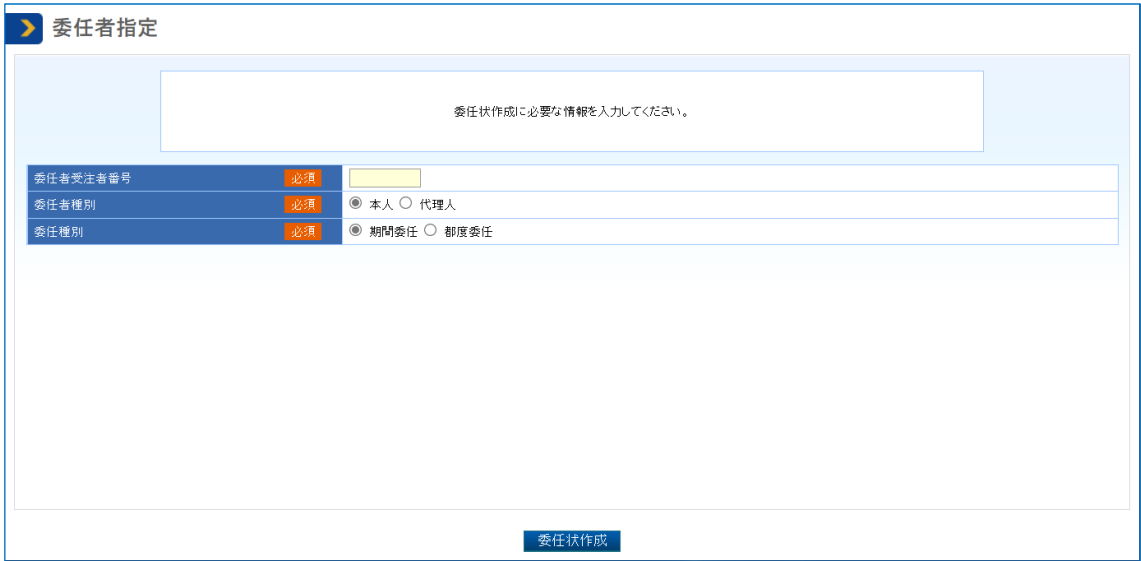

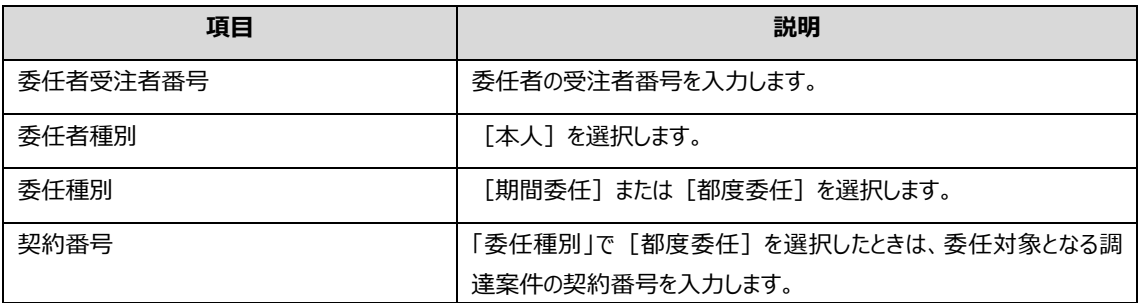

#### • 復代理人になるとき

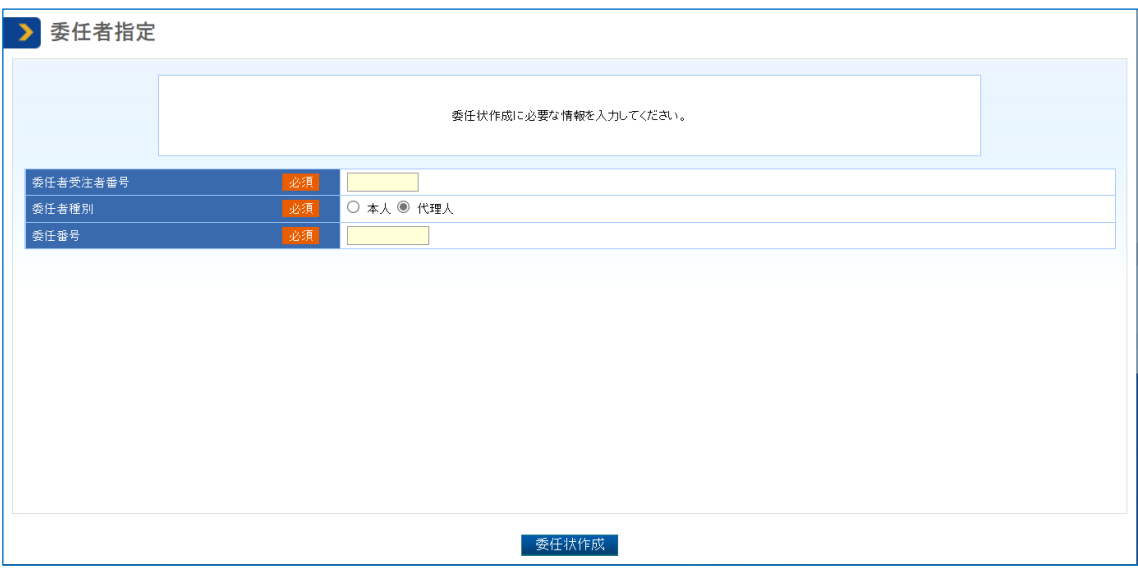

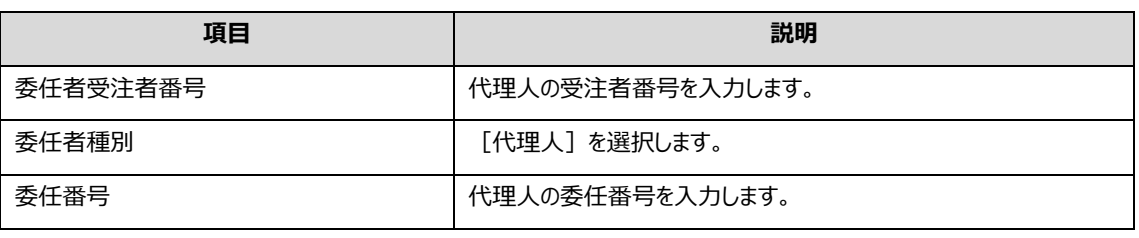

## **4 [委任状作成]をクリックします。**

「委任状作成」画面が表示されます。

### **5 必要な項目を設定します。**

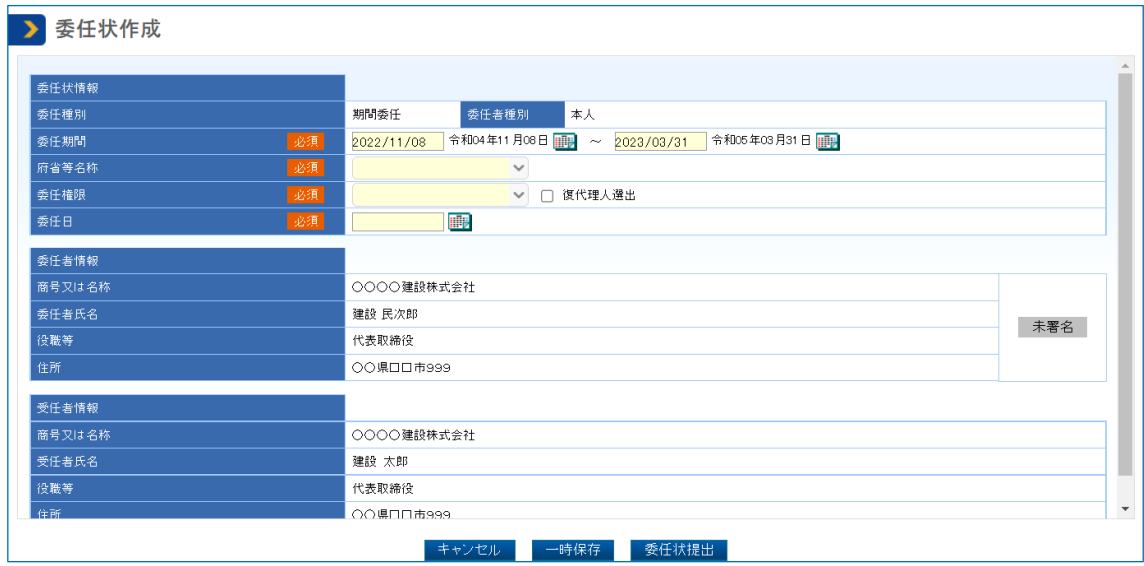

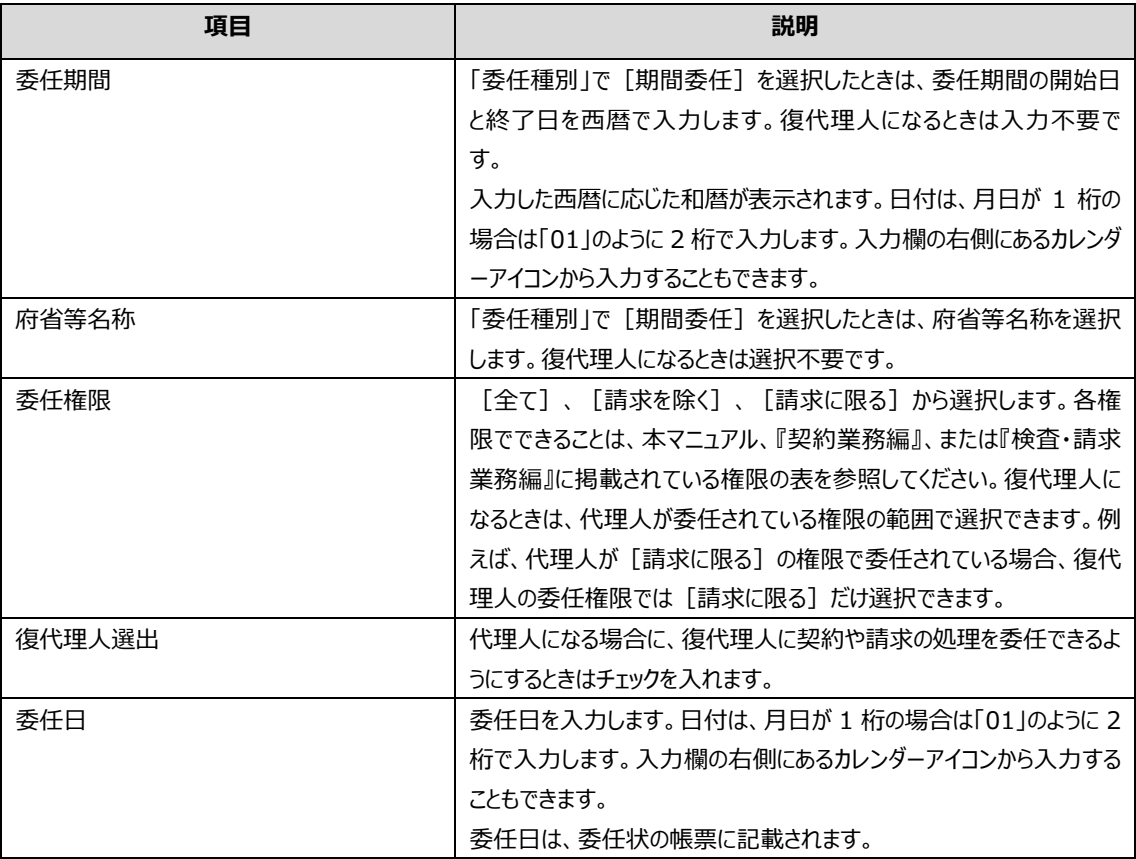

### **6 [委任状提出]をクリックします。**

ポップアップが表示されます。

### **7 [OK]をクリックします。**

「委任状提出完了」画面が表示され、委任番号が付与されます。また、委任状の承認者にメールで通 知されます。

メモ

• 復代理人として委任状を作成するときは、「委任番号」で指定した委任状と同じ委任種別が設定されます。

## <span id="page-46-0"></span>**5.3 委任状の内容を確認する**

委任状の内容を確認するときは、委任状を検索して「委任状情報」画面を表示します。

| 麇 | 代理人・復代理人 |     |      |
|---|----------|-----|------|
|   | 委任者      | 代理人 | 復代理人 |
|   |          |     |      |

【凡例】 ○:実施可 ×:実施不可

**委任状 作成・提出 委任状承認 委任解除 委任状否認** 委任中 (承認中) **代理人の操作** 委任状態 委任 解除済 **委任 解除依頼 解除承認 委任状 取下げ** 委任中 (解除依頼中) 委任状 否認済 委任状 削除 **委任者の操作 凡例**

検索結果の「委任状態」で委任の状態を確認できます。委任状態は以下のように変化します。

**1 「利用者管理」の[委任状検索]をクリックします。**

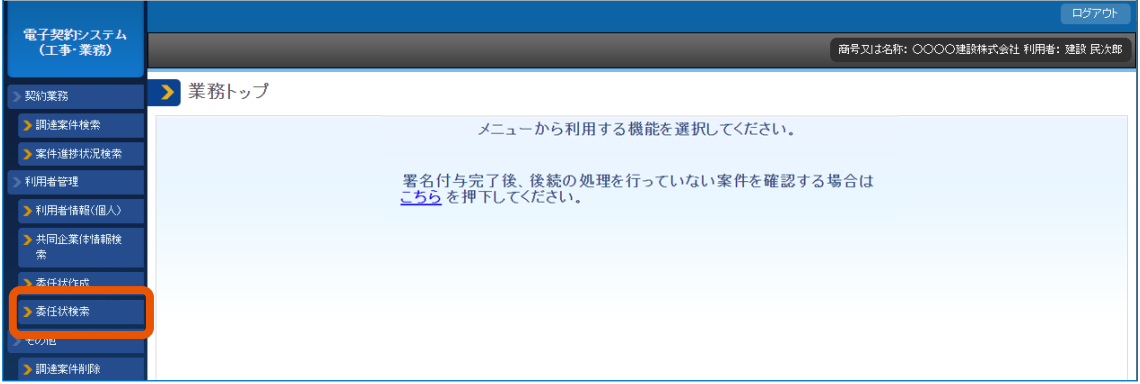

「委任状検索」画面が表示されます。

**2 「複数条件検索」を選択(①)し、検索条件を指定(②)します。**

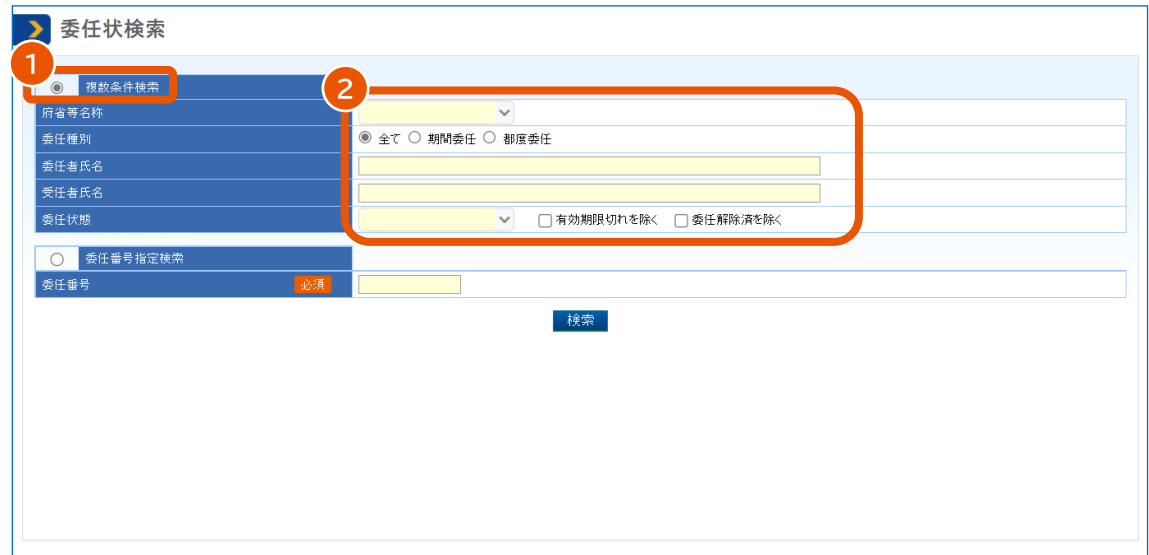

検索条件を指定することで任意の条件で絞り込むことができます。指定できる条件は次のとおりです。

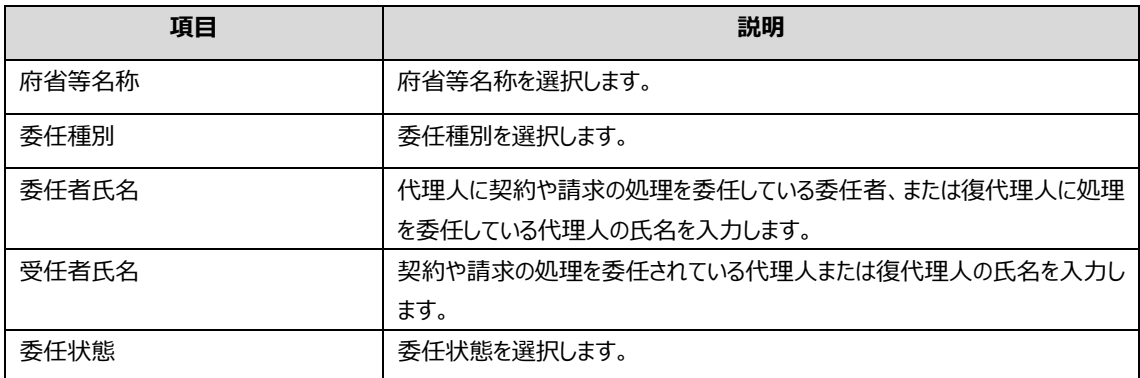

### **3 [検索]をクリックします。**

検索条件と一致する委任状の一覧が表示されます。

#### **4 詳細を表示する委任状の[詳細]をクリックします。**

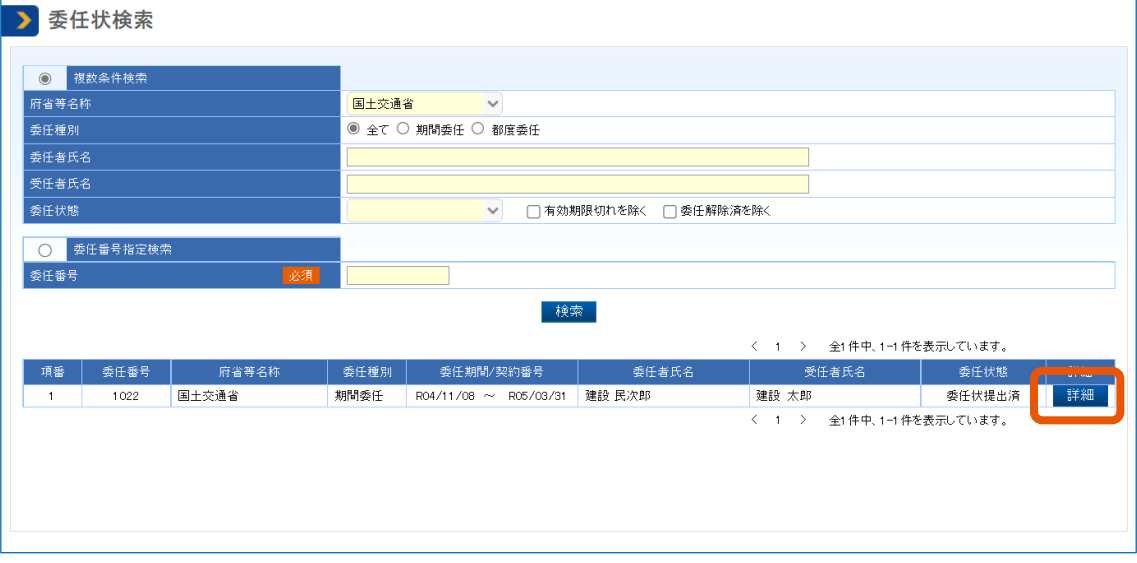

選択した委任状の「委任状情報」画面が表示されます。

#### **5 表示された内容を確認します。**

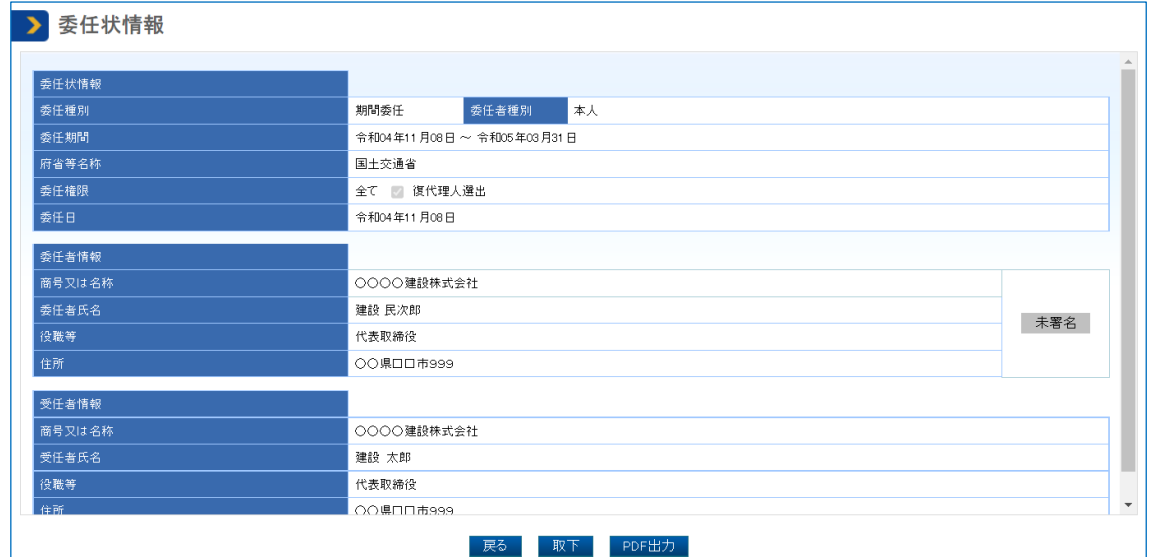

- 委任番号で検索するときは、「委任番号指定検索」を選択し、番号を入力します。
	- 委任状が承認済みのときは、「委任状情報」画面の[署名済]をクリックすると、署名の検証結果を確認できま す。検証結果に「この署名は無効です。」と表示されたときは、[再署名]をクリックし、画面の指示に従って署 名します。
	- 「委任状情報」画面で[PDF 出力]をクリックすると、委任状をダウンロードして内容を確認できます。ダウンロ ードした委任状には、委任者の署名状態と帳票の PDF 出力日時が表示されます。詳しくは、「[6.2](#page-60-0) [委任業務に](#page-60-0) [関する帳票」](#page-60-0)を参照してください。

## <span id="page-49-0"></span>**5.4 委任状を承認する**

メモ

代理人が作成した委任状を、委任者が承認します。複数の代理人を登録する場合、委任者はそれぞれの代理人が 作成する委任状ごとに承認します。復代理人が作成した委任状の場合は、代理人が承認します。

• PIN 番号を複数回連続で間違えると IC カードがロックされることがあります。ロックされる回数などについ ては、電子証明書の発行元となる認証局へ確認してください。 重要

| 操                              | 代理人・復代理人 |     |      |  |
|--------------------------------|----------|-----|------|--|
| 看<br>篧                         | 委任者      | 代理人 | 復代理人 |  |
| 狠                              |          |     | ×    |  |
| $r - \pi$<br>◇ <del>中长</del> → |          |     |      |  |

<sup>【</sup>凡例】 ○:実施可 ×:実施不可

#### **1 承認に使用する電子証明書を準備します。**

IC カード形式の電子証明書を使用するときは、カードリーダーも準備します。

## **2 委任状を承認する利用者で本システムにログインします。**

ログイン方法は、[「電子契約システムにログインする」](#page-6-1)を参照してください。

#### **3 委任状を検索し、承認する委任状の「委任状情報」画面を表示します。**

検索方法については、「[5.3](#page-46-0) [委任状の内容を確認する」](#page-46-0)を参照してください。

#### **4 [承認]をクリックします。**

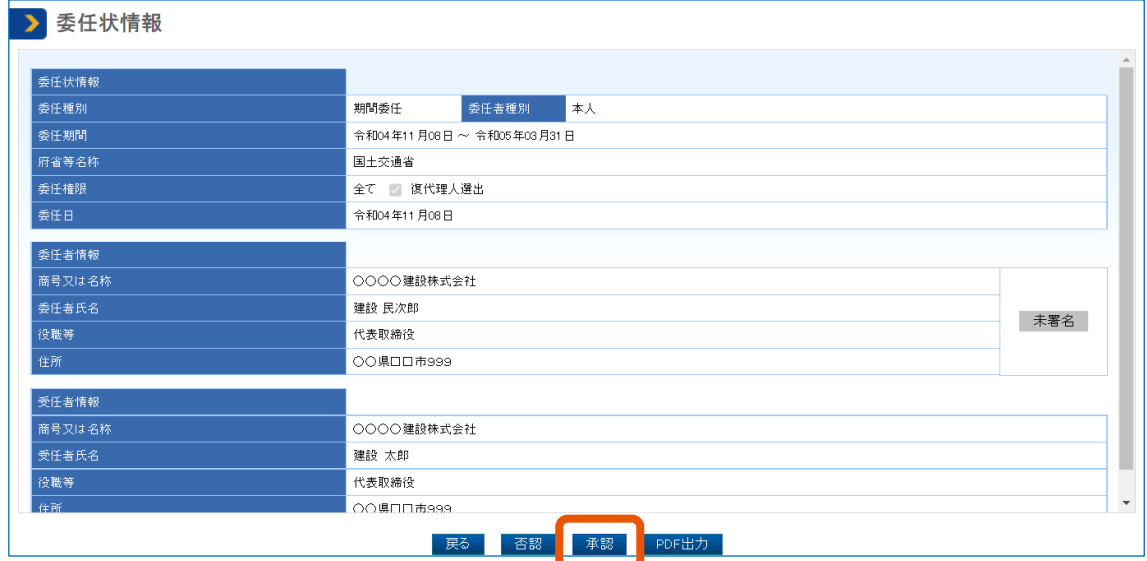

「電子証明書情報形式選択」画面が表示されます。

委任状を否認するときは、[否認]をクリックします。このときは、「委任状否認完了」画面が表示され、 委任状を否認したことが代理人または復代理人にメールで通知されます。

#### **5 「電子証明書種別」を選択します。**

- 「IC カード」を選択した場合
	- 1 カードリーダーに IC カードをセットします。
	- 2 [確認]をクリックします。
- 「ファイルタイプ(商業登記電子証明書のみ)」を選択した場合
	- 1 「確認]をクリックします。 ファイル選択画面が開きます。
	- 2 対象のファイルを選択し、「開く]をクリックします。

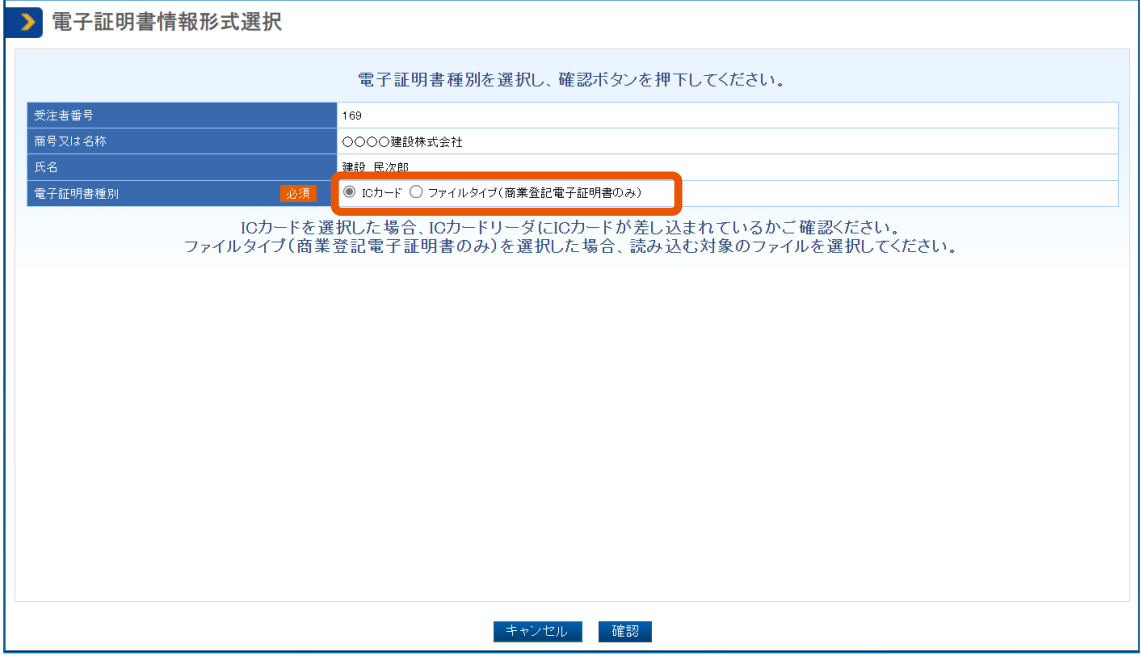

**PIN 番号を入力(①)し、[OK]をクリック(②)します。**

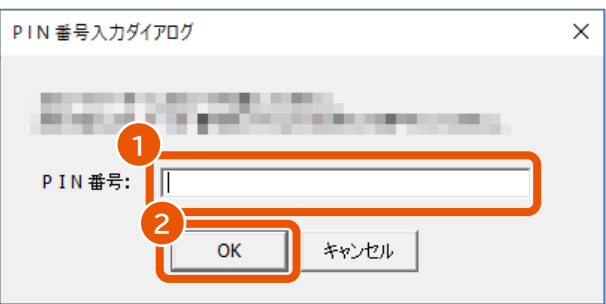

「委任状署名付与確認」画面が表示されます。

## **内容を確認して[OK]をクリックします。**

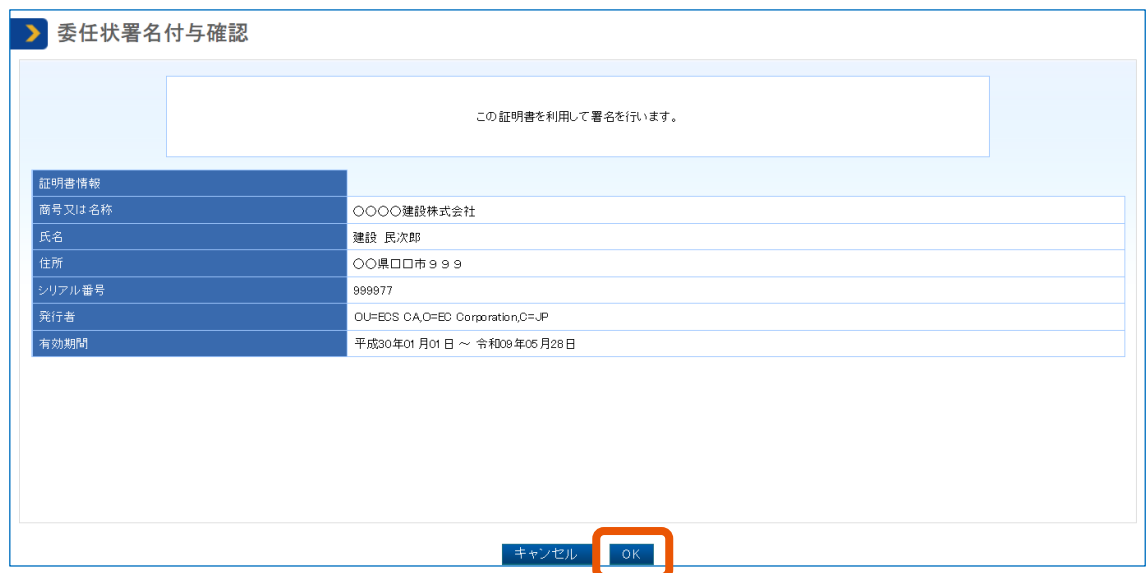

「委任状承認完了」画面が表示され、委任状を承認したことが代理人または復代理人にメールで通知さ れます。

署名に使用した電子証明書の「商号又は名称、住所、氏名」が、システムに登録されている「商号又は 名称、住所、氏名」と一致しない場合は、エラーになります。

メモ

• 「委任状情報」画面で[PDF 出力]をクリックすると、委任状をダウンロードして内容を確認できます。ダウンロ ードした委任状には、委任者の署名状態と帳票の PDF 出力日時が表示されます。詳しくは、「[6.2](#page-60-0) [委任業務に](#page-60-0) 財する帳票」を参照してください。

• 否認された委任状は再編集できません。参照だけできます。

## <span id="page-52-0"></span>**5.5 委任状を取り下げる**

委任状申請後に委任状の修正や削除をするときは、委任状を取り下げます。委任状の検索結果で「委任状態」に 「委任状提出済」と表示されている委任状だけ取り下げられます。取り下げた委任状は削除されます。

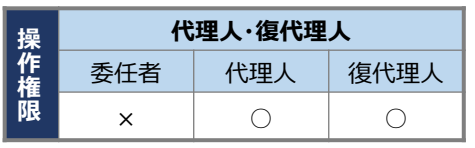

【凡例】 ○:実施可 ×:実施不可

#### **1 取り下げ対象の委任状を作成した代理人または復代理人として本システムにログインします。**

ログイン方法は、[「電子契約システムにログインする」](#page-6-1)を参照してください。

#### **2 委任状を検索し、取り下げる委任状の「委任状情報」画面を表示します。**

検索方法については、「[5.3](#page-46-0) [委任状の内容を確認する」](#page-46-0)を参照してください。

## **3 [取下]をクリックします。**

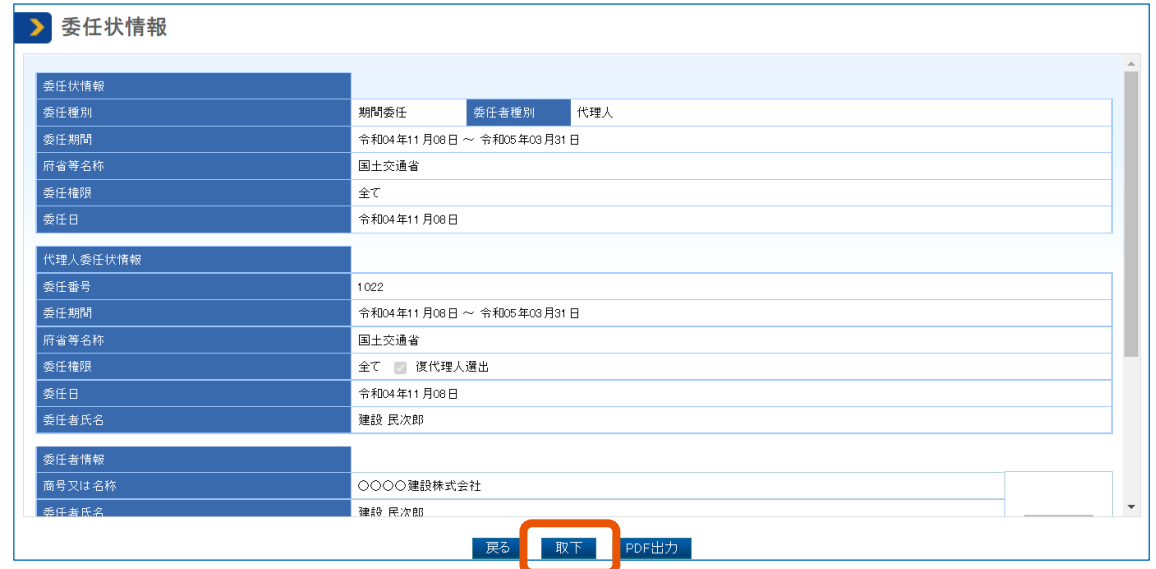

ポップアップが表示されます。

#### **4 [OK]をクリックします。**

「委任状取下完了」画面が表示され、委任状を取り下げたことが委任者または代理人にメールで通知さ れます。

## <span id="page-53-0"></span>**5.6 委任を解除する**

代理人または復代理人への委任を取りやめるときは、委任を解除します。委任状を承認した委任者または代理人が 委任を解除する方法と、委任された代理人または復代理人から解除を申請する方法があります。

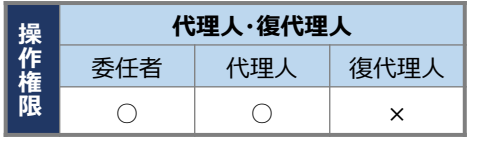

【凡例】 ○:実施可 ×:実施不可

## <span id="page-53-1"></span>**5.6.1 委任者または代理人が委任を解除する**

委任状の検索結果で「委任状態」に「委任中(承認済)」と表示されている委任状だけ解除できます。

#### **1 委任の解除を実施する委任者または代理人として本システムにログインします。**

ログイン方法は、[「電子契約システムにログインする」](#page-6-1)を参照してください。

## **2 委任状を検索し、解除する委任状の「委任状情報」画面を表示します。**

検索方法については、「[5.3](#page-46-0) [委任状の内容を確認する」](#page-46-0)を参照してください。

## **3 [解除]をクリックします。**

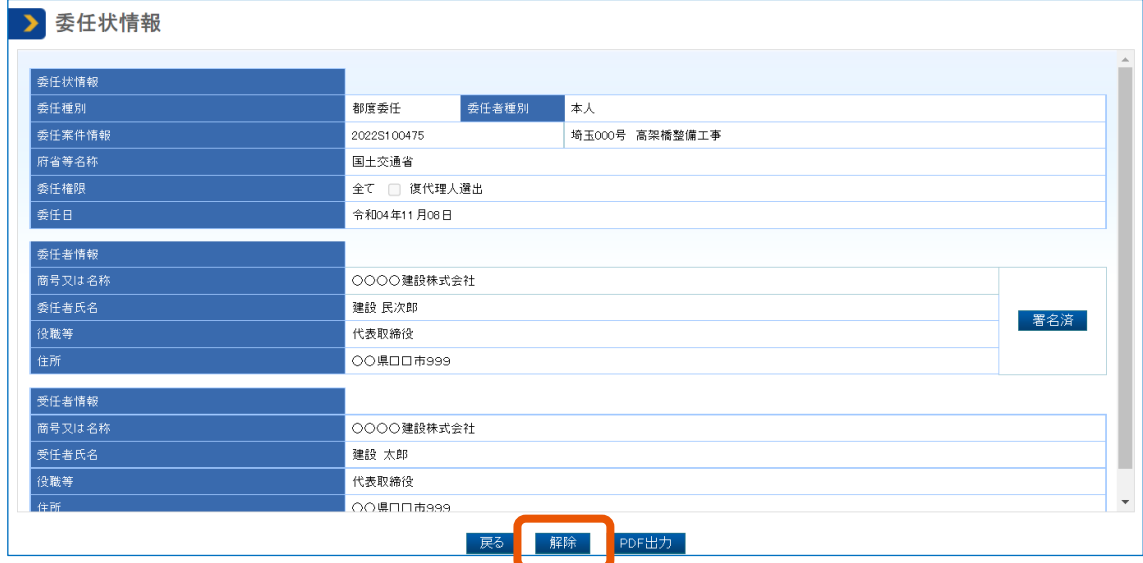

「委任解除理由設定」画面が表示されます。

**4 「委任解除日」に入力(①)し、「委任解除理由」に解除理由を入力(②)します。**

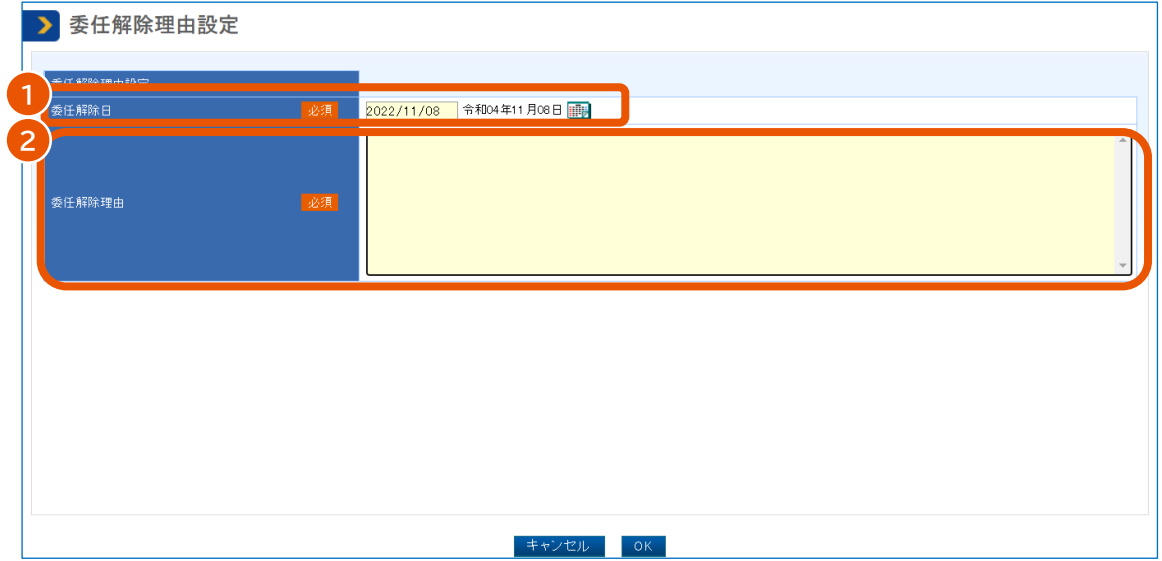

「委任解除理由」は全角で 1,000 文字まで入力できます。

## **5 [OK]をクリックします。**

ポップアップが表示されます。

**6 [OK]をクリックします。**

「委任解除完了」画面が表示され、委任が解除されたことが代理人または復代理人にメールで通知され ます。

```
メモ
```
• 復代理人に契約や請求の処理を委任している代理人に対して、委任者が委任を解除すると、対象の代理人か ら復代理人への委任がすべて解除されます。このときは復代理人にメールで通知されます。

## <span id="page-55-0"></span>**5.6.2 委任の解除理由を確認する**

委任者または代理人から委任を解除された場合に解除理由を確認するときは、「委任状情報」画面の「委任解除理 由」欄を確認します。

「委任状情報」画面の表示方法については、「[5.3](#page-46-0) [委任状の内容を確認する」](#page-46-0)を参照してください。

## <span id="page-55-1"></span>**5.6.3 代理人または復代理人から委任の解除を申請する**

委任状の検索結果で「委任状態」に「委任中(承認済)」と表示されている委任状だけ解除を申請できます。

| 操<br>篧<br>R | 代理人・復代理人       |     |               |
|-------------|----------------|-----|---------------|
|             | 委任者            | 代理人 | 復代理人          |
|             |                |     |               |
|             | $\sim -1$<br>- |     | _____________ |

<sup>【</sup>凡例】 ○:実施可 ×:実施不可

#### **1 解除対象の委任状を作成した代理人または復代理人として本システムにログインします。**

ログイン方法は、[「電子契約システムにログインする」](#page-6-1)を参照してください。

**2 委任状を検索し、解除を申請する委任状の「委任状情報」画面を表示します。**

検索方法については、「[5.3](#page-46-0) [委任状の内容を確認する」](#page-46-0)を参照してください。

## **3 [解除依頼]をクリックします。**

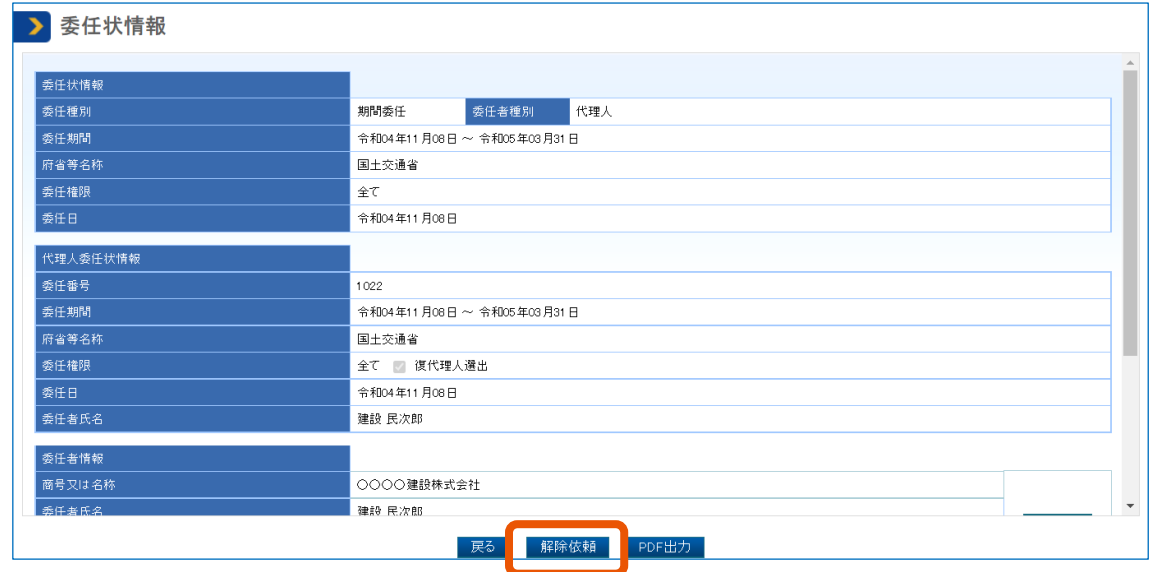

「委任解除理由設定」画面が表示されます。

### **4 「委任解除理由」に解除を申請する理由を入力(①)し、[OK]をクリック(②)します。**

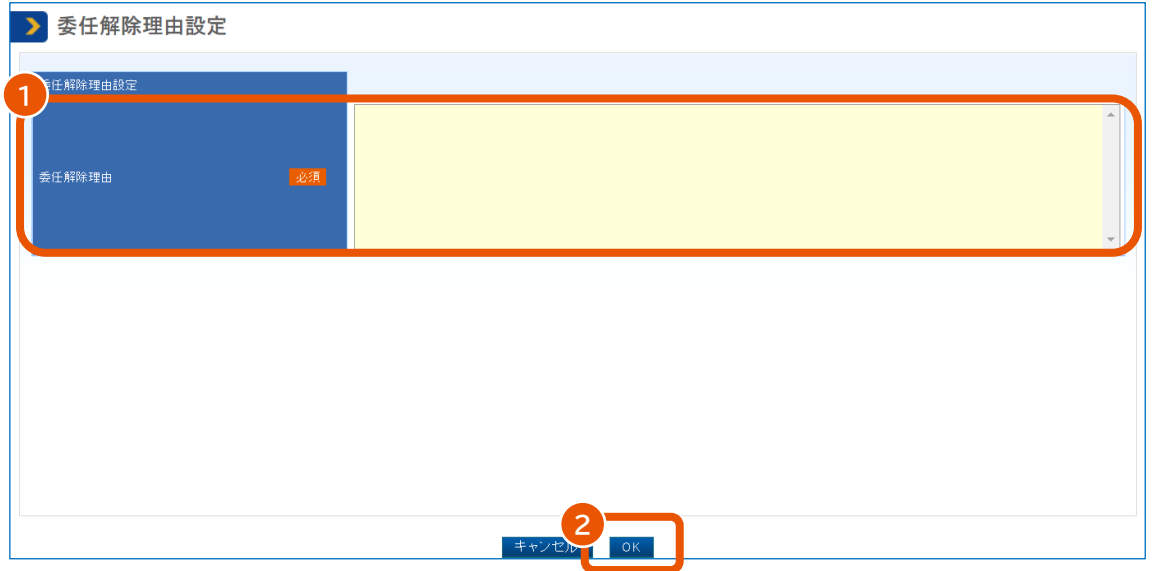

「委任解除理由」は全角で 1,000 文字まで入力できます。 ポップアップが表示されます。

## **5 [OK]をクリックします。**

「委任解除依頼完了」画面が表示され、委任解除を申請したことが委任者または代理人にメールで通 知されます。

## <span id="page-57-0"></span>**5.6.4 委任の解除申請を承認する**

代理人または復代理人からの解除申請を承認します。

|  | 代理人・復代理人 |     |      |
|--|----------|-----|------|
|  | 委任者      | 代理人 | 復代理人 |
|  |          |     |      |

【凡例】 ○:実施可 ×:実施不可

**1 委任の解除申請を承認する委任者または代理人として本システムにログインします。**

ログイン方法は、[「電子契約システムにログインする」](#page-6-1)を参照してください。

#### **2 委任状を検索し、解除申請を承認する委任状の「委任状情報」画面を表示します。**

検索方法については、「[5.3](#page-46-0) [委任状の内容を確認する」](#page-46-0)を参照してください。

### **3 [解除承認]をクリックします。**

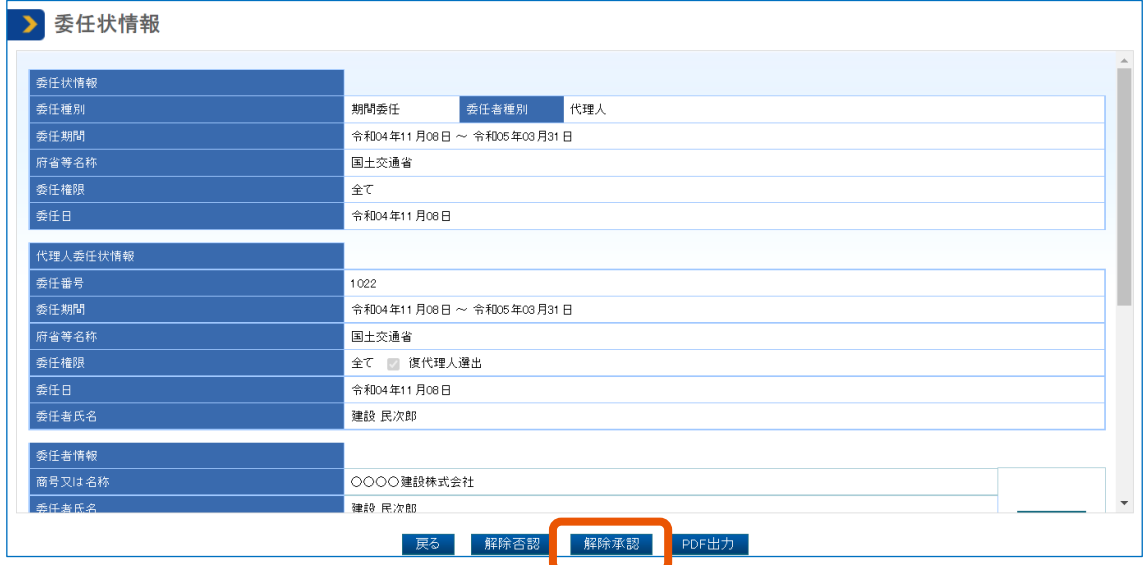

「委任解除理由設定」画面が表示されます。

**4 「委任解除日」に入力(①)し、「委任解除理由」に表示されている申請理由を確認(②)します。**

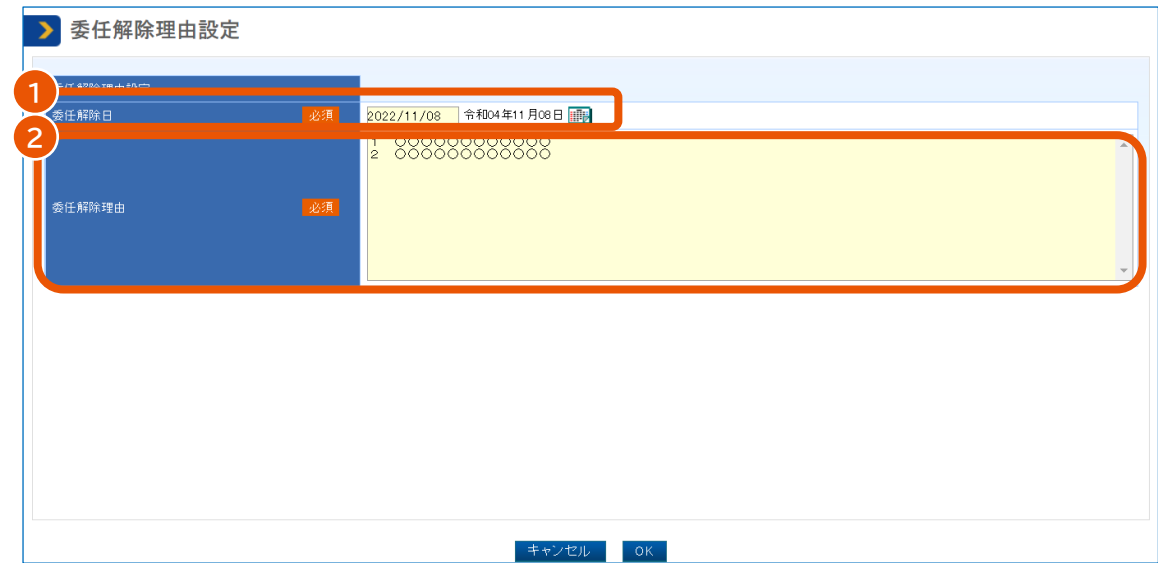

「委任解除理由」は修正することもできます。全角で 1,000 文字まで入力できます。

## **5 [OK]をクリックします。**

ポップアップが表示されます。

## **6 [OK]をクリックします。**

「委任解除完了」画面が表示され、委任が解除されたことが代理人または復代理人にメールで通知され ます。

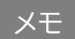

• 委任の解除申請を否認するときは、手順 3 で[解除否認]をクリックし、[OK]をクリックします。申請を否認し <mark>メモ )</mark> • 委仕の解除甲請を否認するときは、手順 3 でL解除否認」を<br>たことが、代理人または復代理人にメールで通知されます。

## <span id="page-59-0"></span>**6. 付録**

## <span id="page-59-1"></span>**6.1 システムから送信されるメール**

委任業務または電子証明書の更新に関して電子契約システムから送信されるメールは次のとおりです。 本システムからのメールを受信したときは、内容を確認して必要な作業を実施してください。

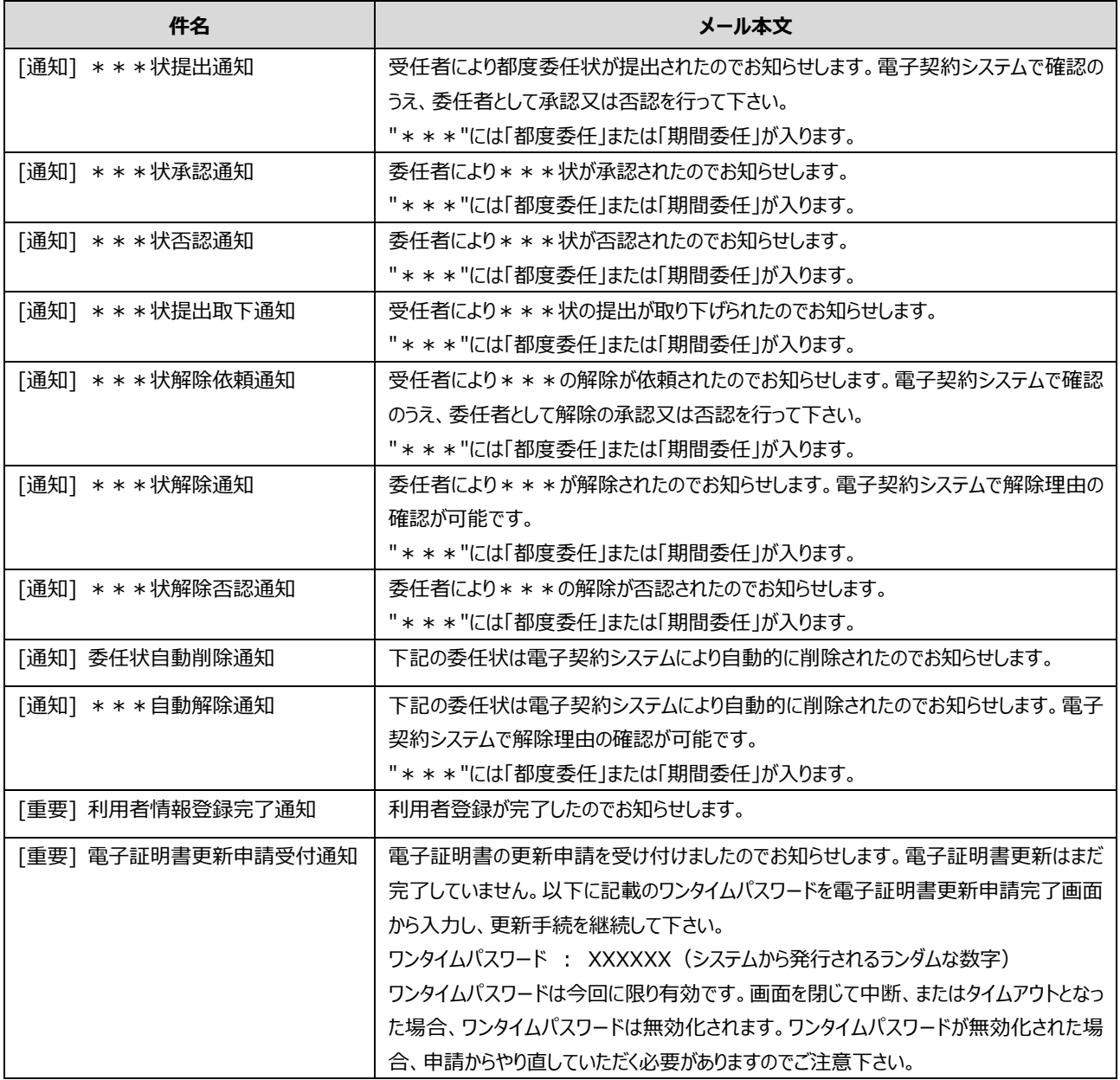

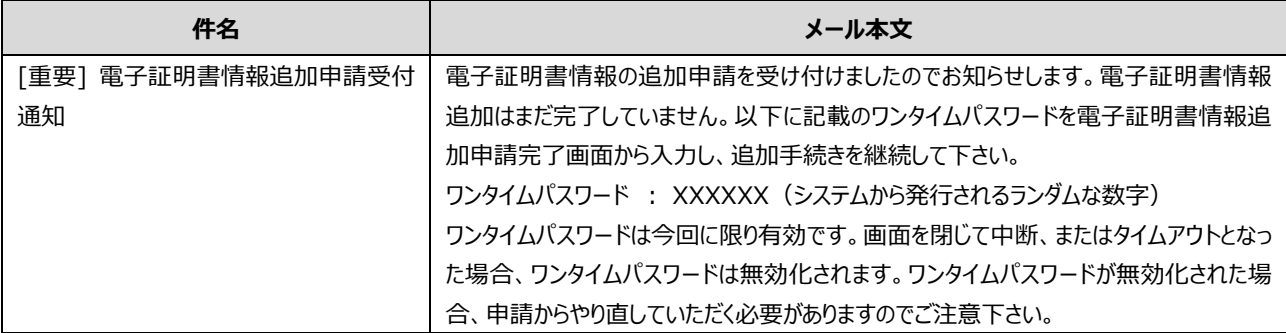

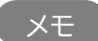

メモ ♪ • 電子契約システムから送信されるメールで受注者番号を確認できます。

## <span id="page-60-0"></span>**6.2 委任業務に関する帳票**

帳票には以下の情報が表示されます。

- 委任期間または委任対象とする案件の情報
- 委任者と受任者の情報
- 委任者の署名状態
- 帳票の出力日時

 $\sqrt{ }$ 

## <span id="page-61-0"></span>**6.2.1 期間委任状(署名状態表示)**

委任者から代理人に期間を指定してシステムの操作権限を委任する文書です。

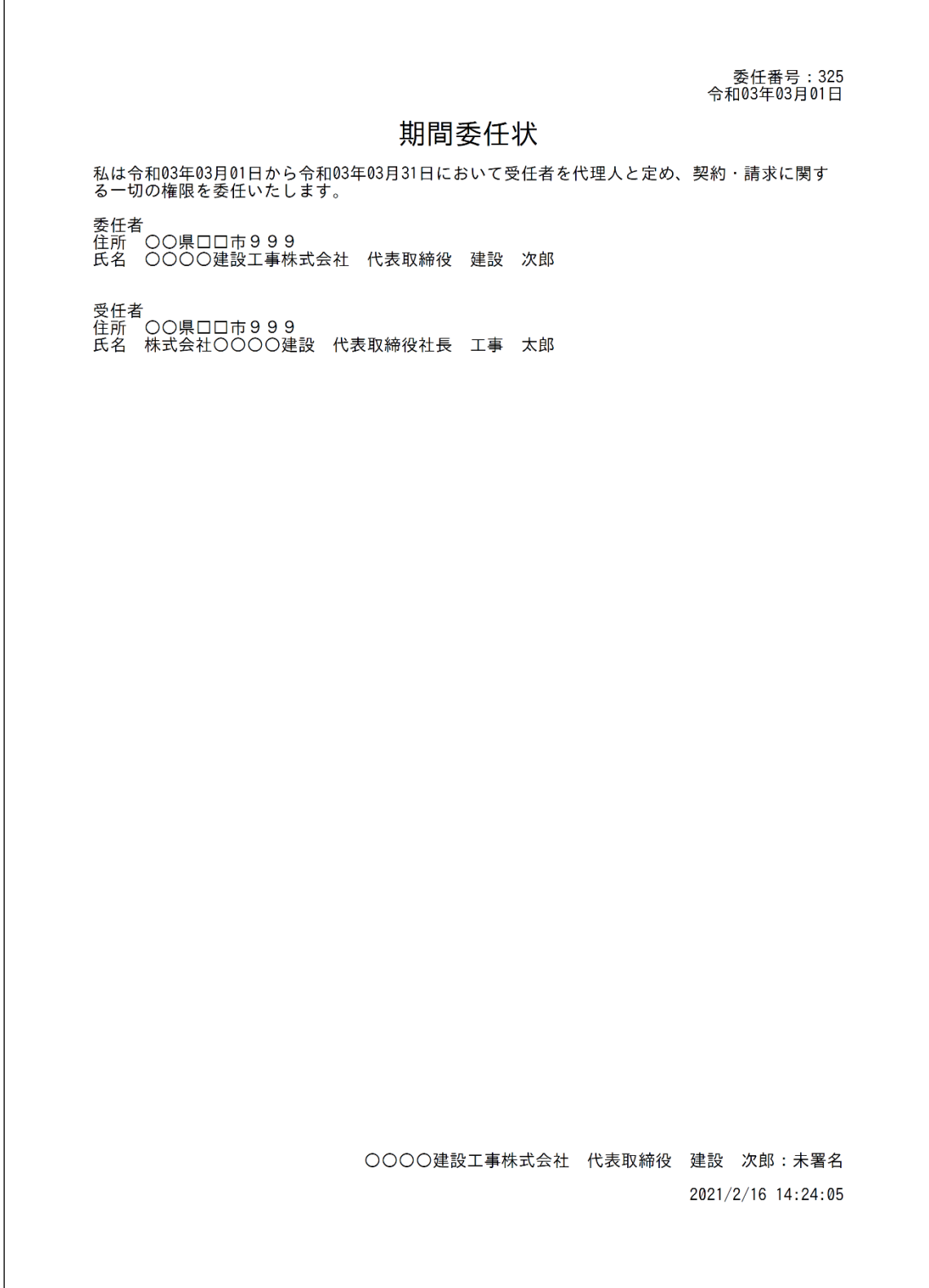

## <span id="page-62-0"></span>**6.2.2 都度委任状(署名状態表示)**

委任者から代理人に対象の調達案件を指定してシステムの操作権限を委任する文書です。

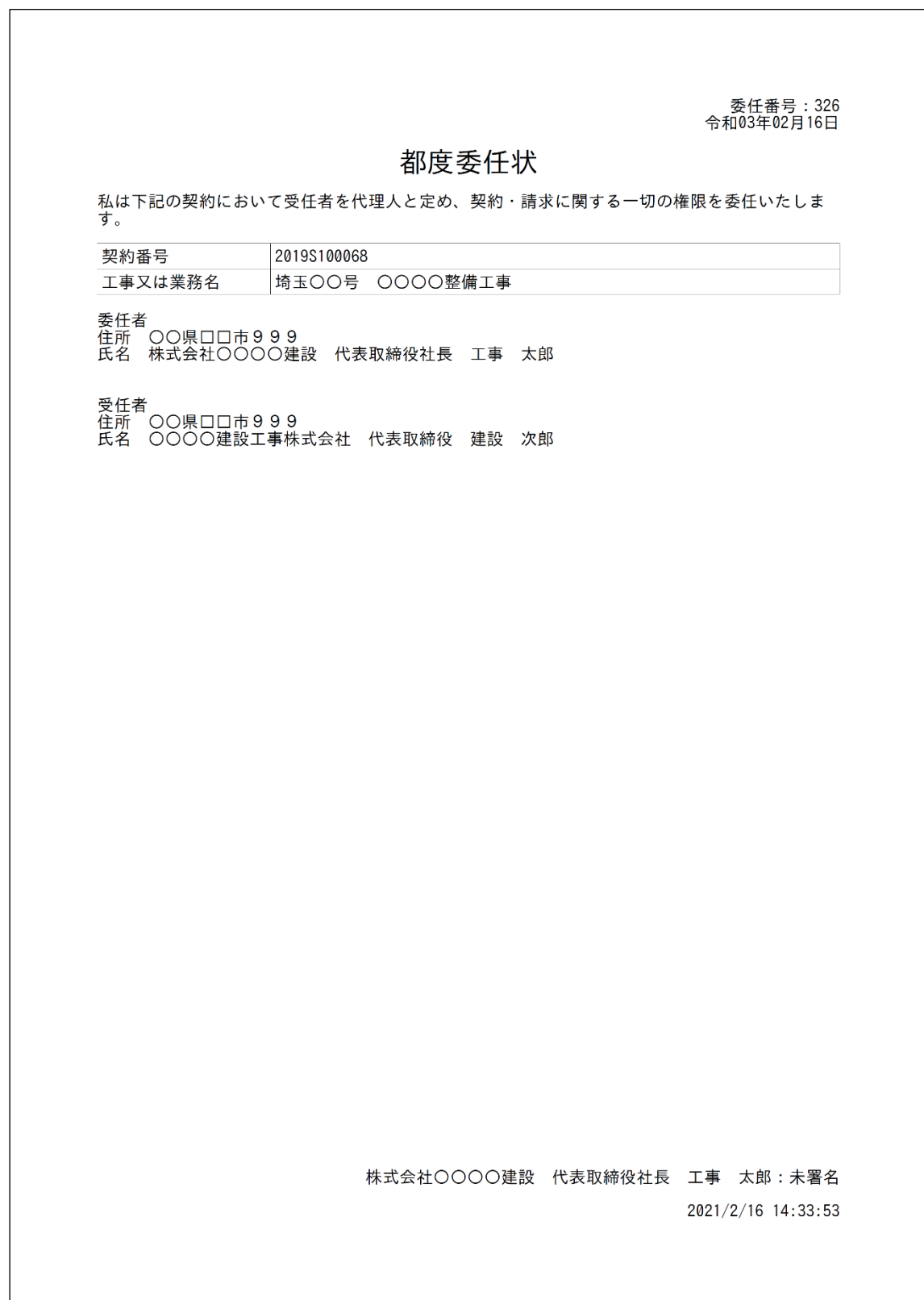

## <span id="page-63-0"></span>**6.3 共同企業体の情報を確認する**

発注者が登録した共同企業体の情報、共同企業体の構成事業者を確認するときは、「共同企業体情報検索」画面 から検索します。

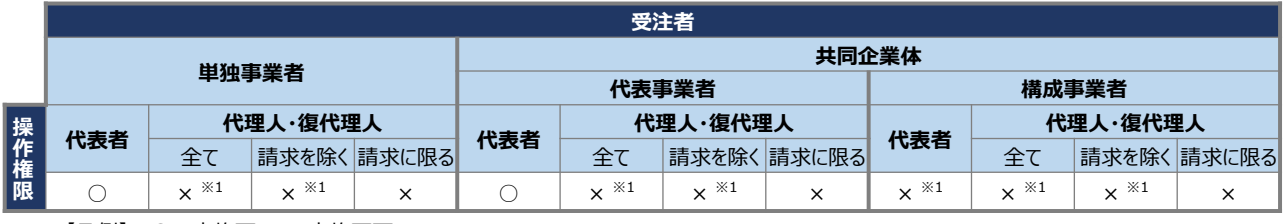

【凡例】 ○:実施可 ×:実施不可 ※1 検索の実行は可能

### **1 「利用者管理」の[共同企業体情報検索]をクリックします。**

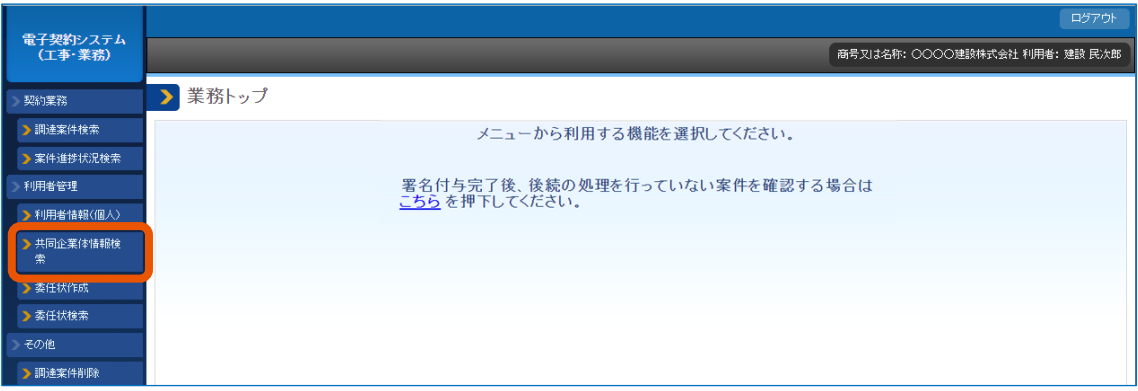

「共同企業体情報検索」画面が表示されます。

#### **2 「複数条件検索」を選択(①)し、検索条件を指定(②)します。**

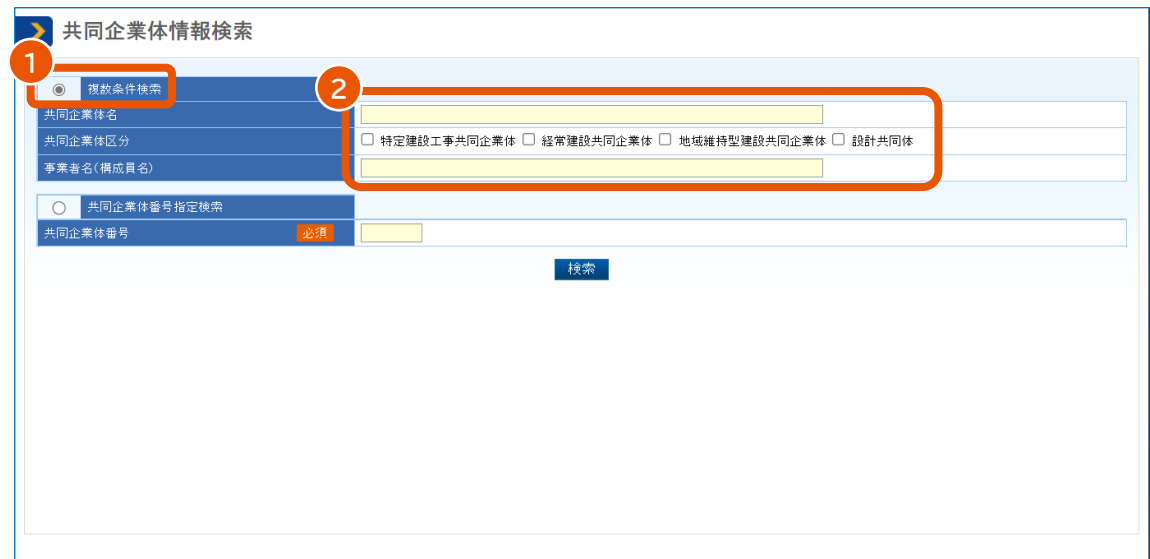

検索条件を指定することで任意の条件で絞り込むことができます。指定できる条件は次のとおりです。

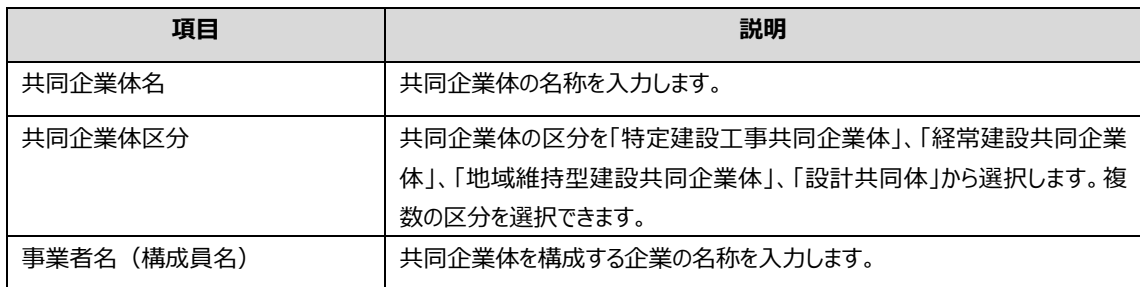

## **3 [検索]をクリックします。**

検索条件に一致する、自身が構成事業者となっている共同企業体の一覧が表示されます。

#### **4 詳細を表示する共同企業体の[詳細]をクリックします。**

代理人または復代理人は、この操作を実行できません。

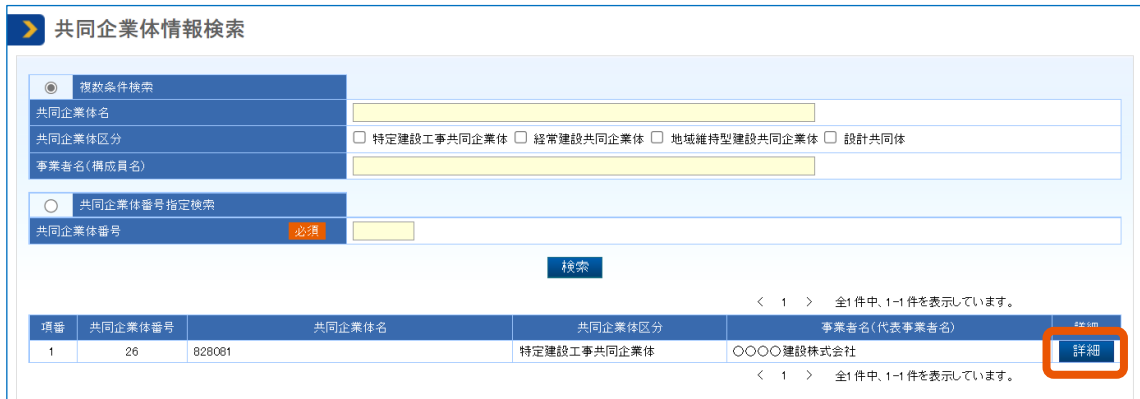

「共同企業体情報」画面が表示され、発注者が設定した順序に従って構成事業者が表示されます。

## **5 共同企業体を構成する事業者の情報を確認するときは、該当する事業者の[詳細]をクリックしま**

**す。**

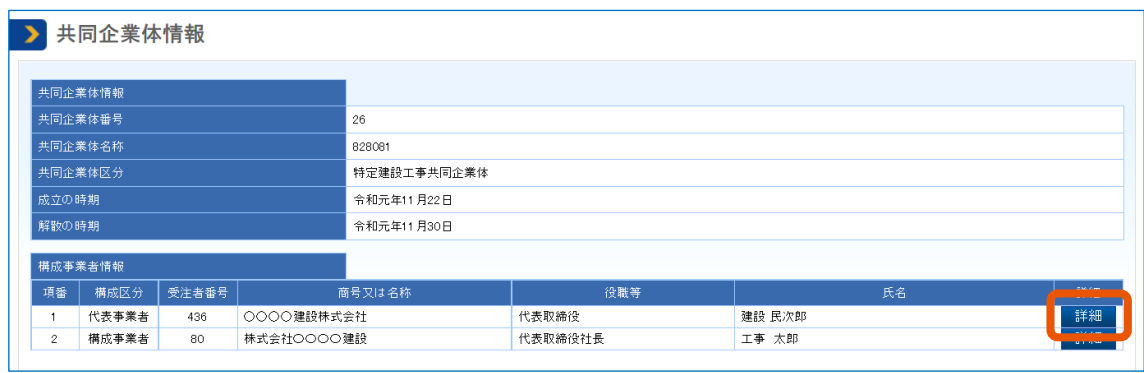

「構成事業者情報」画面が表示されます。

## **6 表示された内容を確認します。**

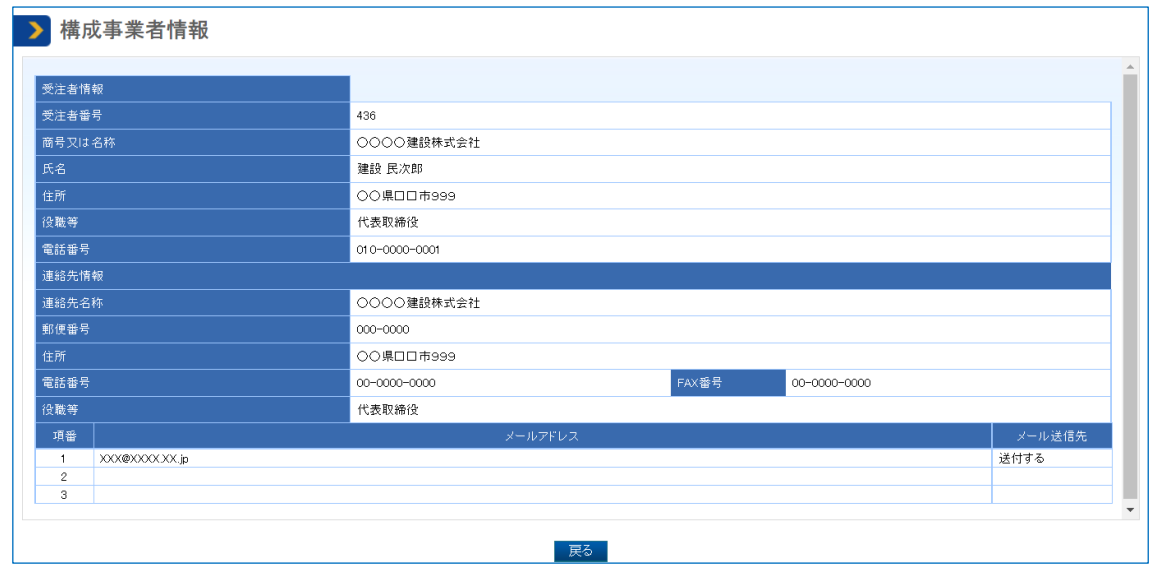

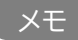

• 共同企業体番号で検索するときは、「共同企業体番号指定検索」を選択し、番号を入力します。 • 確認対象の共同企業体が検索結果に表示されないときは、発注者に確認してください。 メモ

## <span id="page-66-0"></span>**改訂履歴**

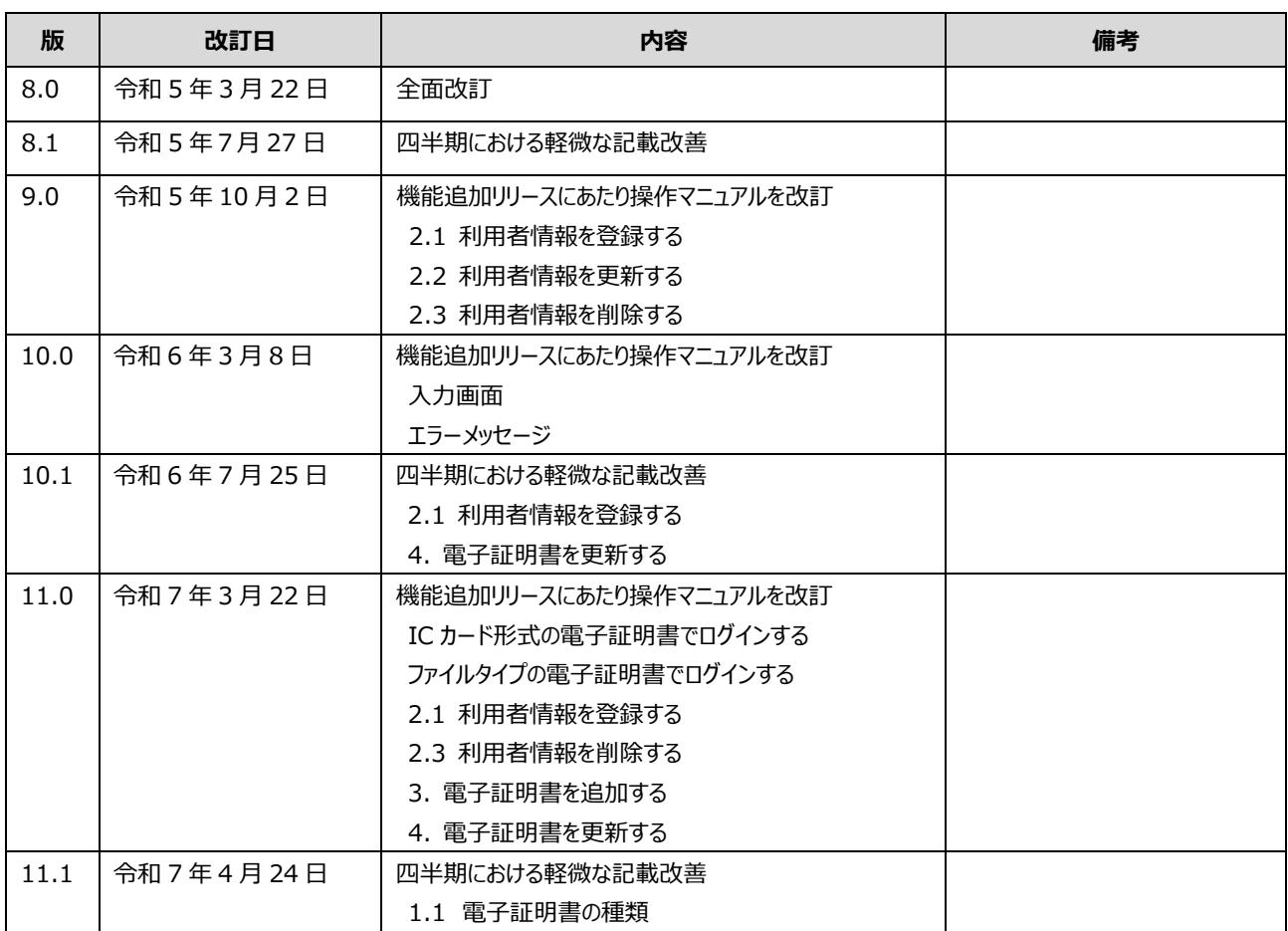